# **MANUALE COMPLETO DEL CURATORE DI URANIAMANIA**

**Edizione Agosto 2018**

# **SOMMARIO**

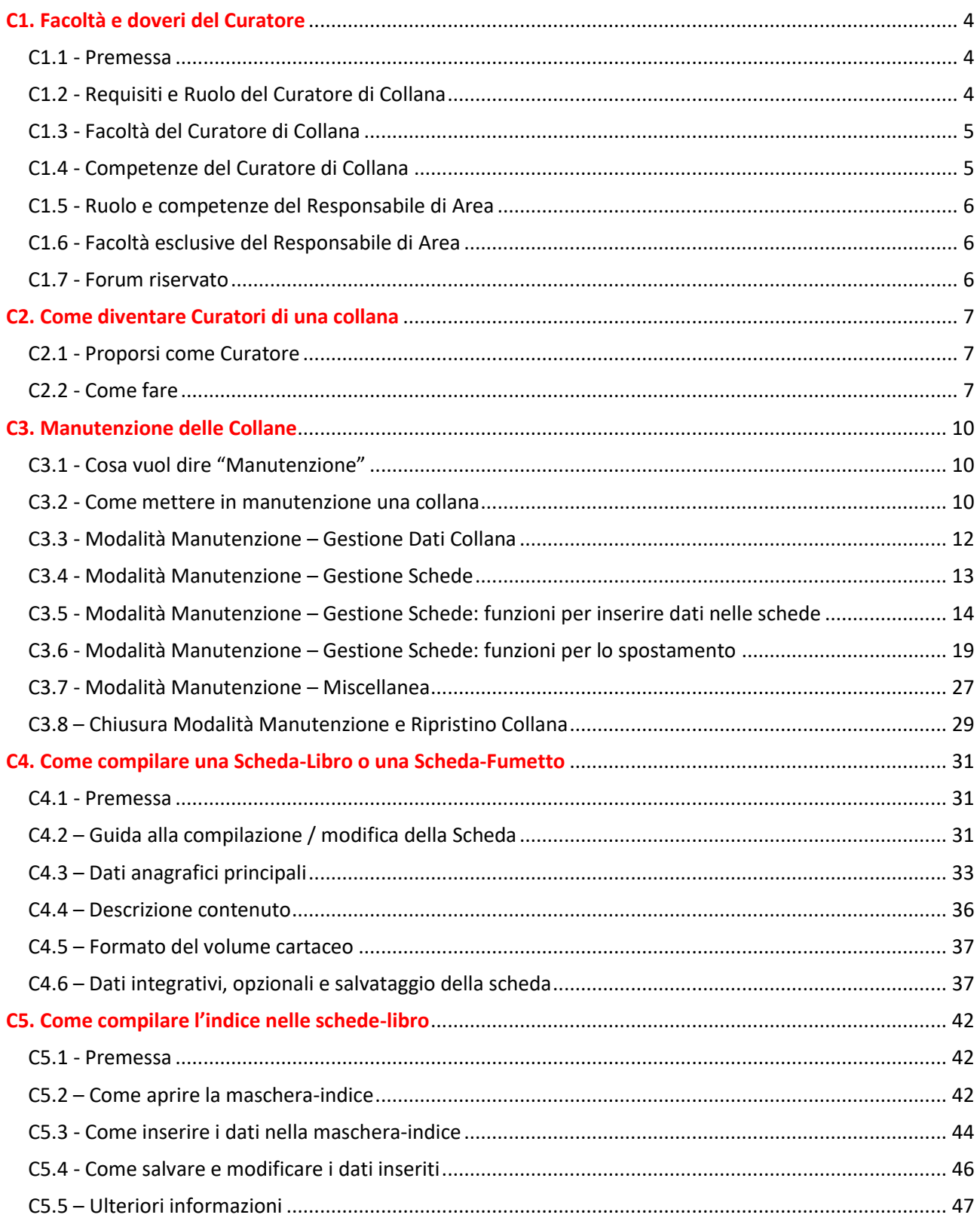

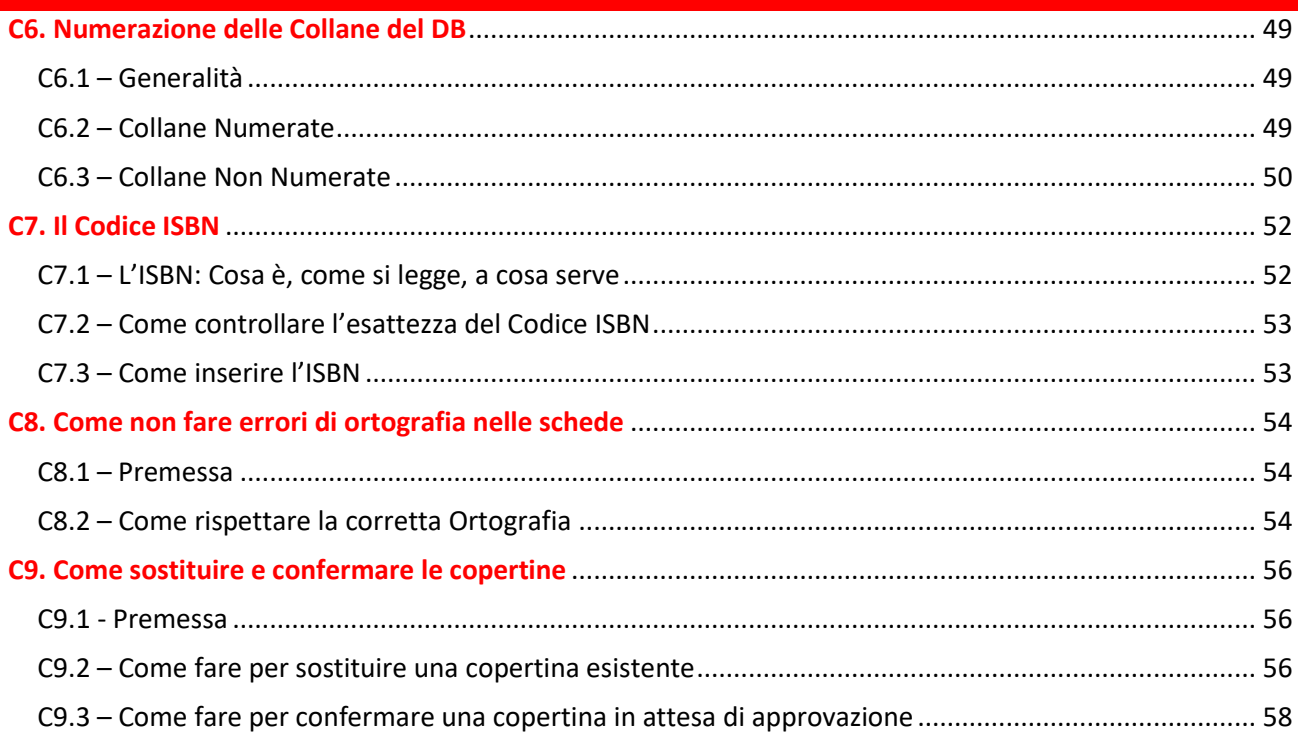

**ROOM** 

### <span id="page-3-0"></span>**C1. FACOLTÀ E DOVERI DEL CURATORE**

### <span id="page-3-1"></span>**C1.1 - PREMESSA**

Come utente standard all'atto dell'iscrizione a UM non si ha l'abilitazione ad operare sulle schede-libro. Ogni utente standard può aiutare la crescita del DB inviando copertine mancanti o trame, ma volendo collaborare attivamente alla gestione del DB di UraniaMania il primo passo è diventare "**Curatori di Collana**" una tappa fondamentale per iniziare a offrire un contributo effettivo, sempre utile e gradito, e fare anche esperienza con le funzioni di manutenzione delle schede libro e delle collane.

Diventando Curatore infatti si possono "prendere in adozione" una o più collane e accedere alle abilitazioni consentiti da tale funzione.

I **Curatori di Collana** (e i **Responsabili di Area**) sono la linfa vitale di UraniaMania perché lavorano in continuazione "dietro le quinte" per ingrandire il DB e renderlo sempre più completo e preciso per l'utilizzo di tutti gli utenti.

Per le **modalità** con cui accedere al ruolo, leggere il Capitolo **"C2 – Come diventare Curatori di Collana"**. Di seguito invece un piccolo compendio riguardo le **mansioni** di **Curatori di Collana** e di **Responsabile di Area**.

### <span id="page-3-2"></span>**C1.2 - REQUISITI E RUOLO DEL CURATORE DI COLLANA**

Quello di Curatore è un ruolo cui si accede proponendosi **volontariamente** per questo incarico. Chiunque, previa approvazione, può diventare Curatore, basta richiederlo e fare una prova sul campo.

La principale competenza richiesta è la "**buona volontà**" ad impegnarsi, secondo alcuni criteri standard, a fare del proprio meglio per raggiungere/mantenere il più possibile la completezza della collana di cui ci si intende occupare.

Oltre a quanto sopra c'è solo un unico **pre-requisito** necessario per proporsi come Curatore:

 essere un utente **"Collezionista"**: all'atto dell'iscrizione come utente standard si è classificati automaticamente come "**Uraniofilo**"; in questa configurazione si può solo usufruire visivamente dei contenuti del sito e non si possiede la facoltà di modificarli, così come non si può collaborare alla gestione del DB, tranne che per l'invio di copertine e/o trame mancanti.

Non appena si provvede a creare una propria collezione personale dal DB, si viene automaticamente promossi a "**Collezionista**" e così si può chiedere di diventare "**Curatore**" di una o più collane presenti nel DB stesso.

Il proprio status utente è verificabile visualizzando il proprio profilo personale: cliccando sul proprio nome in HP oppure nell'elenco utenti accessibile in alto nella HP, dalla pagina del profilo personale si può conoscere il proprio status.

Infine un piccolo consiglio:

 **Consiglio**: il ruolo di **Curatori di Collana** è aperto a tutti, anche se possedere i libri della collana che si desidera curare è sempre preferibile. In alternativa è comunque auspicabile avere accesso ad informazioni affidabili (meglio se cartacee) cui attingere per verificare e completare i dati della collana.

Il **ruolo** di Curatore è sempre legato ad una o più Collane e ad esse limitato. Diventare **Curatore** significa infatti esprimere disponibilità e desiderio di collaborare alla cura del DB. Come? O prendendo in gestione una Collana "chiusa" (cioè le cui pubblicazioni sono cessate al momento della proposta) di proprio interesse e conoscenza per far si da avere tutte le schede libro in essa pubblicate complete e corrette nel migliore dei modi possibili; oppure prendendo in gestione una Collana "aperta" (cioè ancora attiva nella pubblicazione al momento della proposta) per aggiornarla e tenerla aggiornata anche in futuro con tutte le schede-libro relative ai nuovi volumi in uscita.

### <span id="page-4-0"></span>**C1.3 - FACOLTÀ DEL CURATORE DI COLLANA**

Il **Curatore di Collana** ha le seguenti abilitazioni, per le sole collane di propria competenza:

- può mettere le collane in modalità "Manutenzione";
- può entrare all'interno delle schede libro per la loro gestione;
- può creare nuove schede, riordinarne la disposizione nella collana, eliminare schede dalla collana (in modalità parziale).

### <span id="page-4-1"></span>**C1.4 - COMPETENZE DEL CURATORE DI COLLANA**

Il **Curatore di Collana** verifica che la collana adottata sia **completa di tutte le schede** ed eventualmente reperisce ed inserisce le informazioni necessarie al loro **completamento**. In particolare deve occuparsi di:

- uniformare le schede libro presenti allo standard di Uraniamania;
- correggere gli errori di battitura/ortografia nelle trame, eliminando informazioni non inerenti alla trama stessa;
- verificare e reperire Titoli e Titoli Originali se mancanti;
- controllare la digitazione dei nomi degli autori;
- **v** inserire gli indici dei libri;
- verificare la numerazione dei volumi ed eventualmente ordinarla secondo le corrette modalità;
- verificare le dimensioni e la qualità delle copertine;
- verificare e indicare se si tratta di Prime Edizioni o Ristampe;
- controllare che nella collana i libri siano stati assegnati al corretto genere di appartenenza.

Solo per collane aperte:

il **Curatore di Collana** dovrà confermare o inserire le schede delle ultime uscite con celerità.

#### <span id="page-5-0"></span>**C1.5 - RUOLO E COMPETENZE DEL RESPONSABILE DI AREA**

Il livello operativo superiore a quello di Curatore è quello di **Responsabile di Area**. Questo ruolo, anche se non molto diverso nelle funzioni operative, è il primo che ha anche una **funzione di coordinamento e "presidio" di un'Area** specifica del DB.

Per il passaggio da Curatore a **Responsabile di Area** si tiene conto di diversi fattori, fra cui l'ampiezza e la qualità degli interventi sulle collane curate, la disponibilità di tempo e di materiale per verificare i dati, la conoscenza dell'Area e l'interesse specifico verso un genere, in cui offrire un contributo più ampio ed armonico, diventando un referente anche per gli altri utenti o Curatori.

Per questo motivo il **ruolo** di Curatore può sempre legato ad una o più Aree del DB (FS, Fantasy, Gialli, etc.) e rimane ad esse limitato.

L'incarico di **Responsabile di Area** è generalmente **proposto dagli Amministratori**, ma eventuali richieste verranno valutate in funzione degli obiettivi indicati e delle capacità operative acquisite.

#### <span id="page-5-1"></span>**C1.6 - FACOLTÀ ESCLUSIVE DEL RESPONSABILE DI AREA**

Il **Responsabile** di un'Area specifica del DB ha tutte le abilitazioni di un Curatore, estese però a tutte le collane che **appartengano** al genere specifico della sua Area o che lo **contengano** (incluse quindi le collane di generi misti). Ad esempio, un Responsabile di Area Fantasy può operare su tutte le collane che contengano almeno una scheda libro di genere Fantasy, modificando tutte le schede libro di quelle collane (e anche quelle di altri generi, all'interno di esse).

In aggiunta alle abilitazioni di Curatore, può inoltre:

- confermare nuove collane della sua Area;
- confermare nuove trame o nuove copertine della sua Area e visionare quelle delle altre aree;
- confermare o annullare le richieste di abilitazione a Curatore degli utenti.

In generale non è necessario che un Responsabile richieda approvazione per i propri interventi a qualcuno che riveste ruoli superiori, ma all'inizio di questa esperienza o nel caso di dubbi può comunque richiedere l'intervento o la valutazione da parte di Supervisori o Amministratori.

Il **Responsabile di Area** può quindi godere di una maggior versatilità e facilità di intervento su tutte le aree di competenza, così come di una maggiore autonomia per la quale si auspica, appunto, una **responsabilità** che miri alla **coerenza**, fra le collane e verso i criteri di inserimento di UM, e al **supporto** di Curatori e utenti che abbiano necessità o dubbi sulle schede, aiutando tutti gli altri ruoli nella gestione del DB.

#### <span id="page-5-2"></span>**C1.7 - FORUM RISERVATO**

Curatori e Responsabili hanno a disposizione per qualsiasi problematica concernente le loro mansioni una **sezione riservata del forum**, accessibile anche ad Amministratori e Supervisori ma non agli altri utenti.

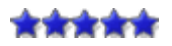

### <span id="page-6-0"></span>**C2. COME DIVENTARE CURATORI DI UNA COLLANA**

### <span id="page-6-1"></span>**C2.1 - PROPORSI COME CURATORE**

Se stai leggendo questa scheda, stai maturando l'intenzione di proporti come Curatore, avventurandoti nei meandri del DB per un contributo fattivo. **Diamo per scontato**, arrivato a questo punto, **che tu abbia letto il capitolo "C1 – Facoltà e Doveri del Curatore"**, chiedendoti in caso contrario di **leggerla prima di proseguire**. La scheda seguente ti spiegherà invece cosa fare esattamente per diventare Curatore, aggiungendo qualche dettaglio a quanto già riportato in **"C1 – Facoltà e Doveri del Curatore"**.

Prima di richiedere una **Curatela**, che può essere anche un validissimo strumento per iniziare a **familiarizzare**  con le funzioni di inserimento e con i criteri da adottare per compilare correttamente le schede, è necessario **individuare una Collana** adatta su cui lavorare.

Può sembrare banale, ma vale la pena soffermarsi un momento su quelle che possono essere le considerazioni su cui basarsi per effettuare, soprattutto all'inizio, la scelta della collana. Questo sia per sfruttare al meglio sia la tua disponibilità, in modo efficace rispetto alle necessità del DB, e sia per l'opportunità di impratichirsi, procedendo per gradi di difficoltà crescenti, e non imbarcarsi in avventure troppo onerose e complesse, che possano spaventare o deludere le tue aspettative. Di seguito alcuni suggerimenti per una valutazione preliminare sulla collana da cui partire:

- preferire sempre una **collana che si possiede o si colleziona e che comunque si conosce molto bene;** questo faciliterà sia la ricerca dei dati, il criterio di ordinamento e l'eventuale definizione di serie all'interno della collana (*vedere sezione apposita*);
- preferire una **collana "orfana",** cioè senza Curatori, ad una già curata da altri, specialmente se sono presenti Curatori multipli;
- preferire una collana che necessita di **interventi significativi**, siano essi di completamento, che di revisione, piuttosto che collane quasi perfette, con piccole lacune o correzioni da integrare; verificare sempre lo stato della collana controllando se sono presenti o meno coautori, traduttori, titoli e date originali, trame, indici, dimensioni e rilegatura, numeri di pagine, per avere un'idea del lavoro da fare;
- $\bullet$  se si è alle prime armi, preferire una **collana chiusa** (contrassegnata dalla faccina nera  $\bullet$ ) ad una aperta (contrassegnata dalla faccina verde ) ed una di **poche schede**, invece che molto corposa: il compito potrà avere un obiettivo di più breve termine e meglio definito.

Una volta scelta la collana da curare, puoi procedere con la tua proposta. Ma ricordati che occorre essere almeno classificato come **"Collezionista",** avendo caricato (anche parzialmente) la propria collezione. Nel caso non l'avessi ancora fatto, procedi ad inserirla, consultando, se necessario la Scheda **"CL1 - Come caricare la propria collezione personale"**.

### <span id="page-6-2"></span>**C2.2 - COME FARE**

A questo punto puoi andare sulla **Home Page** di UraniaMania, assicurandoti di essere nell'Area DB appropriata (se vuoi inserire un libro devi trovarti settato su "**Libri**", se vuoi inserire un fumetto devi essere su "**Fumetti**").

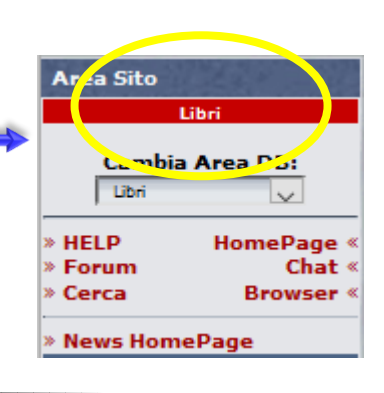

Sempre sulla Home Page trova il pannello "**Database**" e clicca su **"Database Collane UM"**.

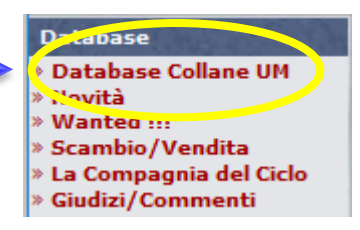

Si aprirà la pagina riepilogativa di tutte le collane presenti in ordine alfabetico nella sezione **Libri**. Cerca la collana per cui intendi proporti come Curatore o sfogliando le pagine attraverso l'indice numerico a fine pagina o cercandola attraverso la funzione  $\boxed{\text{Cerca}}$ 

Con la funzione **Cerca O** puoi digitarne il nome e/o filtrare per editore dal menu a tendina in alto.

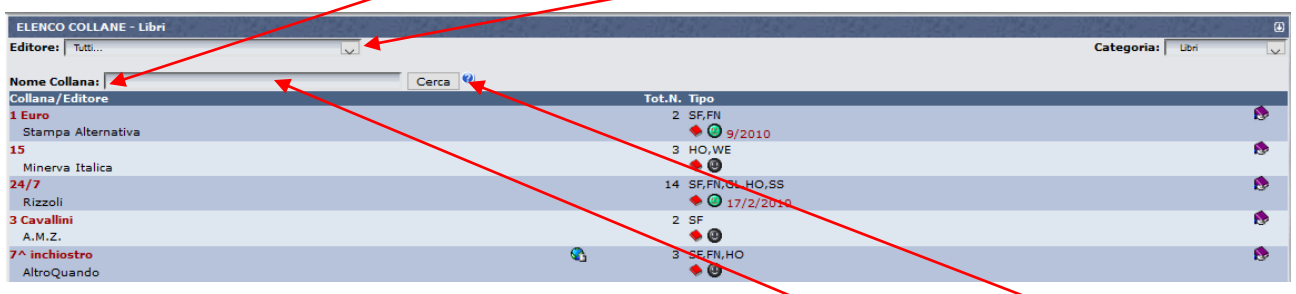

Ad esempio, se volessi proporti per la collana Cocktail: digita "Cocktail" e clicca su Cerca (2), verrà visualizzata, se esiste, solo la collana corrispondente.

Se non trovi la collana e ti serve un aiuto per la ricerca, clicca invece sul **punto interrogativo blu** per avere informazioni sui metodi da usare per facilitare la ricerca.

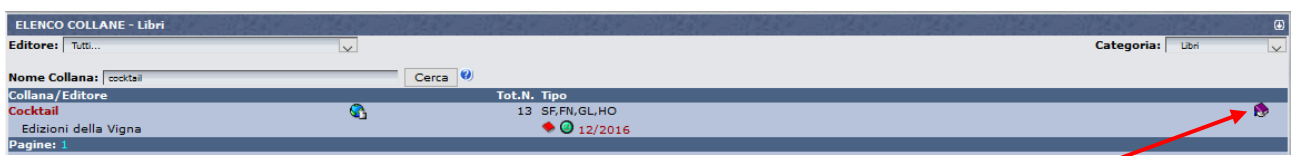

Una volta individuata la collana, clicca sull'icona con la mano che tiene un libro viola e ti apparirà questa finestra:

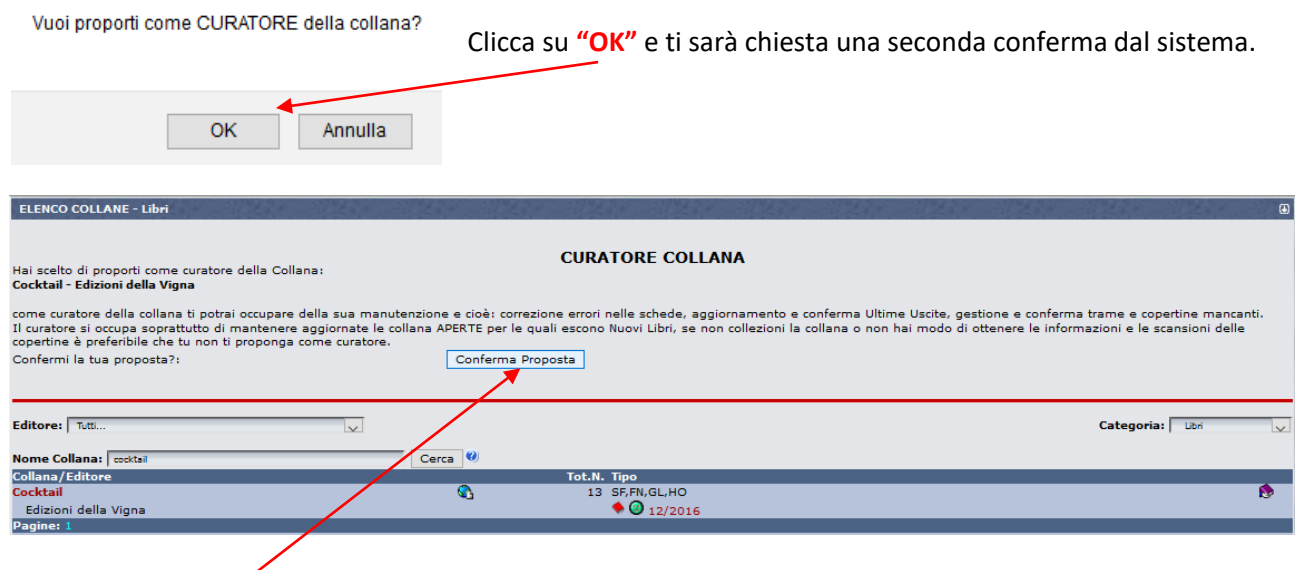

Clicca su **"Conferma Proposta"** e riceverai il seguente messaggio:

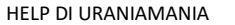

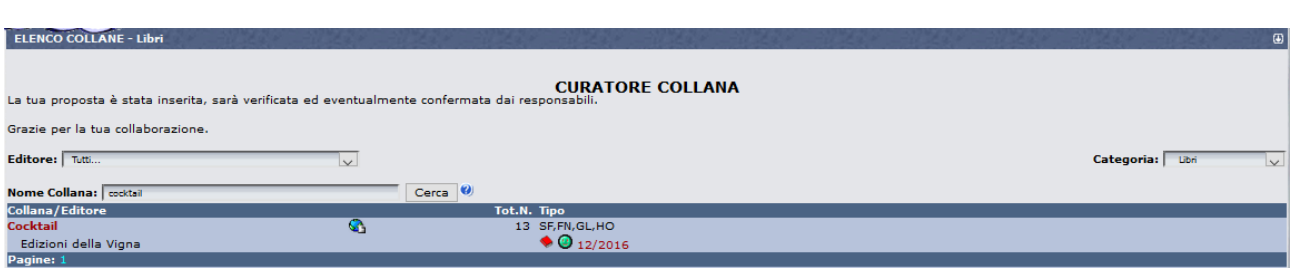

A questo punto gli Amministratori riceveranno dal sistema la tua proposta e in breve tempo riceverai lo status di **Curatore** .

Da quel momento in poi l'icona con la mano che tiene un libro viola comparirà sempre anche nella scheda del tuo **profilo personale**: cliccandoci sopra si aprirà una piccola finestra "**Curatore delle Collane**" in alto a sinistra con l'elenco delle collane curate, da cui potrai accedervi in qualsiasi momento.

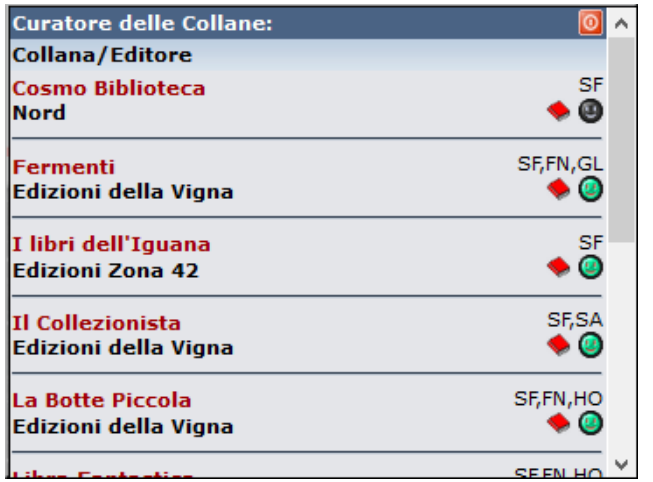

Ricorda che come Curatore sei abilitato ad operare **solo** sulla collana che hai richiesto, nell'esempio la collana "Cocktail".

Se vuoi occuparti di altre collane devi **ripetere la medesima procedura**. Ricorda che un Curatore può occuparsi di un numero illimitato di collane (basta poi occuparsene sul serio) e che una collana può anche avere più di un Curatore.

L'incarico di Curatore **non ha una scadenza** e questo riferimento può restare anche dopo la conclusione dei lavori, a collana completata, per fornire a tutti l'indicazione di un Referente che ha operato sulla collana e la conosce meglio di altri, in modo da fornire supporto o informazioni più precise a chi ne avesse bisogno.

Nel caso però non fosse possibile mantenere l'impegno e proseguire i lavori, può essere opportuno richiedere la **cancellazione da Curatori** di quella collana, in modo da segnalare ad altri che la Curatela è vacante.

La carica di Curatore di una collana può in ogni caso essere **revocata** dagli Amministratori, Supervisori e Responsabili in caso di incuria, incapacità manifesta ad occuparsene, assenza prolungata e ingiustificata dai lavori e dal sito, ecc.

#### *Buon lavoro dallo staff di UraniaMania!*

### <span id="page-9-0"></span>**C3. MANUTENZIONE DELLE COLLANE**

### <span id="page-9-1"></span>**C3.1 - COSA VUOL DIRE "MANUTENZIONE"**

Con "Manutenzione" delle collane si possono intendere almeno tre cose, due di carattere generale ed una più specificatamente tecnica. Vediamole di seguito:

 **Manutenzione collana chiusa:** mantenere una collana di questo tipo significa essenzialmente **controllarla e completarla**, non necessariamente perché chi l'ha inserita non lo ha fatto correttamente, ma anche soltanto per effetto di aggiornamenti che nel tempo hanno aggiunto campi, generi e funzioni che magari non erano presenti al momento in cui la collana era stata inserita, oppure infine per rifinire una nuova collana appena inserita,

Alcuni esempi di campi da integrare possono essere il numero di pagine, le dimensioni o la rilegatura, che spesso mancano nelle collane appena inserite o in molte altre storiche, complete per quasi tutto il resto dei dati. Oppure possiamo avere collane miste cui mancano schede di libri gialli o western, aggiunti nei generi pertinenti per UM più recentemente rispetto a FS o Fantasy.

Da ultimo, la revisione o l'inserimento di trame, indici ed extra. (vedere anche la scheda **"C4 – Come si compila una Scheda-Libro"**).

Qui insomma il lavoro è quello di **verificare** tutto quel che manca (compresi gli altri eventuali titoli della collana non presenti tra le schede) ed **inserire** quanto necessario.

- **Manutenzione collana aperta:** oltre a quanto sopra indicato (il concetto vale anche qui), le collane che sono ancora attive nella pubblicazione di nuovi titoli richiederebbero **l'aggiornamento periodico** dei nuovi titoli pertinenti, mediante l'inserimento completo delle relative nuove schede nella collana esistente.
- **Modalità "Manutenzione Collana"**: questa è una funzione specifica che si può utilizzare per qualsiasi tipo di collana, per consentirne la gestione dei suoi dati generali ed in modo più ampio, quella delle schede e del loro ordinamento.

Al di là quindi del senso generale, "mettere in manutenzione una collana" significa accedere ad un'area **riservata** a Curatori e livelli superiori, chiamata **"Gestione Database Collane - Modifica collana"**. Nei successivi paragrafi ci occuperemo in particolare proprio d quest'area funzionale.

#### <span id="page-9-2"></span>**C3.2 - COME METTERE IN MANUTENZIONE UNA COLLANA**

Occorre innanzitutto andare nel pannello "**Database**" e cliccare su **"Database Collane UM"**.

**Database Database Collane UM**  $\&$  Novita Wanted !!! » Scambio / Vendita

» La Compagnia del Ciclo » Giudizi/Commenti

Ricordiamo che per mettere in manutenzione una collana bisogna avere i **requisiti** per farlo, cioè bisogna essere Curatori di quella collana, Responsabili per uno dei generi cui appartiene o avere ruoli superiori.

I **Curatori** possono mettere in Manutenzione solo le collane curate e i **Responsabili di Area** solo le collane che abbiano almeno una scheda appartenente ad una delle Aree di competenza. Per esempio, ecco cosa vedrebbe un **Responsabile di Area Gialli**:

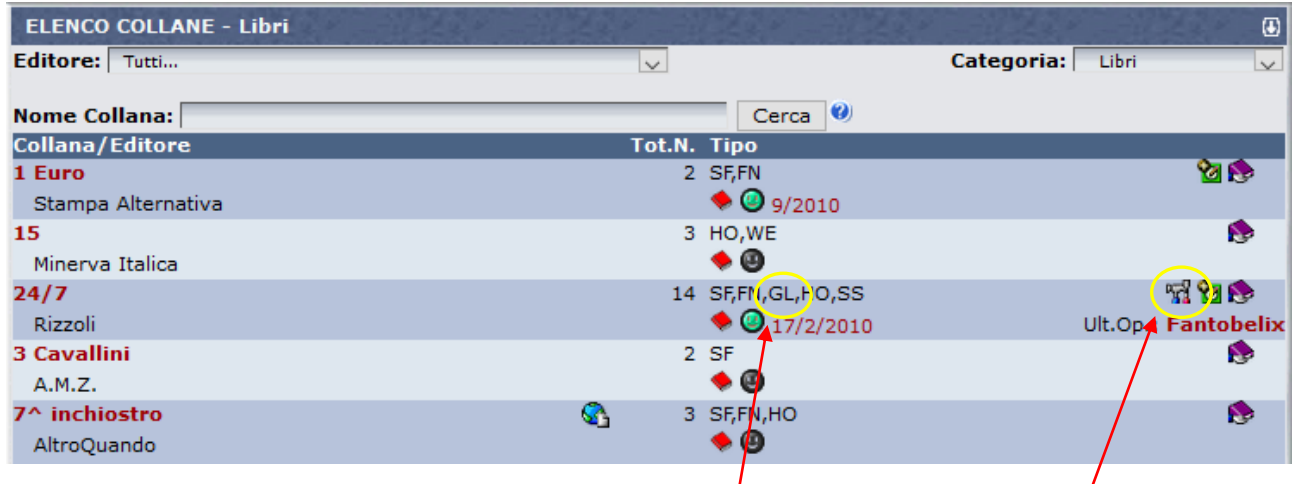

Accanto alle collane che contengano fra i generi anche "**Gialli**", compare a destra un'icona con gli attrezzi martello e cacciavite.

Per mettere in manutenzione la collana cliccare sull'icona con gli attrezzi. Compare il seguente messaggio:

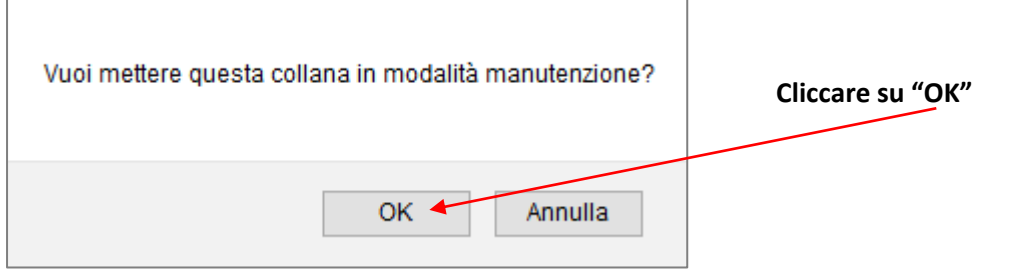

A questo punto la collana viene **evidenziata in giallo** e risulta a tutti gli utenti essere in manutenzione.

Per entrare nella gestione operativa della modalità Manutenzione devi **cliccare una seconda volta sull'icona con gli attrezzi**:

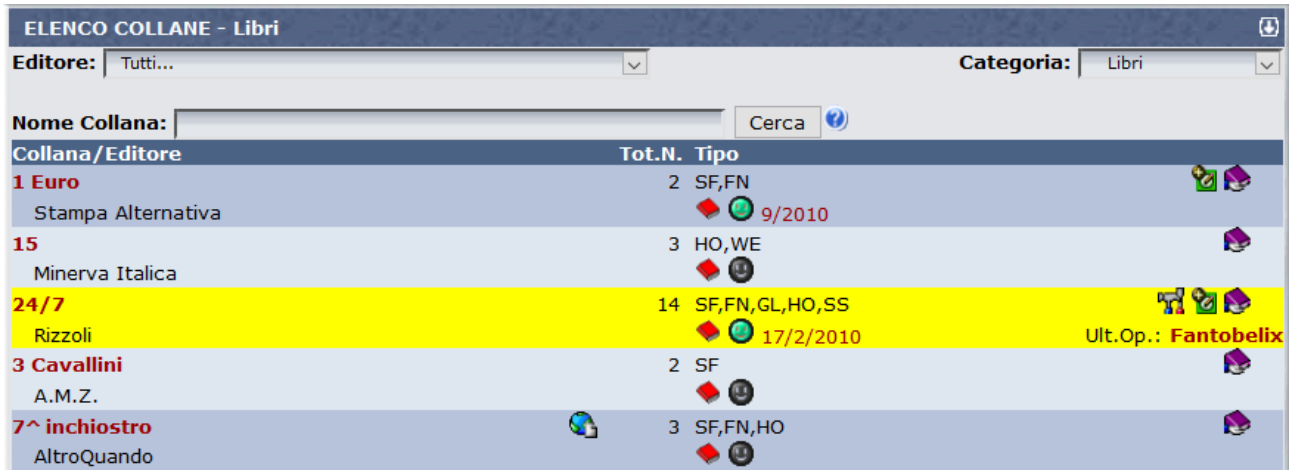

## <span id="page-11-0"></span>**C3.3 - MODALITÀ MANUTENZIONE – GESTIONE DATI COLLANA**

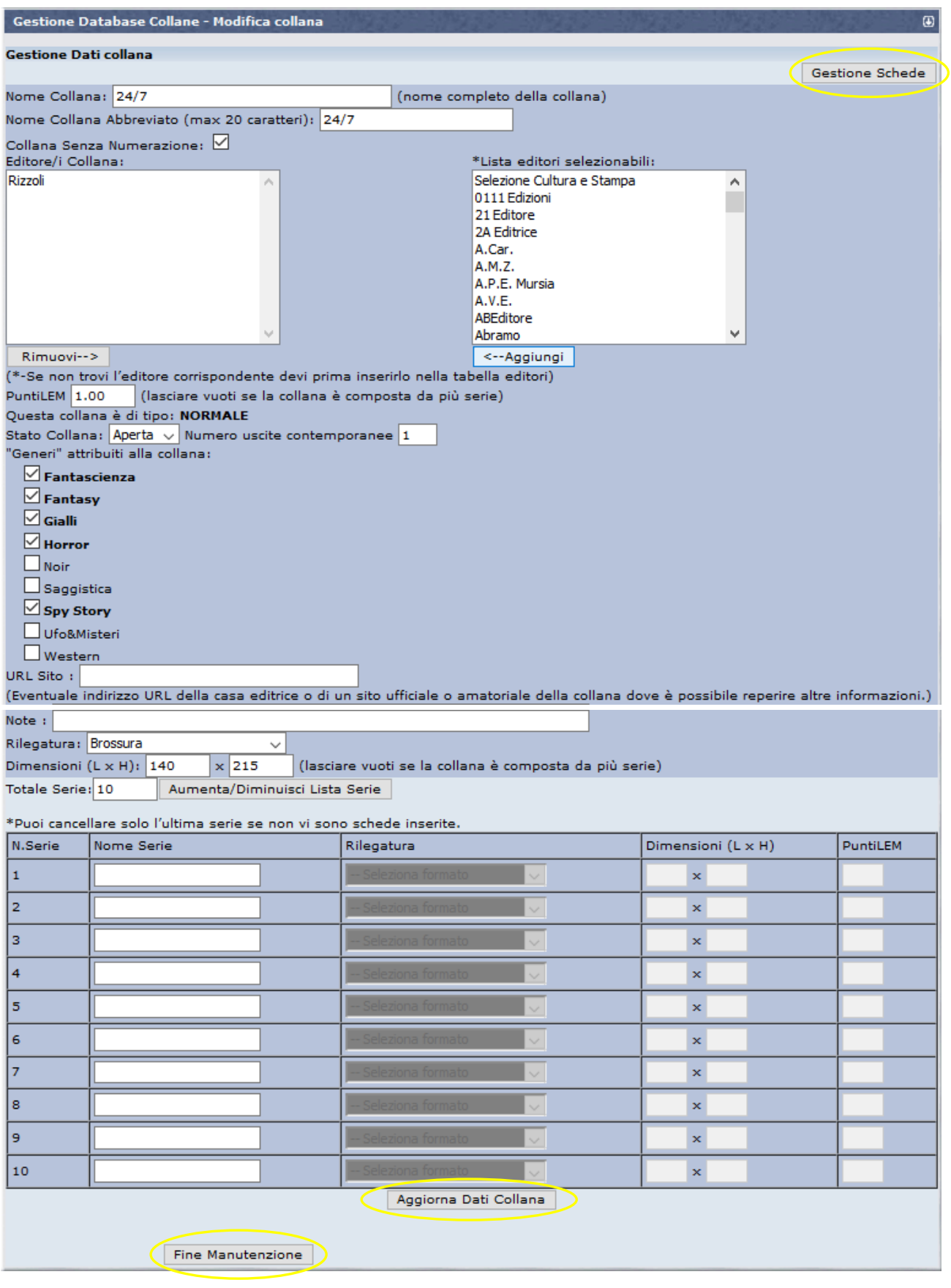

Nell'immagine sopra vedi la prima maschera che raccoglie tutti i **"Dati Collana"**, in cui si entra per la manutenzione.

La schermata e le funzioni sono del tutto simili a quelle della maschera per l'**"Inserimento Nuova Collana"**, cui rimandiamo per tutti i chiarimenti sui singoli campi e funzioni (vedere Scheda **"DB5 - Come inserire una nuova collana nel DB**").

Segnaliamo solo la presenza di tre tasti cliccabili, evidenziati nell'immagine precedente:

- **"Aggiorna Dati Collana"**: in basso al centro. E' il tasto su cui devi cliccare per **salvare** qualsiasi modifica fate ai **dati collana**. Compilare o modificare i vari campi non è infatti sufficiente: le modifiche non saranno attive finché non clicchi su questo tasto, prima di uscire dalla modalità Manutenzione o di passare alla schermata "**Gestione Schede**".
- **"Fine Manutenzione"**: in basso a sinistra. Serve per uscire da questa modalità e ripristinare la collana con le modifiche (se hai salvato quelle dei Dati di Collana).
- **"Gestione Schede"**: in alto a destra. Serve per cambiare schermata, restando sempre in modalità Manutenzione, e passare alle **modifiche sulle singole schede o al loro ordinamento**. Vediamo in dettaglio le funzioni di questa maschera.

### <span id="page-12-0"></span>**C3.4 - MODALITÀ MANUTENZIONE – GESTIONE SCHEDE**

Quest'area operativa si chiama formalmente "**Gestione Database Collane - Gestione Schede/Copertine collana**", vi si entra cliccando sul tasto **"Gestione Schede"** appena visto, cioè essendo già in modalità Manutenzione, dalla maschera **"Dati Collana"**. La nuova sezione si presenta così:

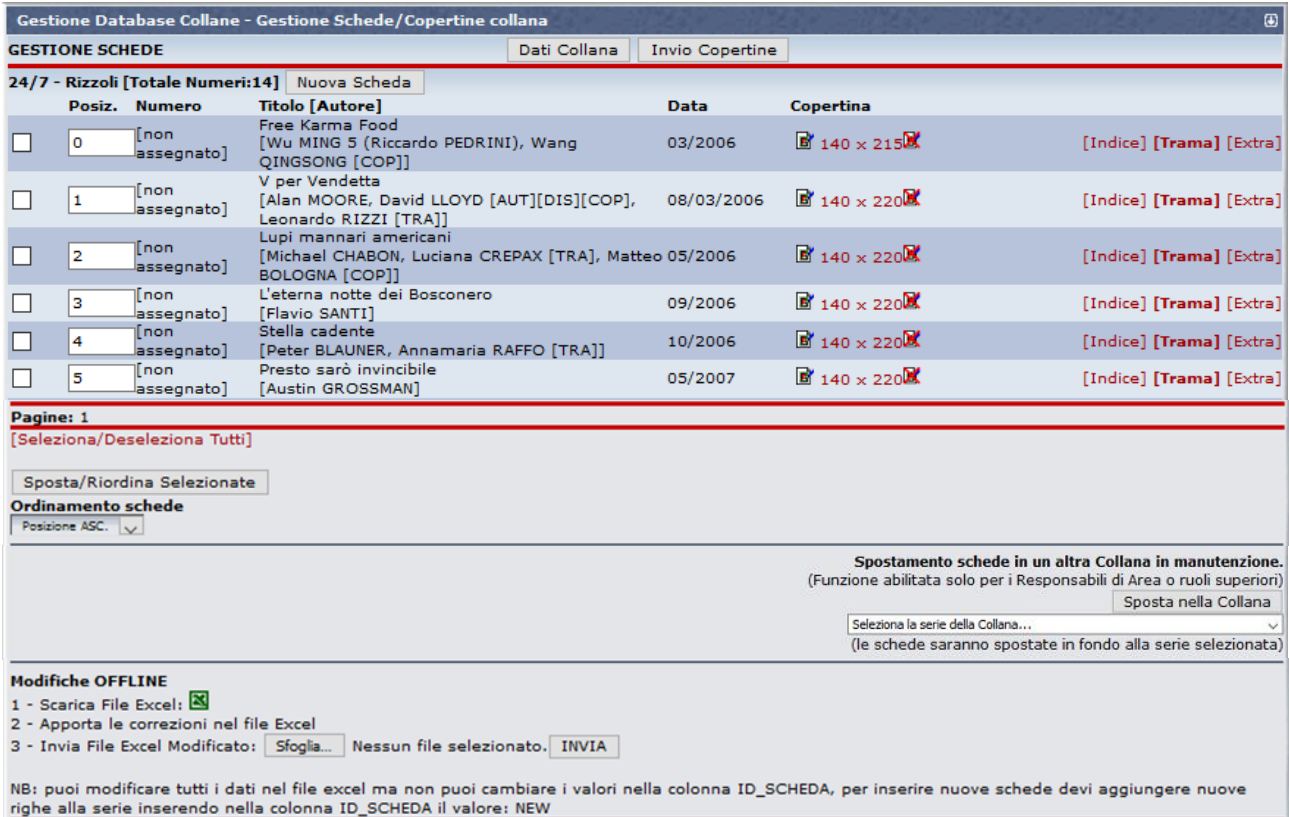

#### <span id="page-13-0"></span>**C3.5 - MODALITÀ MANUTENZIONE – GESTIONE SCHEDE: FUNZIONI PER INSERIRE DATI NELLE SCHEDE**

La Modalità Manutenzione offre anche funzioni alternative per la modifica o integrazione delle schede. Seppur del tutto equivalenti, a quelle disponibili nella modalità **"Modifica Scheda"**, questo sistema consente una visione più di insieme, ma meno dettagliata dei dati scheda e diverse modalità di modifica e/o integrazione.

Non ci sono criteri univoci di interpretazione, sulla preferenza per un sistema (modifica delle singole schede mediante l'icona con la matita in alto a destra – Vedi Scheda **"C4 – Come compilare una Scheda-Libro"**) o l'altro (Gestione Schede in modalità Manutenzione), gli utenti abilitati possono scegliere il sistema che trovano più comodo o veloce secondo le proprie esigenze.

Tenete però conto che le operazioni effettuate in modalità Manutenzione non generano accredito di Punti UM, anche se alcuni inserimenti (Copertine, Indici, Trame, Nuove schede) ne darebbero il diritto. La missione di chi ha un ruolo "graduato" è un po' un dono e una vocazione!  $\circledS$ 

Per quanto riguarda invece le regole da seguire per inserire i dati, **fare SEMPRE riferimento alla scheda Help "DB3 - I Criteri di Inserimento Base per compilare il DB".**

Vediamo velocemente le principali funzioni (sono tutte abbastanza intuitive ed è più facile provarle che descriverle).

 **Modifica dati principali di schede esistenti**: si possono fare **cliccando sulla riga di dati con Titolo/[Autore]** di ogni singola scheda. Passandoci sopra col **cursore** i dati diventano sottolineati:

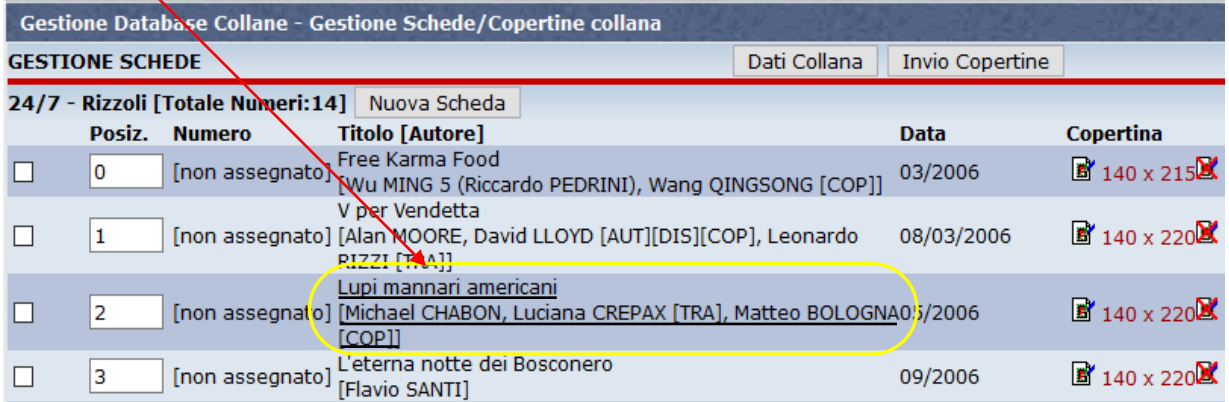

Cliccando sulla riga si apre, in testa alla maschera stessa, una schermata per la possibile modifica, del tutto simile a quella per l'inserimento di una nuova scheda, solo **che non occorre caricare contestualmente trama e copertina**:

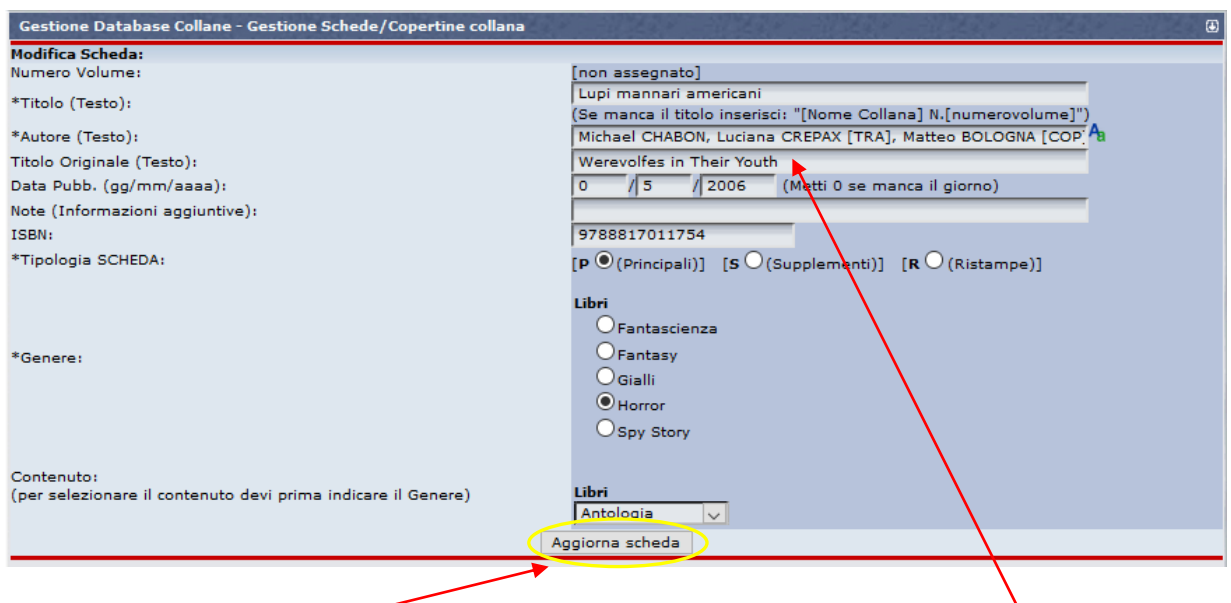

Inseriti o modificati i dati necessari (per esempio la data originale Werevolfes in Their Youth, 1999 ), cliccare su **"Aggiorna scheda"** per salvarli.

**NOTA:** non si possono modificare qui tutti i dati presenti nelle schede, ma solo i principali. Per intervenire su quanto non evidenziato, andare nella scheda e modificarlo da lì, cliccando sull'icona con la matita.

#### **Verifica delle copertine esistenti**: la colonna "**Copertina**" informa sulle copertine già caricate.

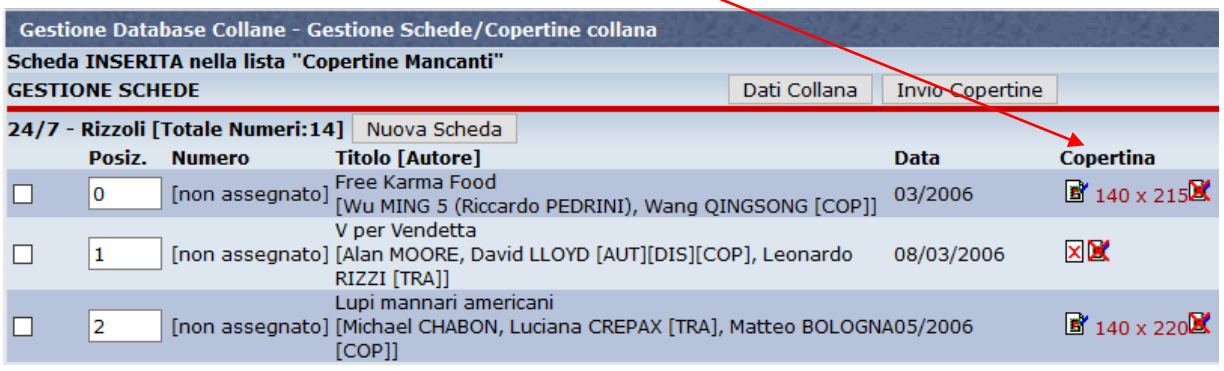

Se la copertina è **mancante** compare l'icona **X**, senza dimensioni.

Se la copertina è **presente**, compare l'icona **che di con le dimensioni di larghezza per altezza (in pixel)** 

In ogni caso, sulla destra c'è sempre l'icona **che serve per cancellare** la copertina esistente e inserirla tra quelle **mancanti**.

Cliccando sulle dimensioni è possibile **visionare** le copertine esistenti, che vengono così mostrate nei due formati, **piccola** (visualizzazione schede in elenco) e **normale** (visualizzazione schede singole):

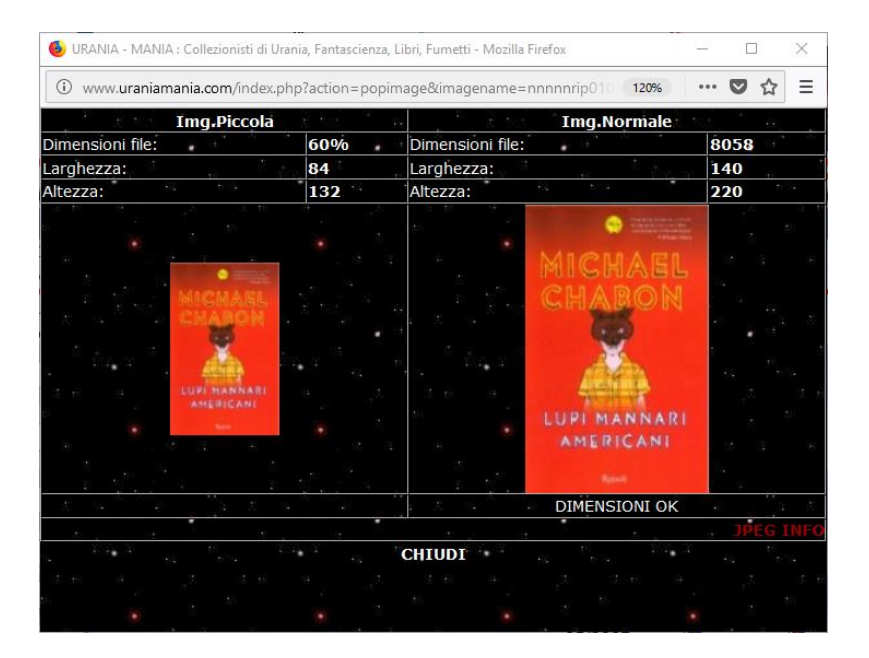

 **Inserimento nuova copertina**: è possibile inserire le copertine mancanti anche quando si è in modalità manutenzione. Basta cliccare sul tasto "**Invio Copertine**".

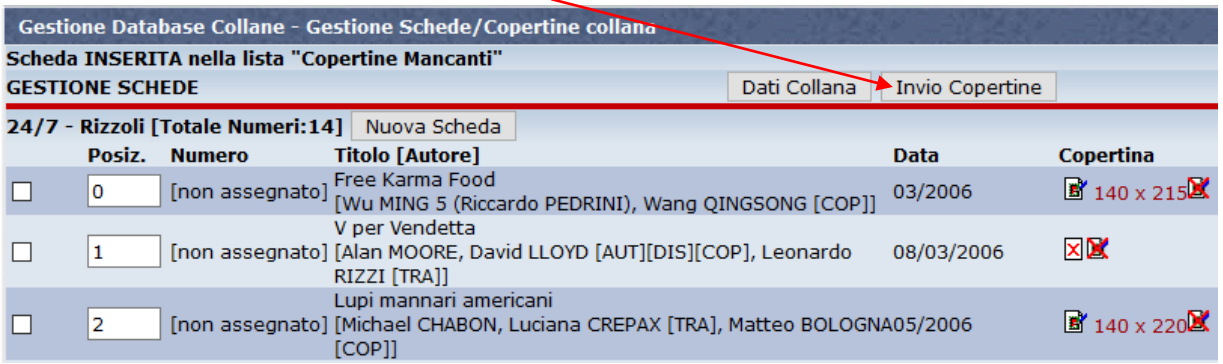

Si passa così nella schermata "**Invio copertine**" che consente di inserire nuove copertine o aggiornare quelle esistenti.

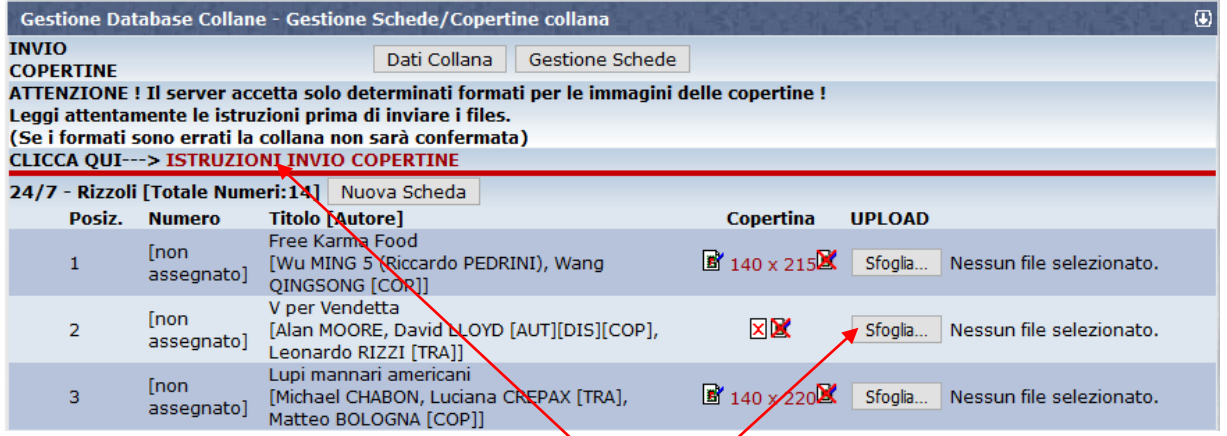

Una volta preparata l'immagine da caricare cliccare su "**Sfoglia**" per cercare il file sulle cartelle del PC, selezionarlo e cliccare su "Apri" per caricarlo.

Per informazioni sui requisiti delle immagini secondo lostandard UM, vedere la Scheda Help "DB7 -**Come inserire le copertine mancanti"** oppure cliccare su "**Istruzioni invio copertine**".

Il **nome del file immagine** selezionato apparirà di fianco al tasto "**Sfoglia**", ma deve ancora essere confermato.

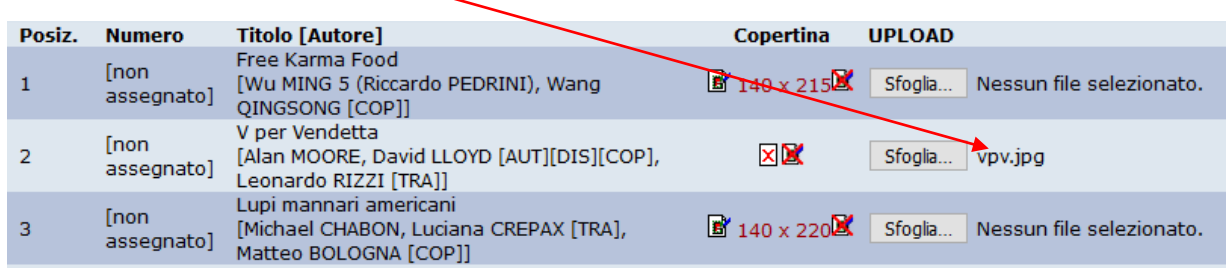

Inserite tutti i file immagine che desiderate, anche più di uno nella stessa schermata di titoli.

Ma poi, prima di uscire dalla schermata "**Invio Copertine**", dovete **confermare** tutti i files ed inviarli al server, cliccando sul tasto "**Invia files**" presente in fondo alla pagina:

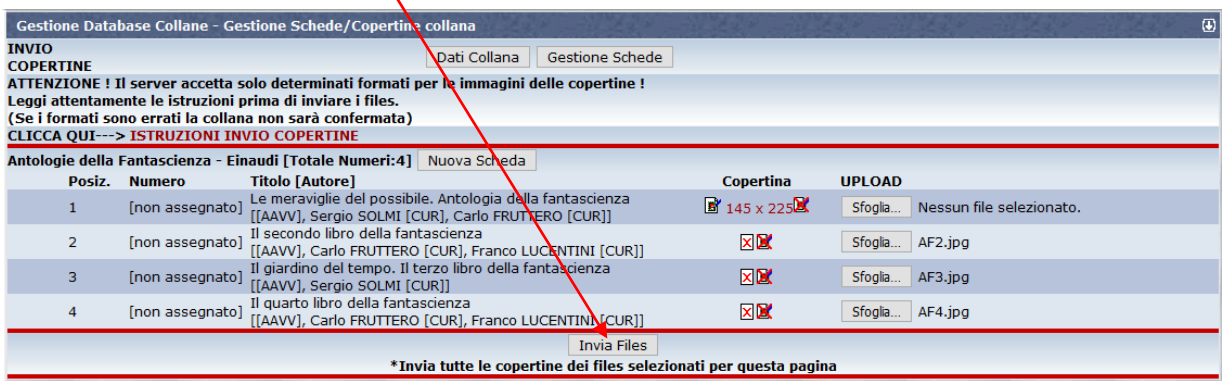

Solo a questo punto le copertine saranno veramente caricate sul DB di UM.

un **messaggio di conferma** per la corretta acquisizione apparirà in alto nella schermata e le copertine potranno essere **visualizzate** per conferma, cliccando sulle relative dimensioni.

Una volta terminato l'inserimento, potete uscire dalla schermata *"invio Copertine"* o tornando alla schermata "**Dati Collana**" o a quella "**Gestione Schede**".

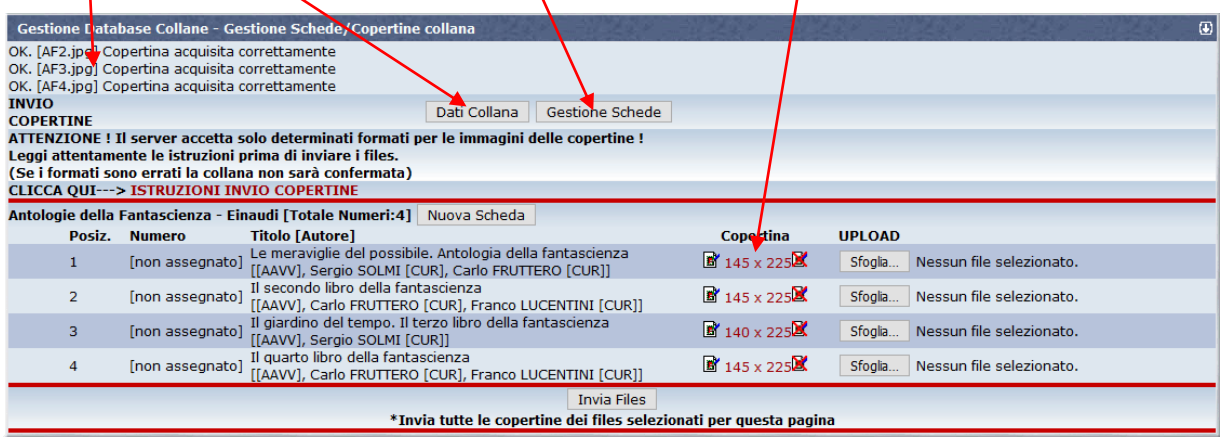

 **Inserimento Indice, Trame ed Extra**: Nelle colonne più a destra, per ogni titolo/scheda, ci sono i link per l'inserimento **di Indici, Trame ed Extra**:

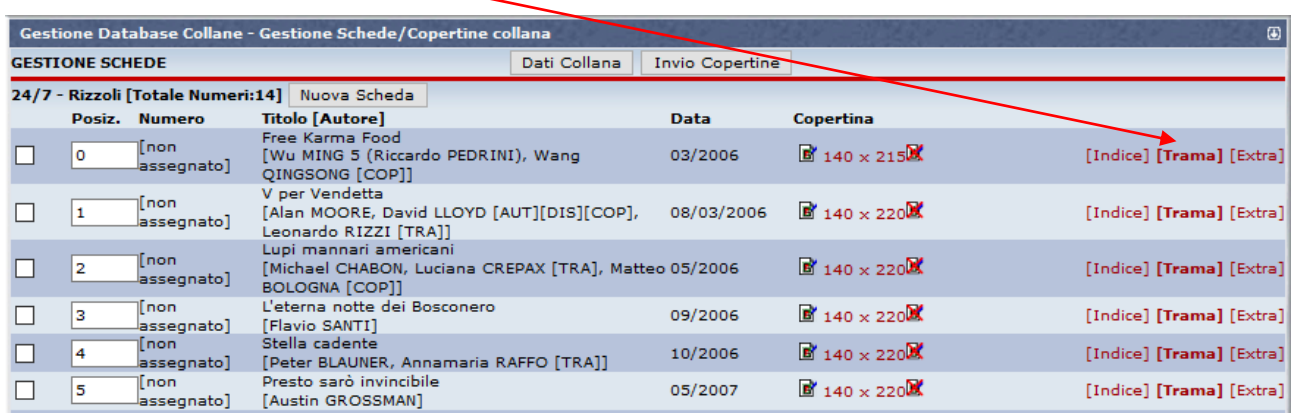

Se il link riportato in **grassetto**, significa che il campo è già stato compilato con un contenuto, altrimenti no. Cliccando sui singoli link è possibile inserire nuovi dati: le funzioni sono le stesse già descritte per la compilazione delle schede libro, fare riferimento alla scheda Help **"C4 - Come compilare una Scheda-Libro"** per maggiori informazioni.

**ATTENZIONE:** Mentre cliccando su "**Indice**" ed "**Extra**" si possono visualizzare i dati già inseriti, il contenuto del campo "**Trama**" non viene visualizzato neanche se presente (link in neretto). Richiudete la finestra, se aperta erroneamente, **senza salvare le modifiche**, per evitare di cancellare il contenuto pre-esistente.

 **Inserimento nuove schede**: Per inserire schede nuove da aggiungere alla collana in manutenzione si può cliccare sul tasto "**Nuova scheda**":

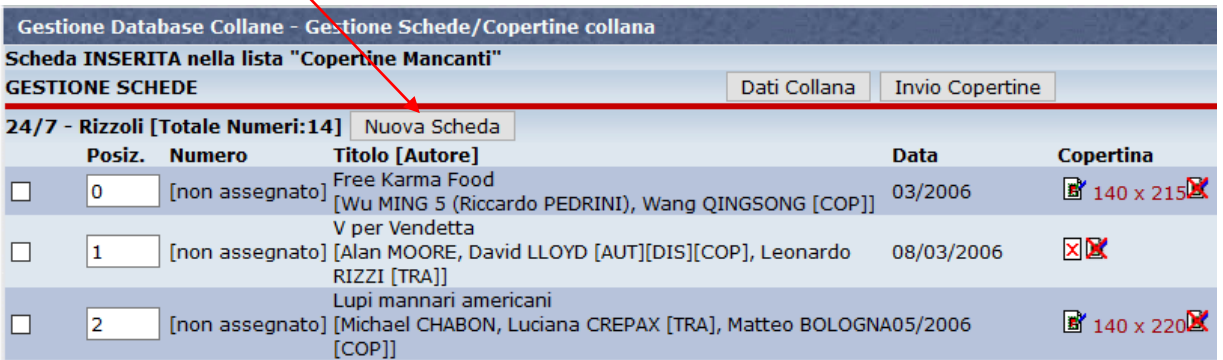

La schermata e i criteri di compilazione sono sempre gli stessi di quelli utilizzati in modalità "**Inserimento collana**" o "**Inserimento scheda**", ad eccezione che in modalità manutenzione non compare né il campo copertina (presente come campo obbligatorio nell'Inserimento scheda), né il campo trama, che possono essere inseriti separatamente con le funzioni precedentemente illustrate.

Per maggiori dettagli fare riferimento alle schede Help **"DB5 - Come inserire una nuova collana nel DB"** o **"DB6 – Come inserire una nuova scheda nel DB"**.

#### <span id="page-18-0"></span>**C3.6 - MODALITÀ MANUTENZIONE – GESTIONE SCHEDE: FUNZIONI PER LO SPOSTAMENTO**

La Modalità Manutenzione consente anche di spostare le schede all'interno della Collana, per **ordinarle** in modo diverso, cambiarle di "**Serie**" (ove presenti) oppure di spostarle addirittura da una **collana** ad un'altra. Per illustrare le funzioni occorre considerare separatamente vari casi: Collane numerate o non numerate; Collane monoserie o con più serie diverse.

 **Collana numerata monoserie – Ordinamento schede**: Si tratta di collane che **NON** presentano suddivisioni in Serie (sottogruppi o sezioni con proprie caratteristiche) e che siano "**numerate**", cioè abbiano attivo il campo "**Numero**" come dato compilabile. E' il caso più semplice per illustrare come ordinare le schede di una collana. Torniamo alla schermata della Modalità Gestione Schede:

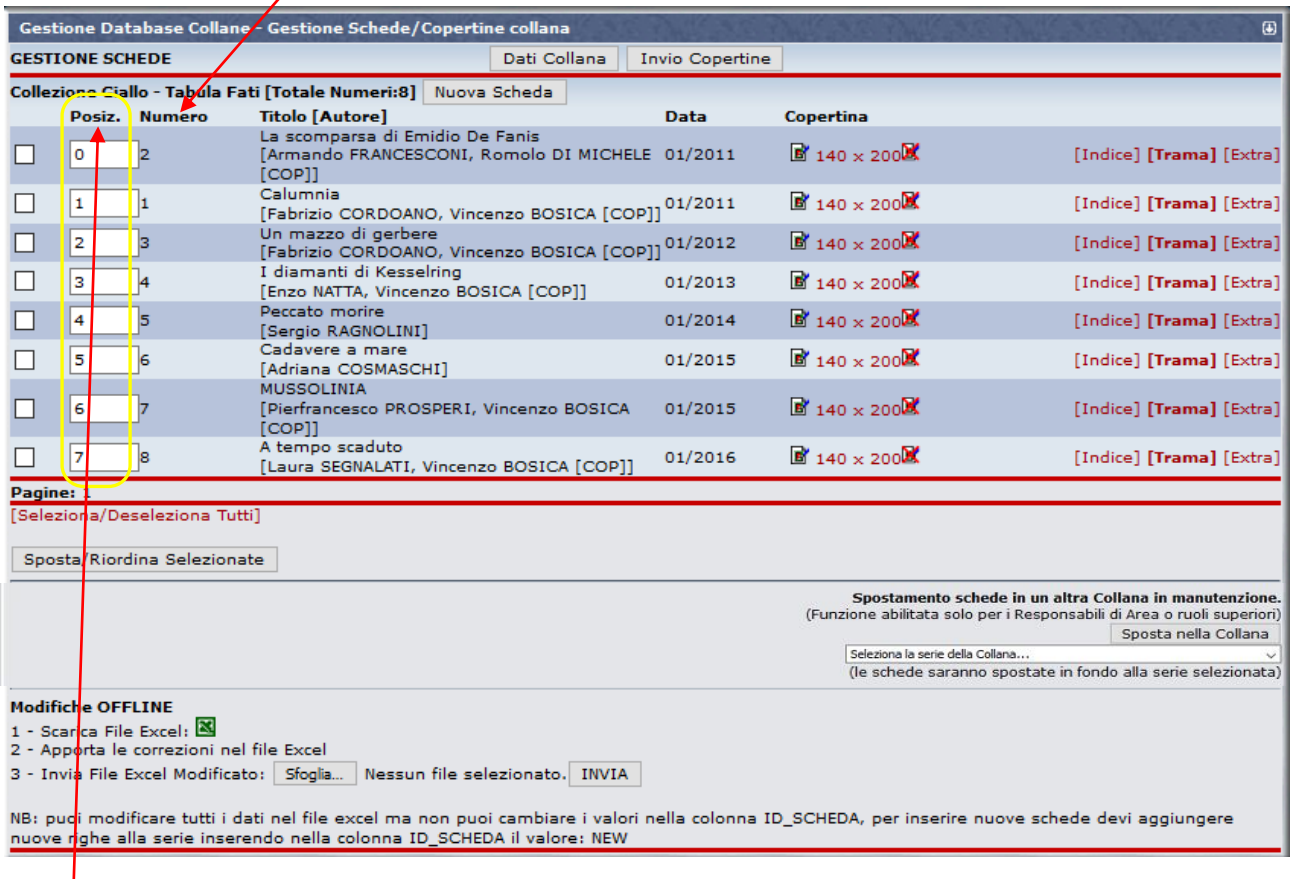

Supponiamo, nel caso indicato, di voler riordinare le prime due schede, che hanno numero e data di pubblicazione non sequenziale. Per farlo basta spostare una delle due schede, riassegnando al campo "**Posizione**" un numero ordinativo diverso. Nell'esempio, scrivere "**0**" accanto al libro "Calumnia" e selezionare la riga cliccando sul rettangolo bianco col flag.

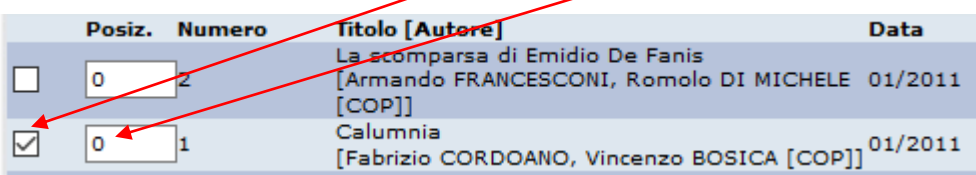

L'operazione si può ripetere inserendo altri numeri di posizione alle varie righe da riordinare. Se tutte le schede devono essere riordinate cliccare su "Seleziona/Deseleziona Tutti", per evitare di flaggare a mano tutte le righe. Poi cliccare su "Sposta/Riordina Selezionate".

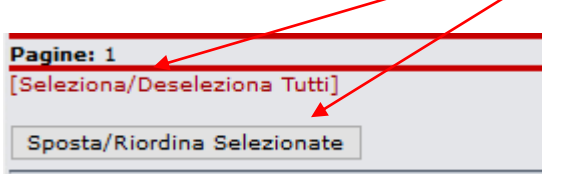

In questo modo, nell'esempio esposto, "Calumnia" prende la posizione 0, cioè la prima della collana. Fate attenzione a non confondermi con la doppia numerazione: quella delle collane numerate (che se hanno tutte le schede pertinenti iniziano di solito da 1) e quelle delle posizioni, che iniziano sempre da 0, con un sfasamento di 1.

**NOTA:** Non entriamo qui nel merito dei criteri di ordinazione, che possono essere diversi caso x caso, in funzione delle diverse esigenze o criteri di numerazione e datazione delle collane. **Non sempre infatti numerazione di collana e data di pubblicazione sono in sequenza coerente, e talvolta bisogna operare delle scelte.** Ci possono essere altri motivi per cui ignorare il campo Numero di collana (es. molto complesso o declinato in diverse sub-categorie, collane – ombrello per i fumetti) oppure il campo Data di pubblicazione (supplementi, numeri speciali, ecc.). **Sta al Curatore valutare quale è il criterio migliore da adottare per coerenza con la realtà o fini collezionistici.**

 **Collana numerata pluriserie – Spostamento schede**: Si tratta di collane, sempre numerate, che presentano suddivisioni in due o più "**Serie**".

Le **Serie** possono essere facilmente individuate nella schermata "**Dati Collana**" della modalità manutenzione, essendo descritte nella parte bassa della pagina (da cui possono essere anche modificate o aumentate, se necessario):

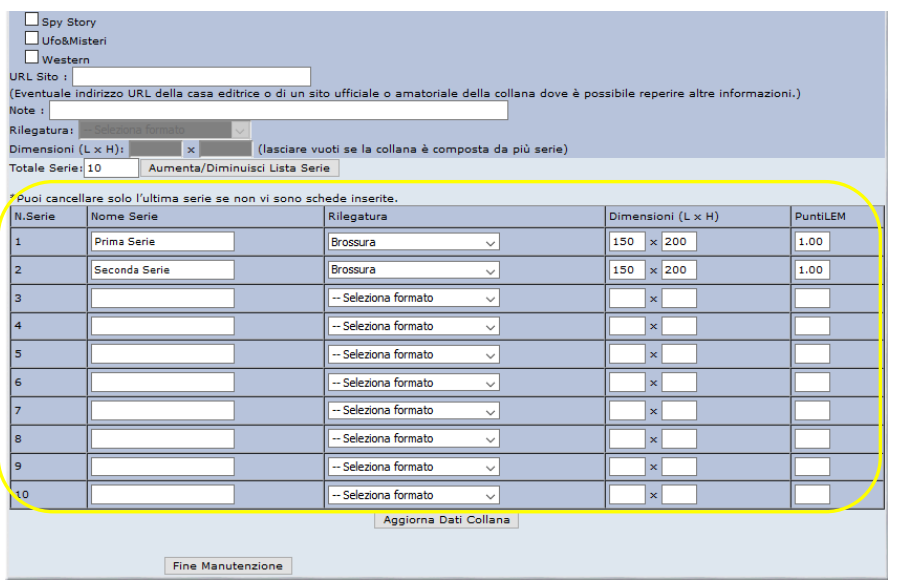

Sono poi riportate in **neretto** anche nella schermata "**Gestione Schede**", sopra alla riga relativa alla prima scheda che ne faparte:

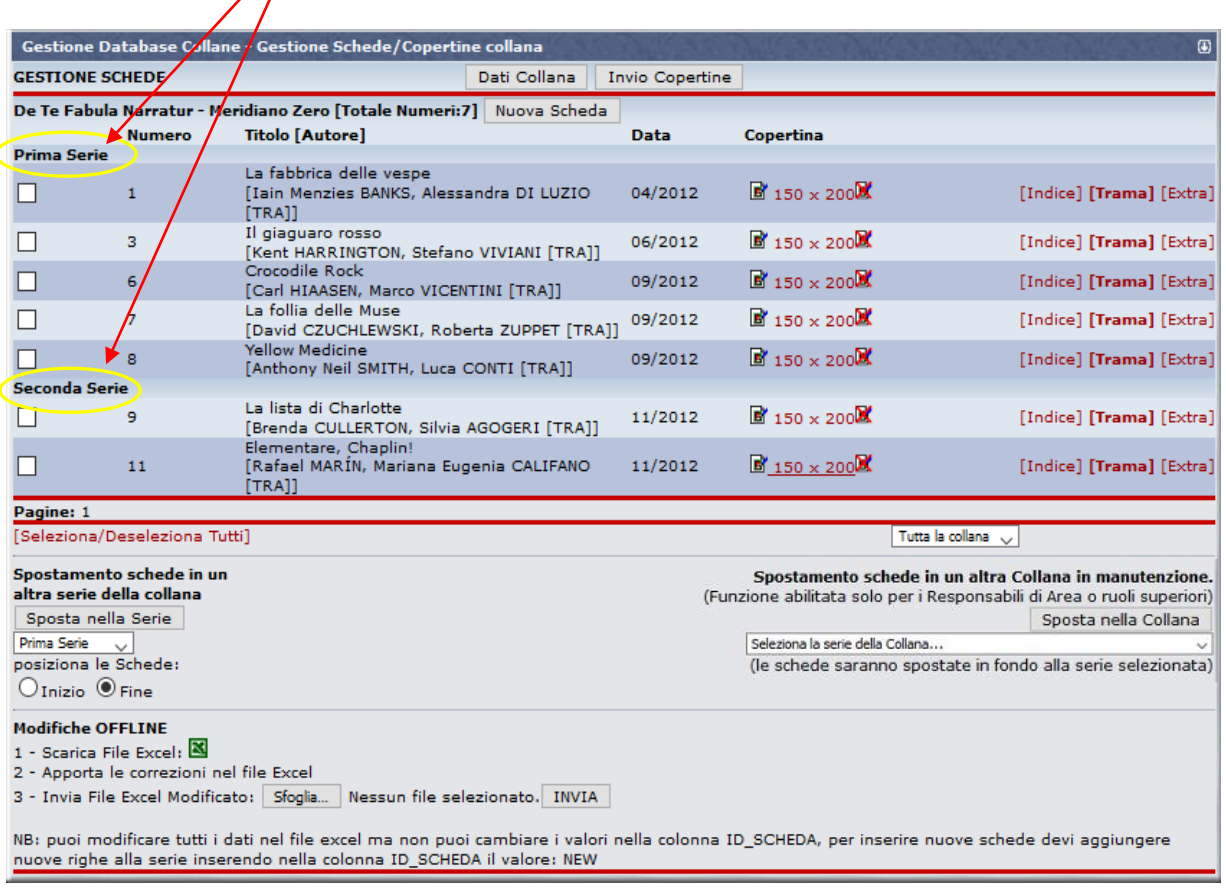

Per le collane pluriserie, la funzione immediatamente offerta è quella che consente lo **SPOSTAMENTO**  di una o più schede da una **Serie** ad un'altra, **non l'ORDINAMENTO** delle schede in una stessa Serie (vedere il paragrafo successivo per questa operazione).

Supponiamo per esempio di voler spostare le schede coi numeri di collana 6-7-8 dalla "**Prima Serie**" alla "**Seconda Serie**".

Innanzitutto **selezionare** le schede che si desidera spostare, flaggando i **quadratini bianchi** che stanno a destra di ciascuna:

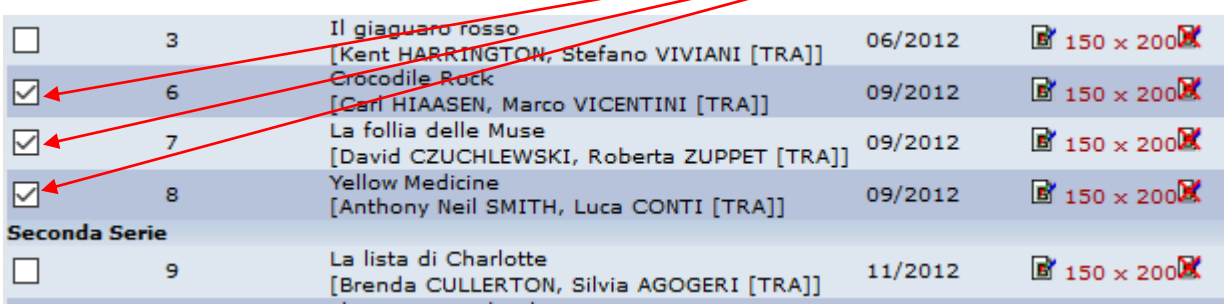

Poi, nella parte bassa sotto i dati delle schede, selezionare la Serie destinazione dal menu a tendina ("**Seconda Serie**") e la posizione dove si desidera che finiscano nella nuova serie, "**Inizio**" o "**Fine**".

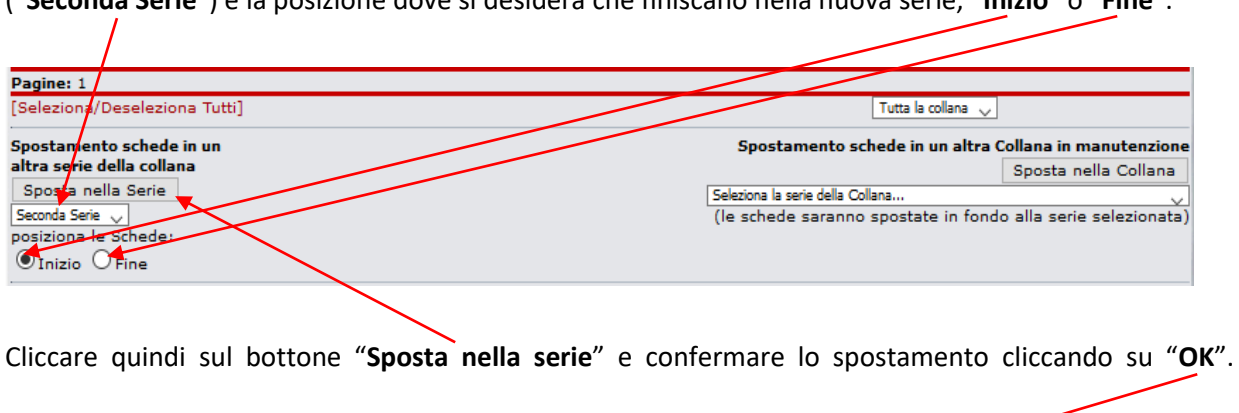

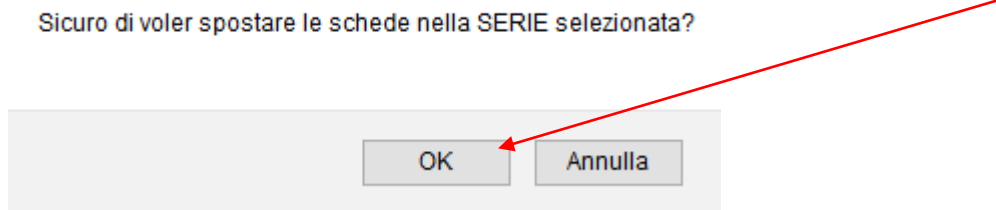

Ecco come apparirà la collana dopo lo spostamento:

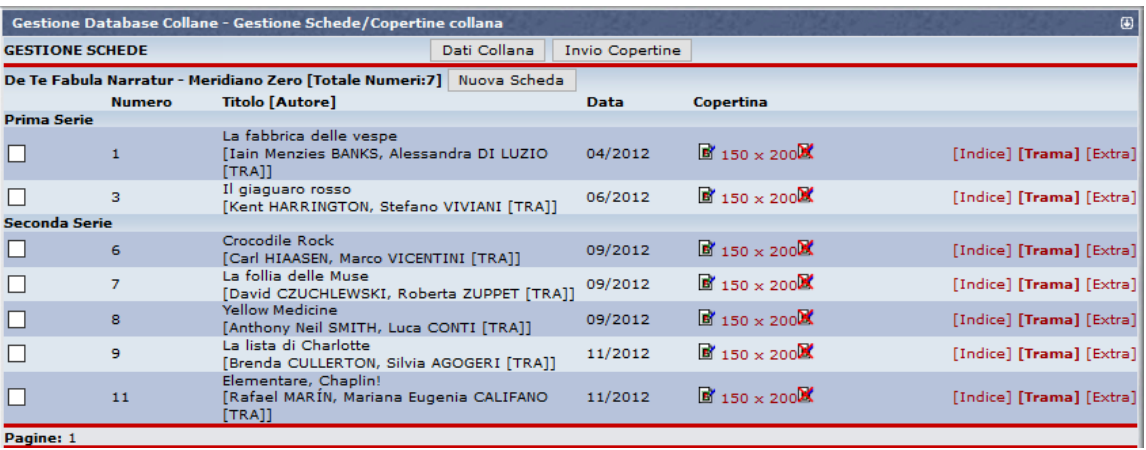

L'operazione può essere ripetuta per tutti gli spostamenti di schede singole o blocchi da qualsiasi Serie a qualsiasi altra. L'unica limitazione è quella di poter inviare le schede da spostare solo all'inizio o alla fine della Serie destinazione.

 **Collana numerata pluriserie – Ordinamento schede**: Questa operazione è più complicata rispetto al caso delle collane monoserie, in quanto c'è un passaggio in più, ma è del tutto analogo. Vediamo come si operare.

Supponiamo di trovarci nella seguente circostanza, cioè con una scheda della "**Seconda Serie**" da riordinare, la n° 8:

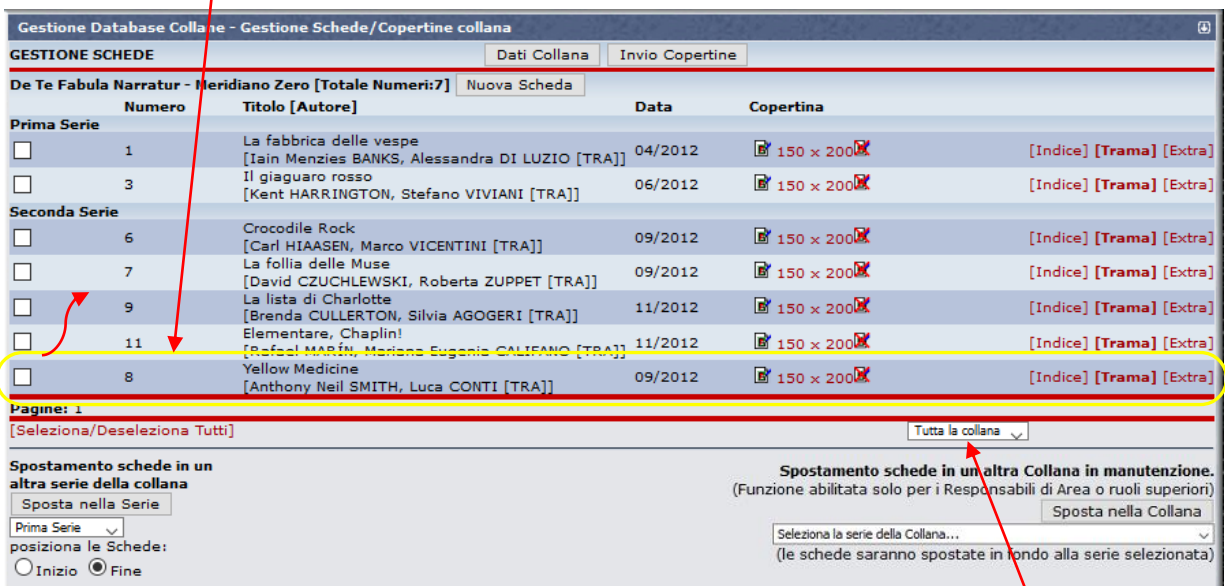

Prima di poter riordinare le schede, occorre selezionare dal menu a tendina in basso a destra SOLO la serie al cui interno vanno fatti gli spostamenti. Aprire quindi il menu con la scritta "**Tutta la collana**" e selezionare la Seconda Serie:

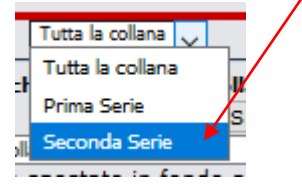

A questo punto, si può procedere con l'ordinamento, come nel caso di collane monoserie, modificando il numero nel campo posizione, spuntando la scheda che si vuole spostare e poi cliccando su "**Sposta/Riordina selezionate**":

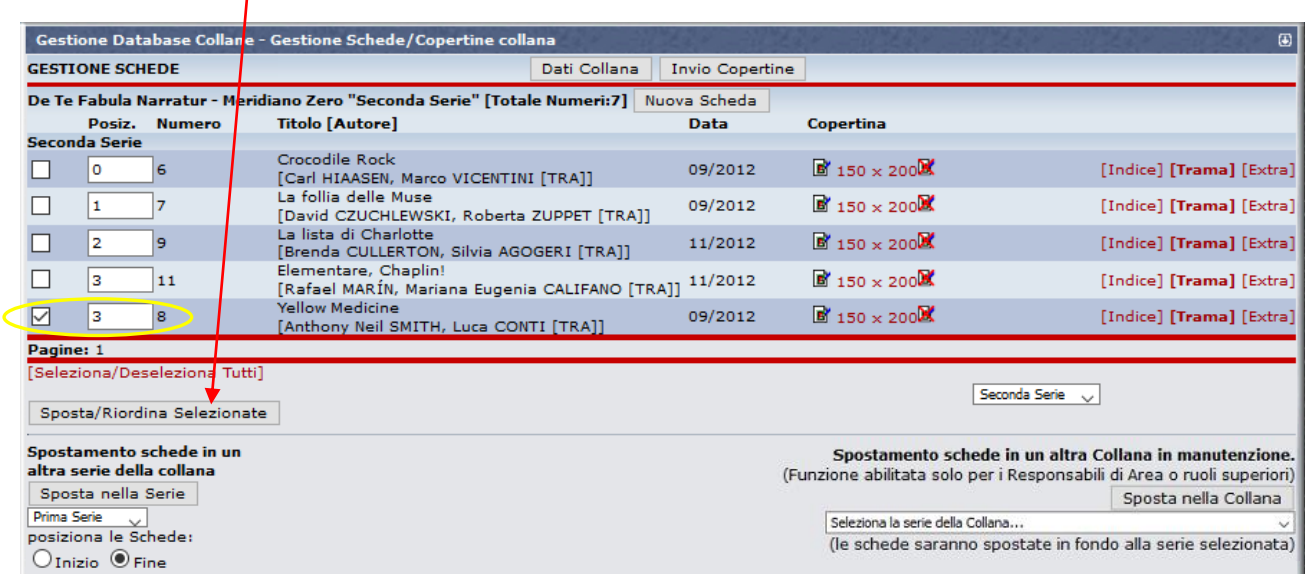

 **Collane NON Numerate**: Le funzioni **Ordinamento** e **Spostamento tra Serie** sono entrambe attive ed identiche nelle modalità operative anche per le collane non numerate (che ricordiamo sono quelle per il quale si disattiva il campo "Numero", spuntando il quadratino bianco di fianco a "**Collana Senza Numerazione**" nella schermata "**Dati Collana**").

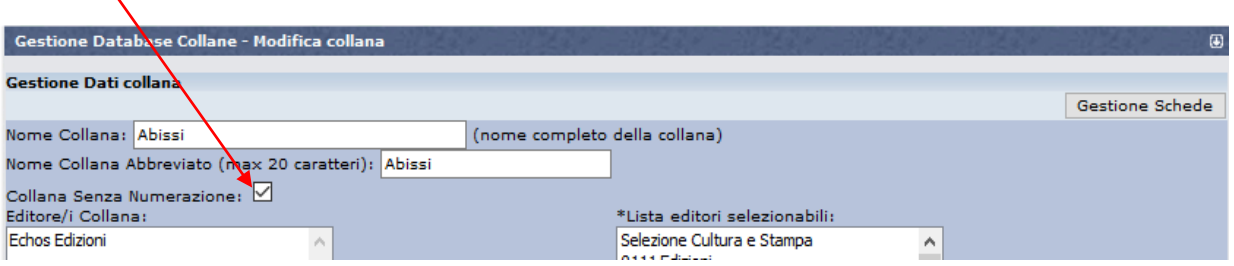

Nella schermata "**Gestione Schede**" si trovano ancora i campi con le "**Posizioni**" da poter modificare per

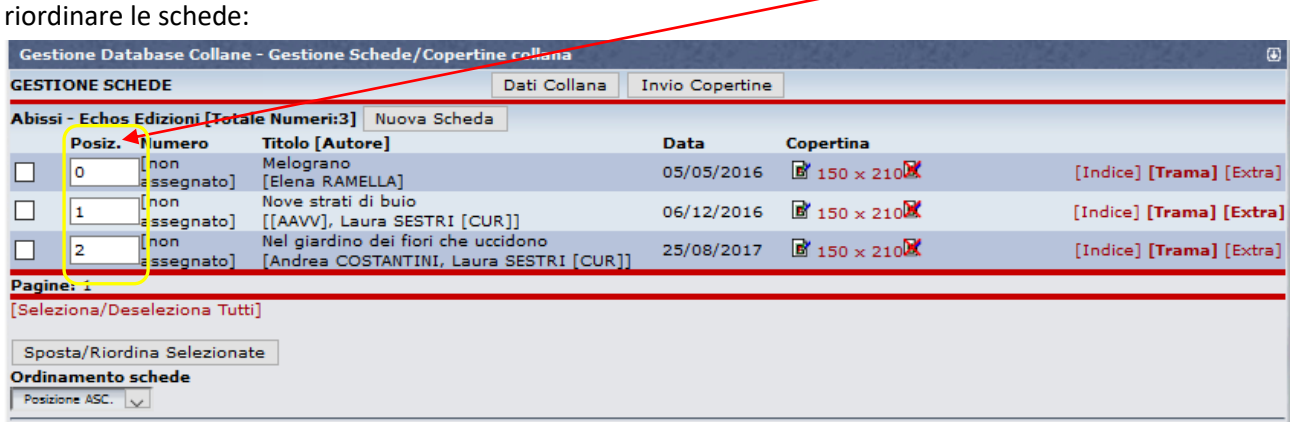

Ma segnaliamo che le schede delle "**Collane Senza Numerazione**" possono visualizzate secondo l'ordine definito da queste **Posizioni** SOLO nel formato "**Elenco**".

Quando si visionano le singole schede invece, l'ordine sequenziale con qui si possono scorrere usando i tasti "**Prec**" e "**Succ**" è esclusivamente quello alfabetico per "**Titolo**". La funzione ordinamento è quindi meno utile per queste collane.

Nulla invece cambia per lo **Spostamento fra Serie**: le funzioni sono esattamente le stesse illustrate per le collane numerate.

 **Spostamento schede tra collane**: Le schede libro si possono anche **spostare da una Collana** ad un'altra. **ATTENZIONE**: Si tratta di operazioni che eseguono i livelli superiori, quali Responsabili di Area, Supervisori e Amministratori. I Curatori, abilitati alle funzioni per la gestione interna alla collana curata, NON lo sono per spostarne le schede al di fuori, ma sono pregati di segnalare qualsiasi necessità di questo tipo, in modo da essere supportati nell'operazione.

Per effettuare lo spostamento di una scheda verso un'altra collana, selezionarla prima spuntando il **quadratino bianco** sulla riga corrispondente:

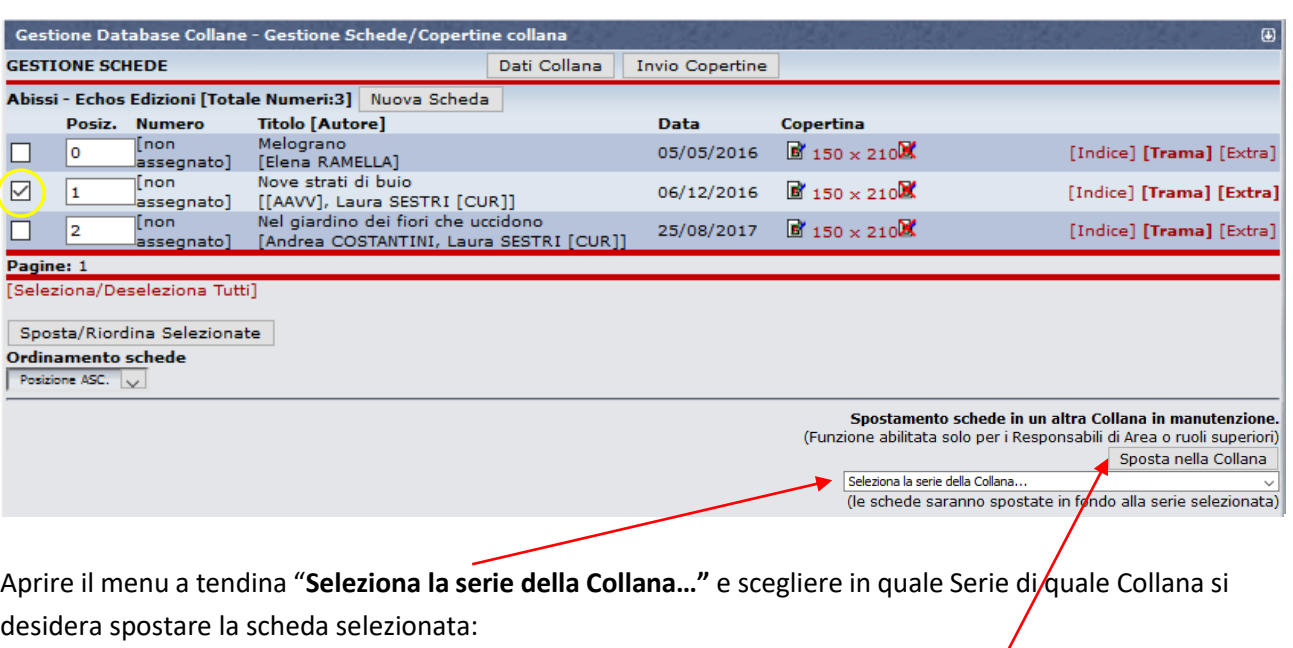

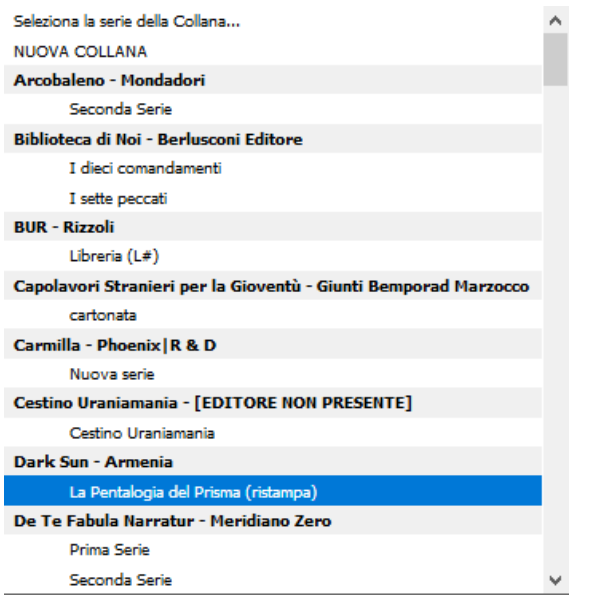

Quindi cliccare direttamente sul bottone "**Sposta nella collana**".

Se si è sicuri dello spostamento, cliccare su "**OK**" nella finestra di conferma.

7

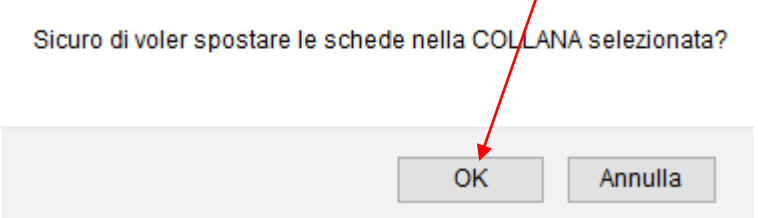

L'operazione è ovviamente reversibile.

 **Eliminazione di una scheda**: Le schede libro non si possono realmente cancellare (se non da parte di un WM), ma si possono **Eliminare** da una collana spostandole nella Collana "**Cestino Uraniamania**" (una collana fittizia che preserva appunto le schede dalla cancellazione indesiderata), con modalità analoga a quella per lo spostamento in una qualsiasi altra Collana.

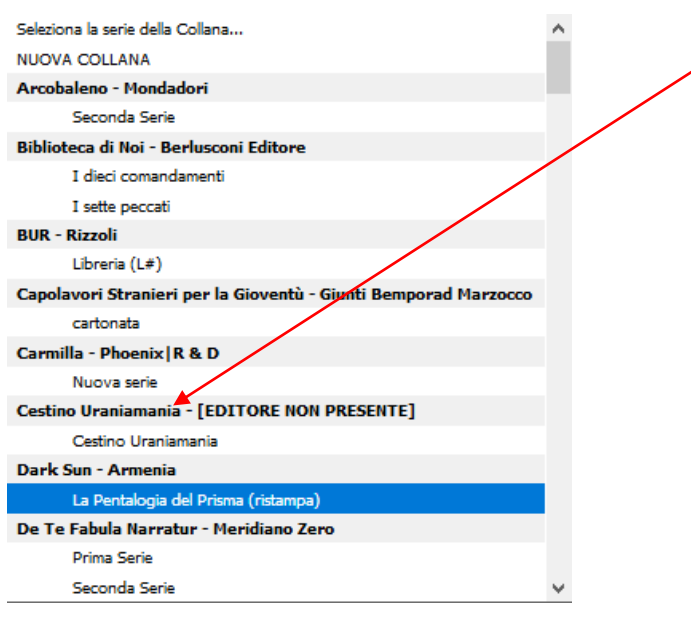

#### <span id="page-26-0"></span>**C3.7 - MODALITÀ MANUTENZIONE – MISCELLANEA**

Fin qui sono state presentate le principali funzioni che si possono usare mettendo in manutenzione una collana. Seguono ancora un paio di cenni sparsi, per completezza-

 **Creazione di Nuove Serie**: Sono operazioni che si possono fare anche in fase di "**Inserimento Nuova Collana**", ma può capitare di dover **creare Serie** anche in **collane esistenti** in DB. La modalità è simile a quella già presentata nella Scheda Help **"DB5 - Come inserire una nuova collana nel DB"**. Occorre trovarsi in Modalità manutenzione – schermata "**Dati Collana**" e andare nella parte bassa della pagina.

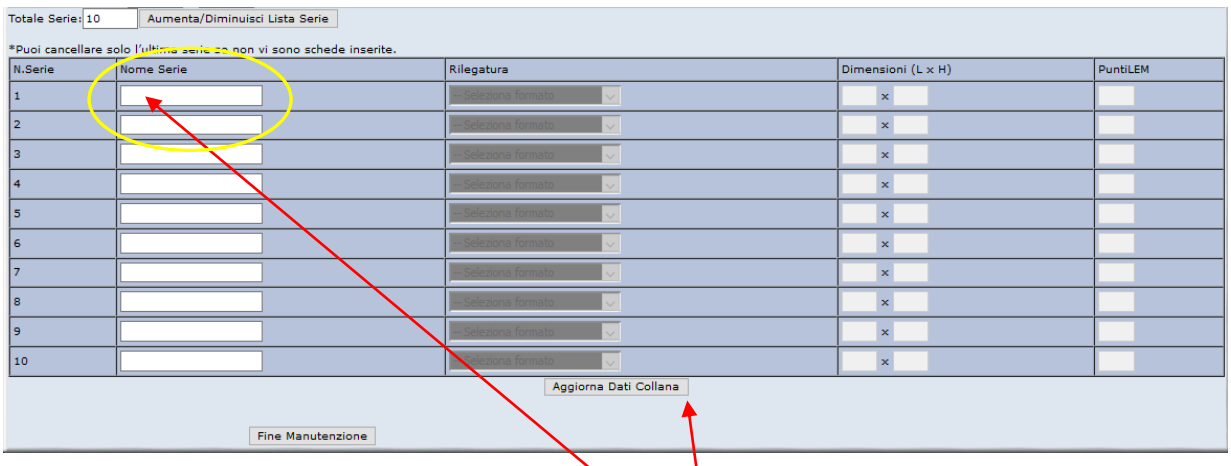

La prima cosa da fare è compilare il campo "**Nome Serie**" delle serie che si vogliono creare (devono essere almeno due.

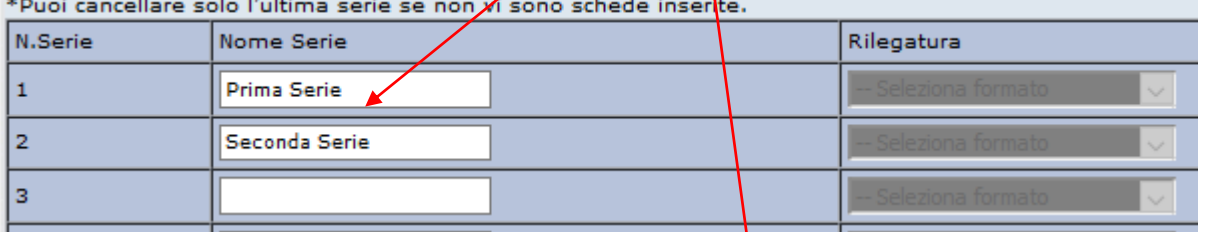

h.

Poi si deve confermare l'inserimento, cliccando su "**Aggiorna Dati Collana**".

**ATTENZIONE!** Può capitare che il nome di alcune serie non vengano memorizzati! (*vedi esempio sotto*). Nel caso **ripetere l'operazione**, inserendo di nuovo il nome mancante.

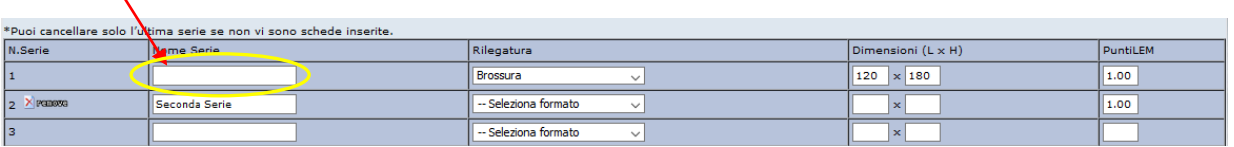

Una volta create le serie, si possono compilare i dati di **rilegatura e dimensioni**.

Ricordarsi di cliccare ancora sul tasto "**Aggiorna Dati Collana**" per confermare le modifiche.

Il campo "**Punti LEM**" serve invece solo per equilibrare i punteggi della **Scala LEM** alle varie epoche di pubblicazione di collane molto longeve come Urania collana madre. In generale il capo si autocompila col valore 1,00. Lasciare pure così.

 **Cancellazione Serie**: è possibile **eliminare** una serie dalla schermata "**Dati Collana**" della modalità manutenzione, ma per farlo la **Serie** deve essere vuota!

Prima di procedere, occorrerà quindi spostare le eventuali schede della serie da cancellare in altre serie o in altre collane.

A questo punto la serie si potrà eliminare cliccando sul tasto "**Remove**" che appare nel riepilogo delle serie:

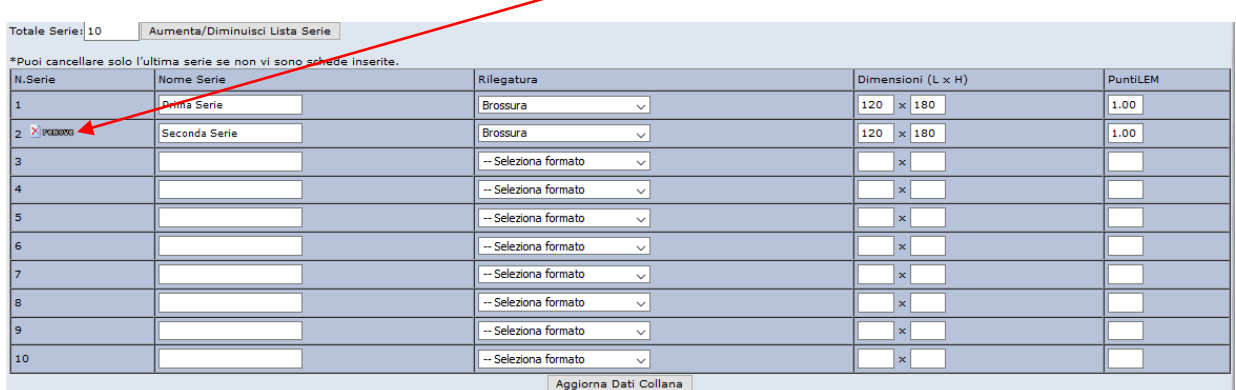

#### Confermare poi la scelta cliccando su "**OK**":

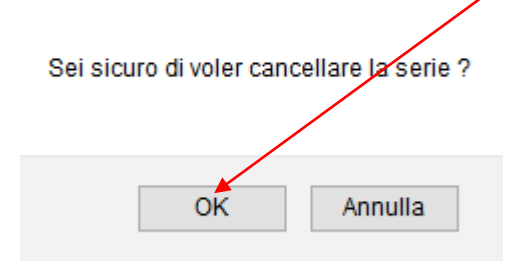

 **Modifiche OFFLINE**: In fondo alla pagina, nella schermata "**Gestione Schede**" si trova la sezione chiamata "**Modifiche OFFLINE**".

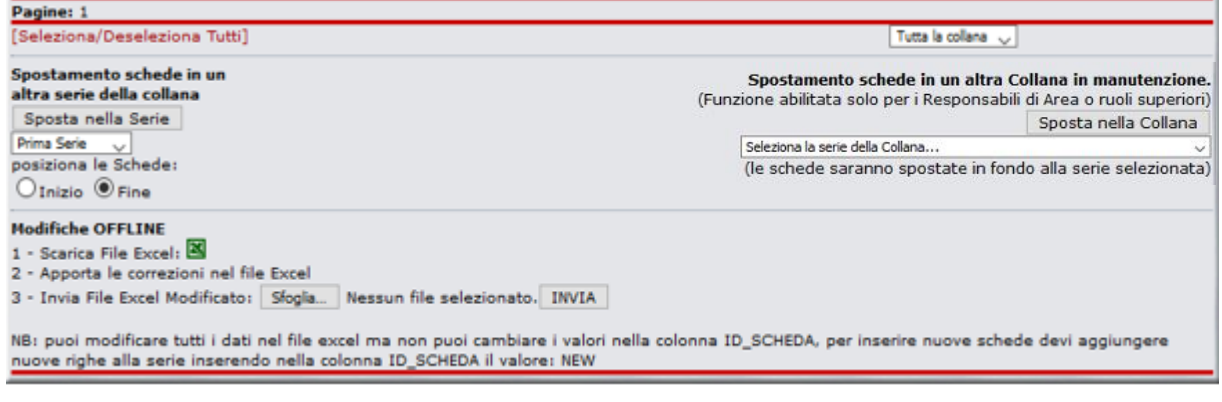

Consente di aggiornare i principali dati di una collana usando Files Excel opportunamente preimpostati. Si tratta però di una funzione per Ruoli superiori e per **esperti**, che ha senso utilizzare, dopo opportuna esperienza, soprattutto per **Collane Nuove**, In quanto il file non può contenere tutti i campi delle schede (trame, indici, etc.) e se la collana esiste già precompilata, **si rischiano cancellazioni o sfasature di dati anche drammatiche da risistemare.**

Si prega di evitare l'utilizzo di queste funzioni se non nei casi citati.

Per maggiori informazioni consultare anche la Scheda Help **"DB4 – Come inserire una nuova collana nel DB"**.

#### <span id="page-28-0"></span>**C3.8 – CHIUSURA MODALITÀ MANUTENZIONE E RIPRISTINO COLLANA**

Una volta terminate le operazioni necessarie sulla collana, per le quali si è deciso di usare la modalità manutenzione, è **SEMPRE** opportuno **Uscire** da questa modalità per **Ripristinare** il normale stato della collana. Per questo, non basta chiudere la schermata o cliccare su un altro qualsiasi link di UM: se si esce in questo modo la collana resta in manutenzione, bloccando altri utenti su alcuni funzioni per la gestione della collezione. In particolare, le collane in manutenzione non possono essere selezionate dagli utenti per inserirle in quelle collezionate!

Accanto alle collane in manutenzione, che sono evidenziate in giallo dal sistema, scompare infatti la casella da spuntare per aggiungerla alla collezione personale (Pannello "**Collezione personale**". tasto "**Collezione**"):

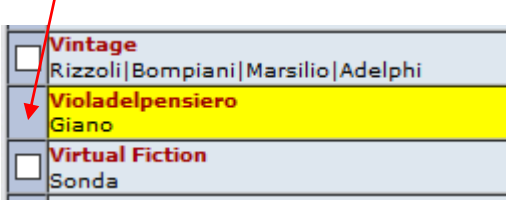

Per prevenire questo disagio ai collezionisti, rimettere sempre le collane in modalità normale quando non si lavora su di esse.

Per uscire dalla modalità manutenzione bisogna trovarsi sulla schermata "**Gestione Dati Collana**" e cliccare sul tasto "**Fine Manutenzione**" in fondo alla pagina:

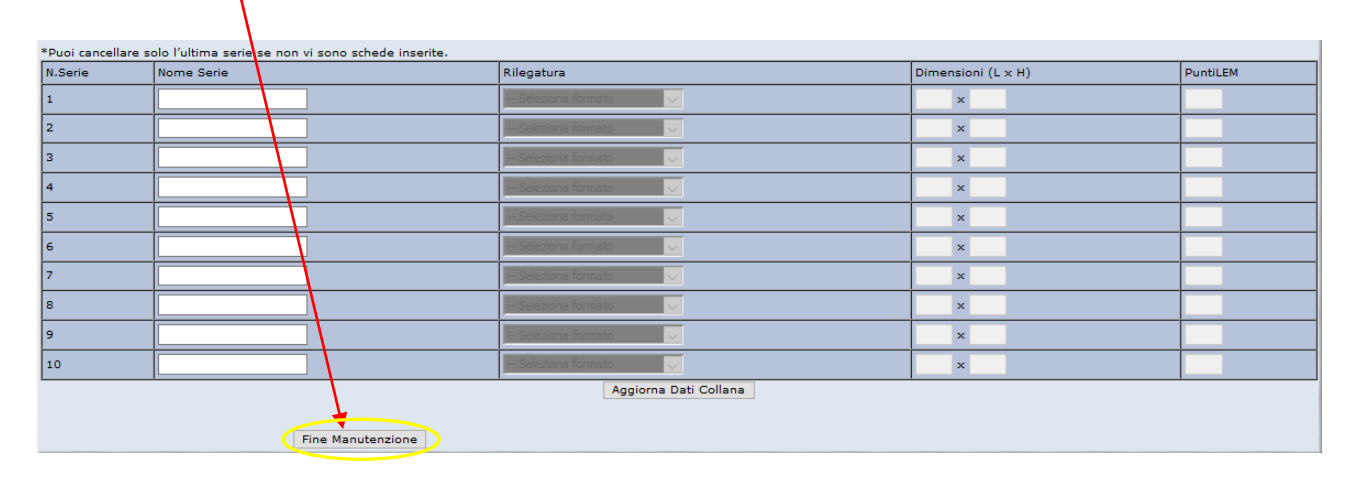

Cliccare poi su "**OK**" nel seguente messaggio di conferma:

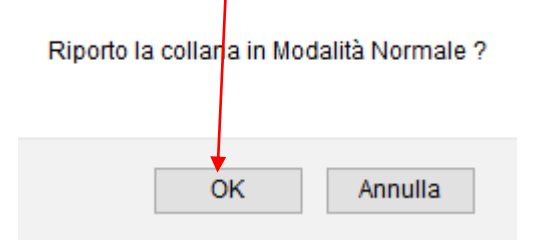

Una collana può essere messa in manutenzione quante volte si vuole. SI raccomanda quindi di non lasciarla in modalità Manutenzione se non necessario!

### <span id="page-30-0"></span>**C4. COME COMPILARE UNA SCHEDA-LIBRO O UNA SCHEDA-FUMETTO**

### <span id="page-30-1"></span>**C4.1 - PREMESSA**

La finalità delle Schede-Libro (e delle Schede-Fumetto) presenti su UraniaMania è quella di dare informazioni all'utente sul contenuto delle varie sezioni e fornire dati di interesse collezionistico per quel volume. Viene riportata una serie di dati sintetici che possano essere utilizzati agevolmente nel DB per ricerche specifiche e per gestire la propria collezione.

Il formato della scheda è stato progettato principalmente per agevolare la vita al collezionista e non è stato ideato per sostituirsi ad altre fonti bibliografiche che rimangono comunque molto più complete ed esaustive. Per la **compilazione** delle schede vi sono alcune **regole basilari** da tenere presenti e a cui attenersi per presentare una pagina funzionale alle ricerche, ma anche **il più possibile omogenea rispetto alle Schede compilate da altri utenti.**

A tal proposito, la prima raccomandazione, prima di compilare una nuova scheda, è sempre quella **di verificare se il titolo e gli Autori sono già presenti nel Database di UM**. La modalità con cui sono eventualmente già inseriti Titolo e Autore, può farci accorgere o ricordare le regole di corretto inserimento ed rilevare errori anche pre-esistenti in DB, che si possono segnalare e correggere.

**UM vive del lavoro di tanti collaboratori che si avvicendano: più sarà possibile mantenere la stessa esatta forma e sintassi del titolo e coerenza dei nomi Autori, più correttamente funzionerà il motore di ricerca!**

Questo Help riguarda qualsiasi tipo di scheda si possa trovare nel DB di UraniaMania, sia nell'Area Sito "**Libri**" (o "**Urania**" che può essere evidenziata separatamente, ma fa sempre parte dell'Area "**Libri**"), sia nell'Area Sito "**Fumetti**".

Chiameremo rispettivamente "Scheda-Libro" o "Scheda-Fumetti" le schede che si trovano nelle due aree, solo per precisare, ove presenti, le differenze di catalogazione o nei criteri di compilazione. La maggior parte delle informazioni e racccomandazioni valgono comunque per entrambe le aree e tutte le schede.

Le particolarità per le due diverse aree del DB, verranno invece evidenziate in box di diversa forma e colore. **In ogni caso, le relative raccomandazioni andranno sempre attentamente rispettate!** 

L'indice di una scheda è compilabile solo dagli utenti abilitati a questa funzione. Gli autorizzati a modificare le Schede sono:

- **Webmaster**
- **Amministratori**
- **Supervisori**
- **Responsabili di Area tematica**
- **Curatori di Collana**

L'utente standard all'atto dell'iscrizione a UM non ha l'abilitazione ad operare sulle Schede.

Per chi è interessato ad aiutare UraniaMania nella compilazione di una scheda, il modo più semplice e rapido è quello di chiedere on-line di diventare **Curatore** di una o più collane. Si invita a consultare la procedura nell'Help in Home Page, leggendo le schede Help **"C1 - Facoltà e doveri dei Curatori"** e **"C2 - Come diventare Curatori"**, e nel caso di disponibilità a proporsi per la collaborazione di **Curatore** su una determinata collana.

### <span id="page-30-2"></span>**C4.2 – GUIDA ALLA COMPILAZIONE / MODIFICA DELLA SCHEDA**

Nelle immagini che seguono sono visualizzate di seguito una Scheda-Libro o una Scheda-Fumetto fittizie, così come appaiono dopo l'abilitazione a Curatore.

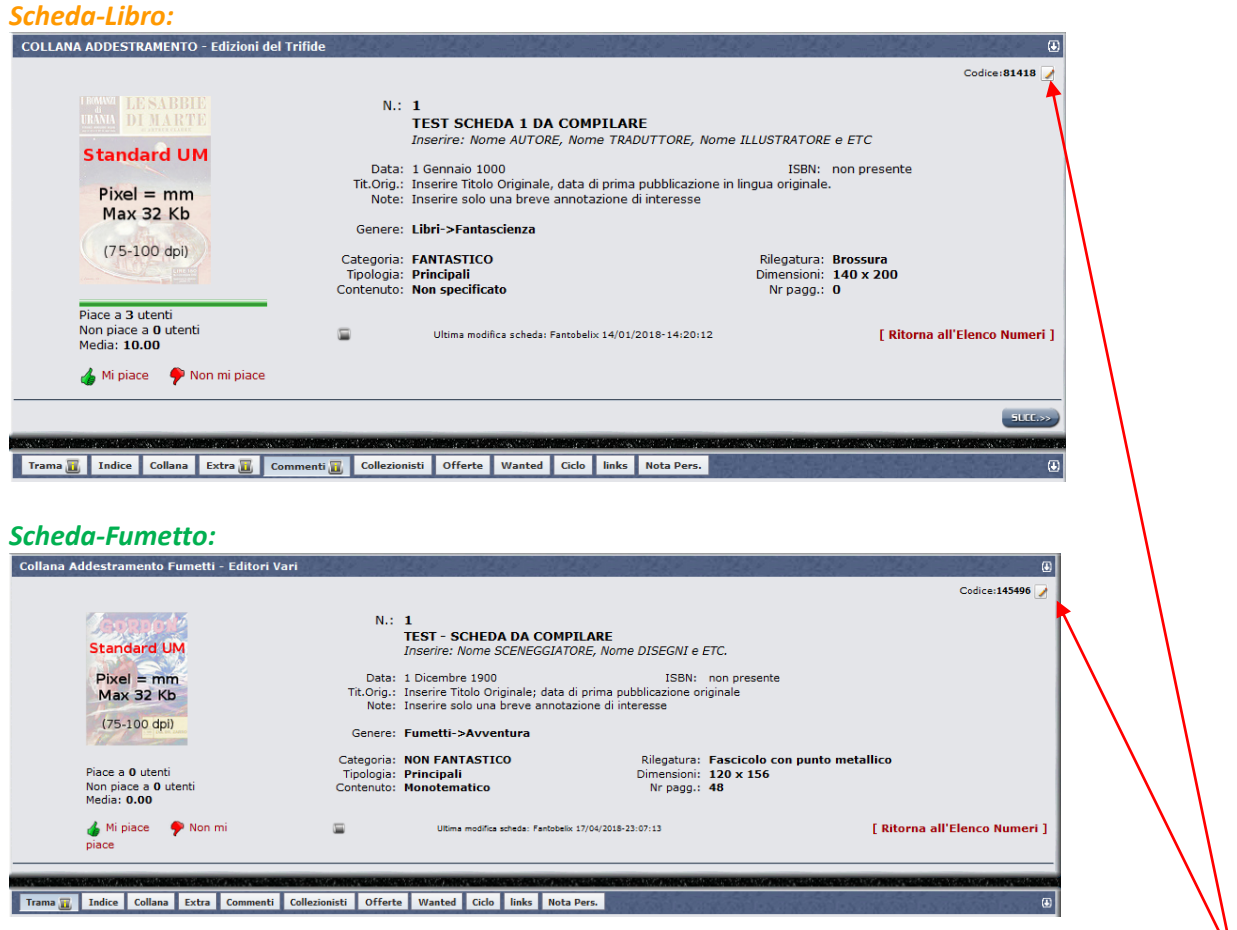

Rispetto alla visualizzazione degli utenti non abilitati, in alto a destra della scheda appare il pulsantino con la matita "**Modifica**", che normalmente non è presente:

**Cliccando** sul pulsante indicato si entra nella gestione dei dati della scheda stessa e la schermata apparirà come nelle immagini seguenti (i numeri e le scritte in rosso non sono nella scheda, ma servono da legenda!)

#### *Scheda-Libro:*  $\boxed{a}$ Codice:81418  $N$  $\mathbb{1}$ TEST SCHEDA 1 DA COMPILARE THEST SCHEDET DR COMPTERING<br>
SI Inserire: Nome AUTORE, Nome TRADUTTORE, Nome ILLUSTRATORE, ETC **Standard UM** Dati Anagrafici Anagrafici Data:  $\frac{1}{1}$  /  $\frac{1}{1000}$  (gg/mm/aaaa) $\frac{1}{2}$  (gg/mm/aaaa) (kg/mm/aaaa) (kg/mm/aaaaa) ISBN:<br>Tit.Orig§ Inserire Titolo Originale, data di prima pubblicazione in lingua originale.<br>Note: Inserire solo una breve annota **ISBN:**  $Pixel = mm$ Max 32 Kb 75-100 dpi)  $Genere$ Libri 9 **●**Fantascienza Descrizione Contenuto  $\bigcirc$  Fantasy Nessun file selezionato. Sfoolia  $O$ Gialli  $O$  Horror Tovia Conertina Metti in Cop.Mancanti Formato Cartaceo 12 Rilegatura: Rrossura<br>Dimensioni: 140 x 200 Categoria: FANTASTICO Tipologia:  $\mathbf{p} \odot \mathbf{s} \odot \mathbf{r} \odot \mathbf{10}$  $\overline{13}$ Piace a 3 utenti Ğ Non piace a 0 utenti<br>Media: 10.00 Contenuto:  $\frac{\text{Libri}}{\text{Non Specific} \setminus \blacksquare}$ **14** Nr pagg.:  $\boxed{0}$ Mi piace P Non mi piace 20 Salva Informazioni Scheda Ultima modifica scheda: Fantobelix 14/01/2018-14:20:12 Salvataggio Dati opzionali  $SUCC. >$ <u>ଶ କ</u> **96**  $\n 96\n$ ଶ ଜ enti **II Collezionisti Offerte Wanted Ciclo links Nota Pers** Trama in Indice Collana Extra in Col

#### *Scheda-Fumetto:*

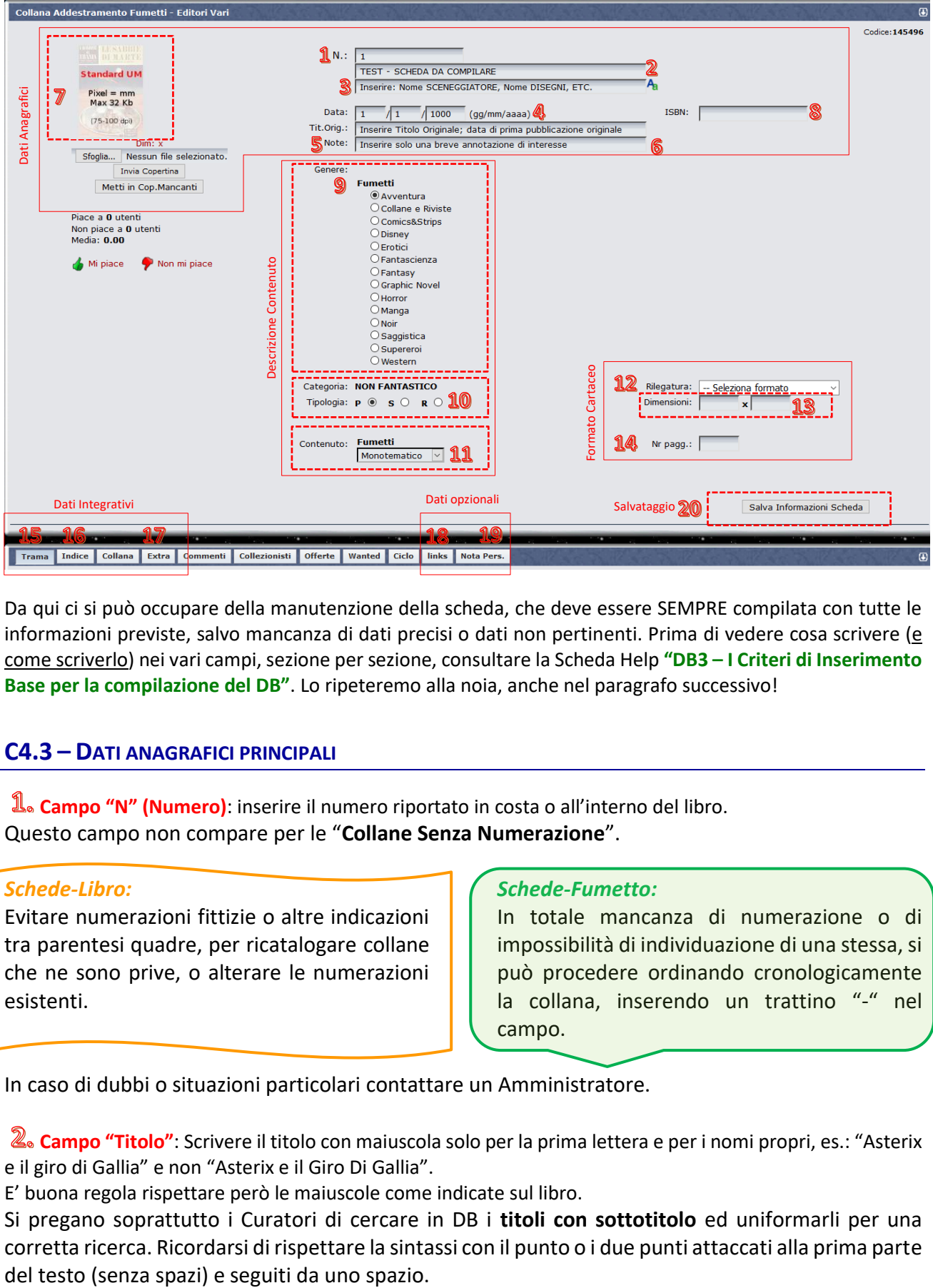

Da qui ci si può occupare della manutenzione della scheda, che deve essere SEMPRE compilata con tutte le informazioni previste, salvo mancanza di dati precisi o dati non pertinenti. Prima di vedere cosa scrivere (e come scriverlo) nei vari campi, sezione per sezione, consultare la Scheda Help **"DB3 – I Criteri di Inserimento Base per la compilazione del DB"**. Lo ripeteremo alla noia, anche nel paragrafo successivo!

#### <span id="page-32-0"></span>**C4.3 – DATI ANAGRAFICI PRINCIPALI**

**Campo "N" (Numero)**: inserire il numero riportato in costa o all'interno del libro. Questo campo non compare per le "**Collane Senza Numerazione**".

#### *Schede-Libro:*

Evitare numerazioni fittizie o altre indicazioni tra parentesi quadre, per ricatalogare collane che ne sono prive, o alterare le numerazioni esistenti.

#### *Schede-Fumetto:*

In totale mancanza di numerazione o di impossibilità di individuazione di una stessa, si può procedere ordinando cronologicamente la collana, inserendo un trattino "-" nel campo.

In caso di dubbi o situazioni particolari contattare un Amministratore.

**Eampo "Titolo"**: Scrivere il titolo con maiuscola solo per la prima lettera e per i nomi propri, es.: "Asterix e il giro di Gallia" e non "Asterix e il Giro Di Gallia".

E' buona regola rispettare però le maiuscole come indicate sul libro.

Si pregano soprattutto i Curatori di cercare in DB i **titoli con sottotitolo** ed uniformarli per una corretta ricerca. Ricordarsi di rispettare la sintassi con il punto o i due punti attaccati alla prima parte Es.: "OS 117: Berlino linea di terrore" (non " OS 117 : Berlino linea di terrore").

**Campo "Autore"**: In questo campo vanno inseriti i nomi degli Autori, Traduttori, Disegnatori, Curatori, e altri collaboratori che sono riportati sui libri o fumetti.

Come dovreste già sapere, è sempre possibile inserire i nomi con il ruolo corrispondente, usando la maschera della **funzione automatizzata per l'inserimento**.

Per accedere alla funzione automatizzata (modalità suggerita, soprattutto per i principianti), cliccare sul tasto-icona **Pa** presente a sinistra del campo Autore:

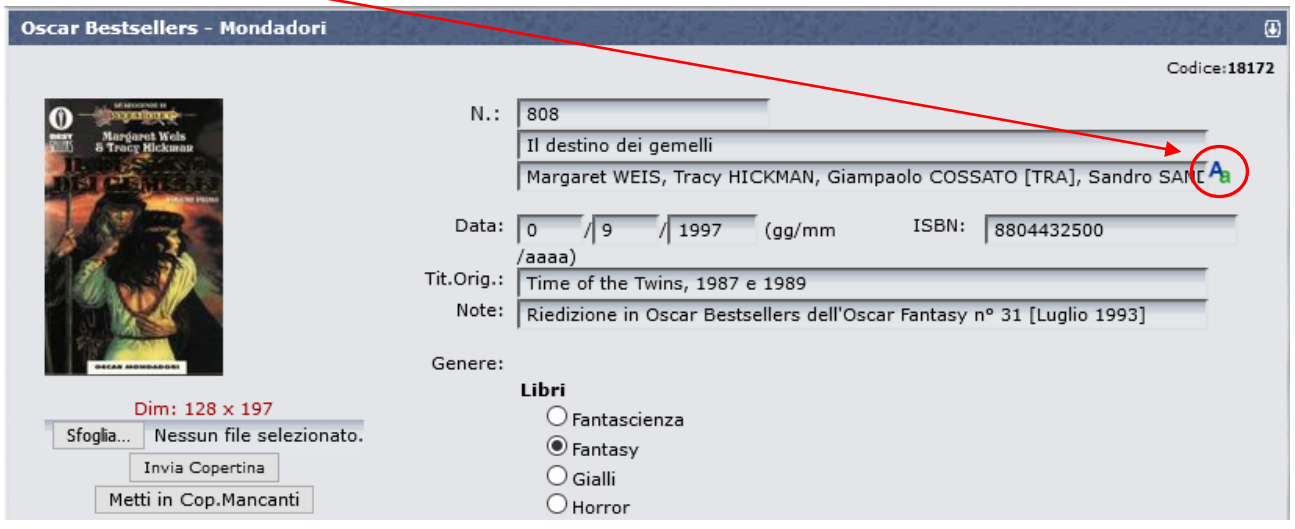

#### *Schede-Libro:*

Si ricorda che la Scheda-Libro standard deve contenere Autore, traduttore [TRA], illustratore di copertina [COP], se disponibile inserire eventuale curatore [CUR] e altre voci.

#### *Schede-Fumetto:*

Si ricorda che la Scheda-Fumetto standard deve contenere soggetto [SOG] e sceneggiatore [SCE] o testi [TES], disegno [DIS], illustratore di copertina [COP] e se disponibili inserire eventuale altre voci (principalmente chine/inchiostro [CHI]/[INC] o colore [COL]).

Si richiama al rispetto di **TUTTI i Criteri di Inserimento Base** per il nome Autore (Nomi puntati, pseudonimi, doppi nomi, etc.): consultare e ripassare la scheda Help **"DB3 – I Criteri di Inserimento Base per la compilazione del DB"**.

Si suggerisce caldamente di controllare per ogni autore le reali generalità, in modo da non scambiare nome e cognome (vedi al punto 5. i link suggeriti per effettuare questo controllo).

**4. Campo "Data"**: inserire i numeri corrispondenti alla data di pubblicazione con la sintassi gg/mm/aaaa. Se non si dispone del gg o del mese impostare 0 o saltare il campo corrispondente, l'anno è comunque obbligatorio.

Se la data non è della prima edizione specificatelo nel campo NOTE.

**Campo "Titolo e Data originali"**: qui bisogna inserire il titolo originale e la data di prima pubblicazione in lingua originale.

La sintassi corretta da usare come criterio di inserimento è esclusivamente il seguente:

**Titolo**, seguito da una **virgola** ed uno **spazio** e poi l'**anno** di pubblicazione

Non usare trattini, parentesi quadre o altri caratteri per la data.

Per titoli americani o inglesi si utilizza la grafìa "**Metodo anglosassone**": Tutte Iniziali Maiuscole, tranne articoli e preposizioni (es:. The Sands of Mars, 1951).

Per le lingue diverse dall'inglese attenersi alle stesse convenzioni usate per I titoli in italiano.

Se non si conosce la data **lasciare solo il titolo**, non mettere parentesi, punti interrogativi o asterischi, ma si invita piuttosto a fare le opportune ricerche sul web per reperire un dato affidabile (oggi non è difficile…!).

#### *Schede-Libro:*

Per i libri fantastici (FS-FN-HO) può essere utile la consultazione di The Internet Speculative Fiction DB [\(www.isfdb.org](http://www.isfdb.org/)*) o del Catalogo Vegetti (*[www.catalogovegetti.com](http://www.catalogovegetti.com/)*); per i libri Gialli, del sito GenovaLibri (*[www.genovalibri.it](http://www.genovalibri.it/)*). Comunque non dimenticare mai il catalogo nazionale delle biblioteche (*[http://opac.sbn.it](http://opac.sbn.it/)*), fonte tra le più ricche e affidabili, essendo bassata sui libri veri!*

*Schede-Fumetto:*

Per le edizioni in inglese si consiglia la consultazione di "The Comic Book Data Base" [\(http://www.comicbookdb.com\)](http://www.comicbookdb.com/), per le edizioni BD si consiglia la consultazione di "Bande Dessinée Gest" ([https://www.bedetheque.com\)](https://www.bedetheque.com/) e per i manga "Anime Click: Anime e Manga" [\(https://www.animeclick.it\)](https://www.animeclick.it/).

**Campo "Note"**: inserire piccole indicazioni di interesse collezionistico, evitando però di inflazionare il campo con informazioni di ogni tipo.

Consultare la scheda Help **"DB3 – I Criteri di Inserimento Base per la compilazione del DB"** per dettagli. Altre informazioni di interesse potranno andare comunque nel campo Extra della scheda. **NB**: Questo campo ha una lunghezza massima di 99 caratteri.

**ATTENZIONE! Evitare assolutamente l'uso delle doppie virgolette " all'interno del testo del campo Note! Il sistema potrebbe non riconoscere tale carattere e resettare il testo che segue le doppie virgolette, se la scheda viene riaperta per modifiche o cambio della copertina, perdendo le informazioni successive alle virgolette.**

**Se questo accade e ci si accorge in tempo del testo troncato, alla riapertura della scheda, è possibile recuperare il testo completo NON salvandola, ed uscendo dalla modalità modifica, o cambiando pagina (cliccando su un link qualsiasi o uscendo da UM), oppure usando i tasti "<<PREC" o "SUCC>>" per passare ad una scheda vicina.**

Se necessario, usare piuttosto l'apostrofo o simulare le doppie virgolette con due apostrofi.

**Sezione "Copertina"**: Inserire un'immagine adeguata della copertina, già preparata e salvata sul proprio PC, selezionando il file con il tasto "**Sfoglia**" e poi cliccando su "**Invia Copertina**".

**ATTENZIONE!** Questa operazione sostituisce DEFINITIVAMENTE l'eventuale copertina preesistente con la nuova immagine! Salvare la copertina preesistente prima di sostituirla, se si desidera conservarla.

Usare files jpg fatti con lo scanner (non fare foto), dimensionando l'immagine con **numero di pixel uguali alle dimensioni in mm del libro**. Il sistema accetta file da max 32 kb.

Usare invece il tasto "**Metti in Cop. Mancanti**" per eliminare copertine errate o non conformi agli standard di UM, quando non disponete di una copertina corretta. Questo tasto cancella DEFINITIVAMENTE la copertina esistente e richiude la modalità "modifica" della scheda. Il libro e la relativa collana, verranno indicate nell'elenco delle copertine mancanti. Per continuare a modificare la scheda, occorre riaprirla cliccando nuovamente sull'icona con la matita.

Per maggiori informazioni sulla gestione delle copertine vedere anche la scheda Help **"DB07 - Come inserire le copertine mancanti"**, al paragrafo DB7.4 (Standard di UraniaMania per le copertine).

**Campo "ISBN"**: ove disponibile inserire il dato compilando il campo ISBN. Sono validi ed utilizzabili sia la versione a 10 cifre in uso fino al 2007, sia quella più recente a 13 cifre. Si raccomanda di scegliere e rispettare in modo univoco uno fra i due standard per ogni collana, salvo collane longeve che hanno modificato nel tempo il tipo di formato.

L'ISBN va inserito con tutti i numeri di seguito, **senza nessun trattino**. Il sistema esegue un **controllo automatico** sulla correttezza del numero inserito: se il carattere di controllo non risulta corretto, il sistema rigetta il dato. In caso di problemi, verificare se almeno uno dei due standard (ISBN-10 o ISBN-13) è accettato. Il dato ISBN non va invece compilato per le **pubblicazioni periodiche da edicola** (compaiono al loro posto gli ISSN che iniziano per 977). Vedere la scheda Help **"C07 – Il Codice ISBN"** per maggiori informazioni.

### <span id="page-35-0"></span>**C4.4 – DESCRIZIONE CONTENUTO**

**Flag "Genere"**: spuntare la casella corrispondente al genere del libro/fumetto inserito. Inserire il genere disponibile più affine. Leggere la scheda Help "**DB11 – Come scegliere il genere per le schede**", per maggiori informazioni.

**Flag "Tipologia"**: spuntare P per "Principale", S per "Supplemento", R per "Ristampe/Riedizioni".

#### *Schede-Libro:*

Si ricorda che **per i libri le ristampe non dovrebbero essere mai inserite in DB**, salvo casi eccezionali, di interesse collezionistico.

La tipologia R per "**Ristampe/Riedizioni**" non dovrebbe quindi mai essere utilizzata, se non nei casi specifici in cui un libro (o una collana) sia una "Riedizione" di una precedente pubblicazione ad essa imparentata, ma con significative variazioni rispetto ad essa.

#### *Schede-Fumetto:*

Per i Fumetti è invece possibile inserire anche le collane di **Ristampe** o **Raccolte**.

Molto spesso i fumetti escono con copertine "**variant**" e in questo caso occorre selezionare "**Principale**" se l'edizione variant non è una ristampa successiva del volume andato esaurito.

**Menu "Contenuto"**: se si è in grado di identificare il contenuto del libro selezionare la casella corrispondente a "**Romanz**o", "**Antologia**" o "**Saggio**", se non si hanno le informazioni lasciare il campo selezionato con l'opzione di default "Non Specificato".

#### *Schede-Libro:*

Per i libri sono disponibili le categorie "**Romanz**o", "**Antologia**" o "**Saggio**".

Quando un libro è composto da 2 o più romanzi, è comunque un'antologia.

#### *Schede-Fumetto:*

Per i Fumetti sono disponibili le categorie "**Monotematico**", "**Pluristoria**" o "**Saggio**". "**Pluristoria**" va usato quando in un unico fumetto ci sono storie/personaggi non legate/i fra loro. Es.: nei fumetti Marvel trovano spazio in molte testate due o più personaggi (es: Old Man Logan #25, Cable #1, 2017); oppure si possono trovare due o più storie di un solo personaggio, ma non legate tra loro da alcun tipo di continuità (es: All-New Wolverine #24, Old Man Logan #24, 2017)).

### <span id="page-36-0"></span>**C4.5 – FORMATO DEL VOLUME CARTACEO**

**Menu "Rilegatura"**: selezionare dal menu a tendina la rilegatura corrispondente al volume cartaceo. Se la rilegatura è stata correttamente impostata per tutta la collana in fase di manutenzione, il campo risulta precompilato. Si possono comunque operare variazioni per ogni singola scheda, nel caso in cui la rilegatura cambi da volume e volume.

**Campi "Dimensioni"**: inserire i valori delle dimensioni del volume in mm, nel seguente ordine:

**larghezza x altezza**

Le misure dovrebbero corrispondere a quelle dell'immagine di copertina, in pixel. Se le dimensioni univoche e sono state correttamente impostate per tutta la collana in fase di manutenzione, i campi risultano precompilati. Si possono comunque operare variazioni per ogni singola scheda, nel caso in cui le dimensioni cambino da volume e volume.

**Campo "Numero di pagine"**: inserire il **numero totale di pagine interne**, comprese quelle eventualmente bianche o identificate in numeri latini, all'inizio o alla fine del libro. Per pagina si intende il numero di facciate del libro (sia fronte che retro), quindi il numero di pagine dovrebbe essere **sempre pari**!

#### <span id="page-36-1"></span>**C4.6 – DATI INTEGRATIVI, OPZIONALI E SALVATAGGIO DELLA SCHEDA**

**Pulsante "Trama"**: Per inserire o modificare la trama occorre prima di tutto selezionare il pulsante "**Trama**" e cliccare sul tasto "**Modifica Trama**".

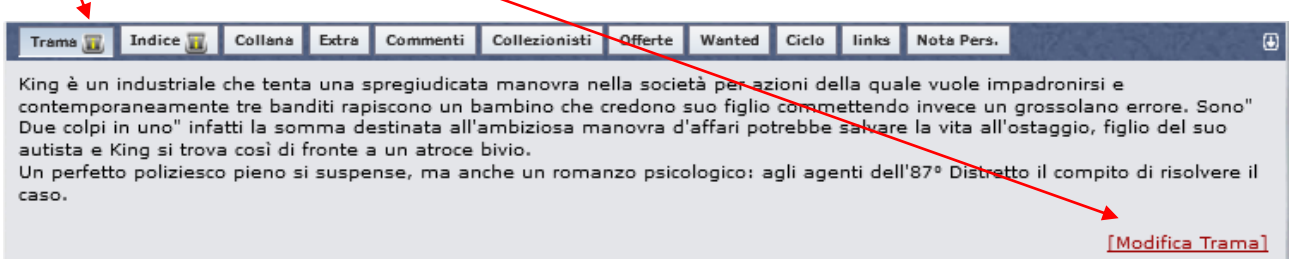

La trama esistente verrà visualizzata in anteprima in una nuova finestra e potrà essere modificata nella sezione sottostante "**Editor di testi**" (in giallo).

Il tasto con la X rossa cancella tutta la trama, resettando la sezione, mentre il tasto **ella cancella tutte le** formattazioni indesiderate e uniforma il testo secondo le specifiche di UM, è buona regola, prima di inviare il testo al sistema con "**Salva Trama**", evidenziare il testo col mouse e cliccare su *questo pulsante*.

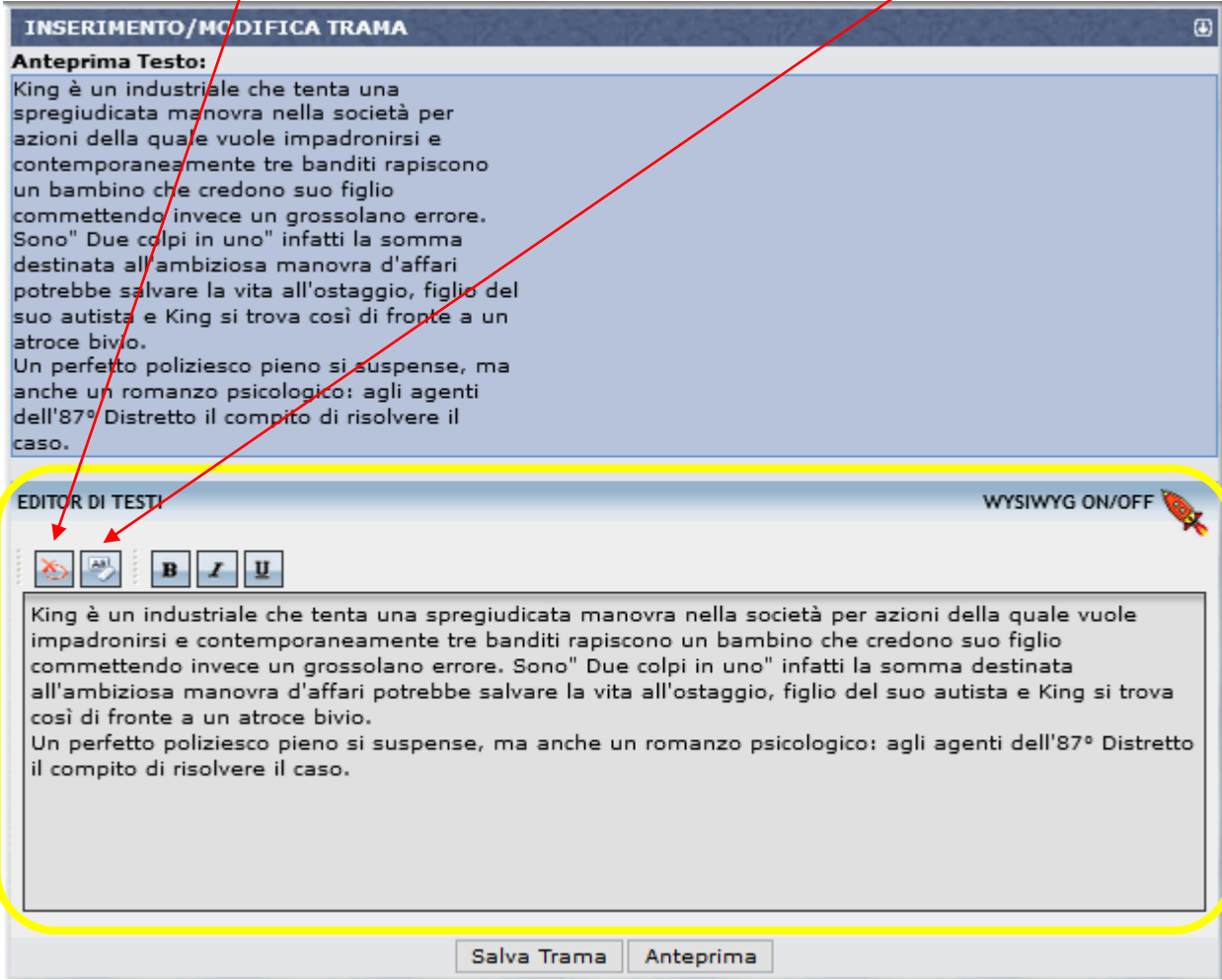

Rileggere l'Help **"DB3 – I Criteri di Inserimento Base per la compilazione del DB"**, per le regole da seguire per la trama.

#### *Schede-Libro:*

Per i Libri la trama è sempre **obbligatoria!** Consultare il già citato Help DB3 per dettagli su come compilare una trama.

#### *Schede-Fumetto:*

Talvolta i fumetti non riportano nessuna trama, né all'interno, né in IV di copertina e né sul sito dell'editore. In deroga esclusiva per i fumetti a quanto riportato nelle regole pertanto se e solo se non sia in alcun modo possibile reperire una trama, si potrà inserire nel campo "**Trama**" la voce " trama non presente -"; in questa maniera il sistema non conteggerà l'assenza della trama dal DB e non sarà pertanto più necessario ricercarla e/o inserirla in un secondo momento.

**ATTENZIONE! Evitare assolutamente l'uso delle doppie virgolette " all'interno della trama! Il sistema potrebbe non riconoscere tale carattere e resettare il testo della trama.** 

Usare piuttosto l'apostrofo o simulare le doppie virgolette con due apostrofi.

**Se una scheda viene inavvertitamente completata con le doppie virgolette e poi inviata per la conferma, la scheda andrà persa e non sarà accettata dal DB; tutta la scheda dovrà essere rifatta.**

Se nella trama compaiono le doppie virgolette, si consiglia di usare l'apostrofo o simulare le doppie virgolette con due apostrofi oppure metterle in un secondo momento, a scheda già confermata.

Quando si è terminato di inserire o modificare la trama, cliccare sul tasto "**Salva Trama**" per salvare le correzioni e integrazioni effettuate.

**Pulsante "Indice"**: inserire l'indice di ciascun libro cliccando sul pulsante "**Indice**" e poi su "**Modifica Indice**".

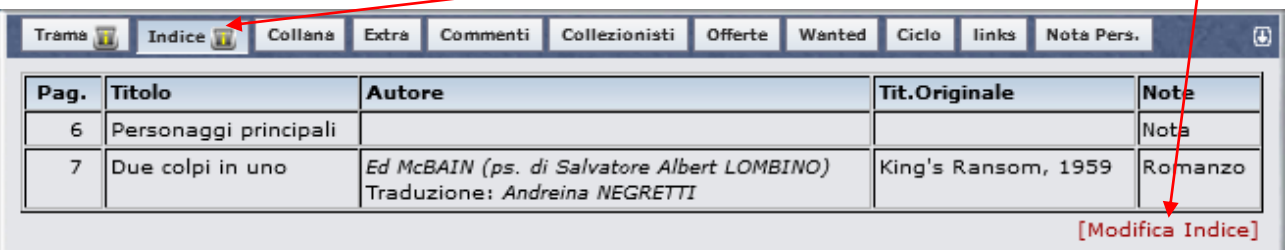

Seguire le regole presenti nella scheda Help **"C5 -Come compilare un Indice Libro"**, dedicata proprio alla corretta compilazione degli indici.

**17.** Pulsante "Extra": Questo campo è uno spazio libero generico che può essere utilizzato per inserire altre informazioni aggiuntive per il libro. Cliccare sul pulsante "**Extra**" e poi su "**Modifica Informazioni Extra**".

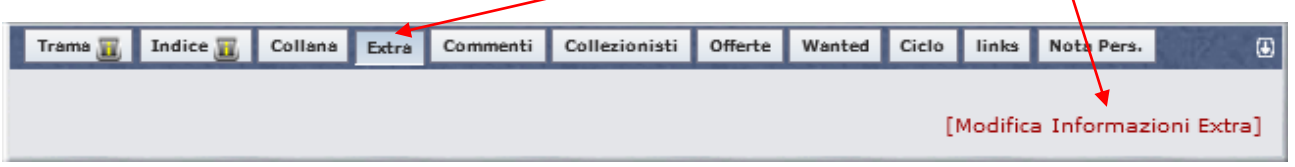

Un esempio di informazioni Extra potrebbero essere le copertine di eventuali ristampe diverse dalla prima edizione, le immagini di un cofanetto, un chiarimento sull'edizione specifica, ulteriori informazioni che non rientrino in Trama, Indice o Note. Siate comunque sintetici.

La maschera di inserimento che si apre quando si clicca sul link, simile a quella della trama, a parte che manca l'anteprima, contiene qualche tasto in più per la formattazione e due tasti speciali.

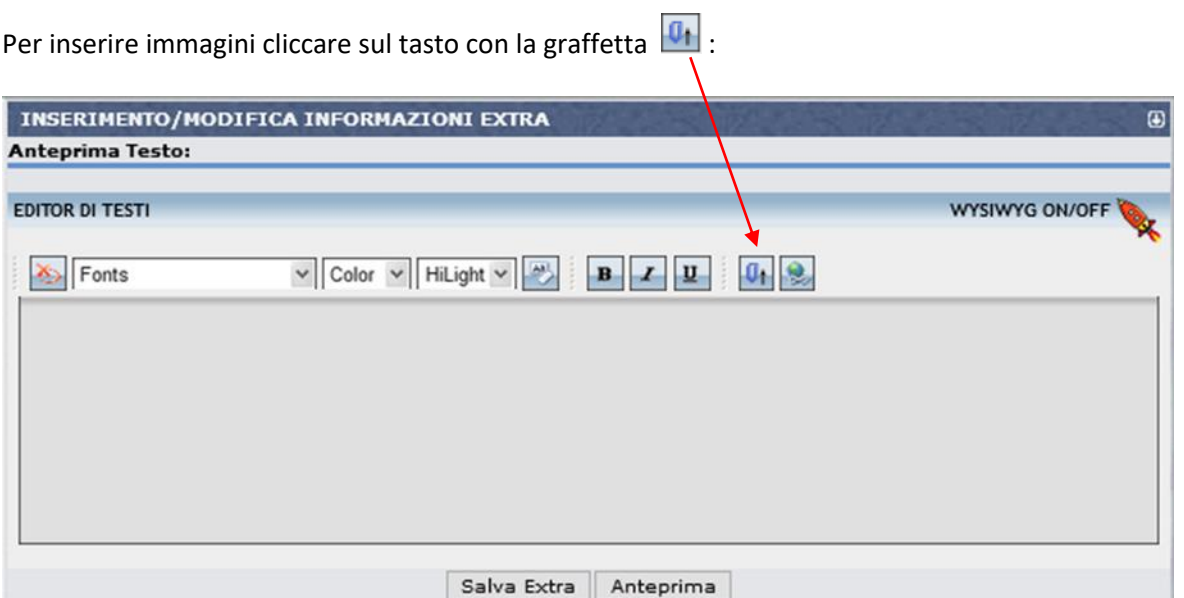

Nella piccola maschera che si apre, cliccare su "**Sfoglia**" e selezionare il file immagine che si desidera inserire. Poi cliccare su "**Invia**".

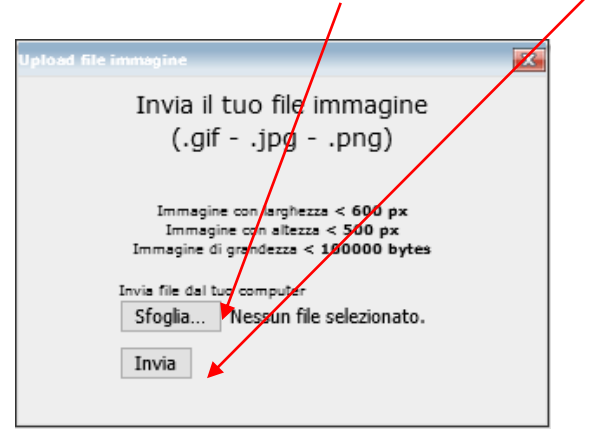

Compare l'anteprima dell'immagine selezionata: Se tutto è OK, cliccare su "**CLICCA QUI**" per confermare.

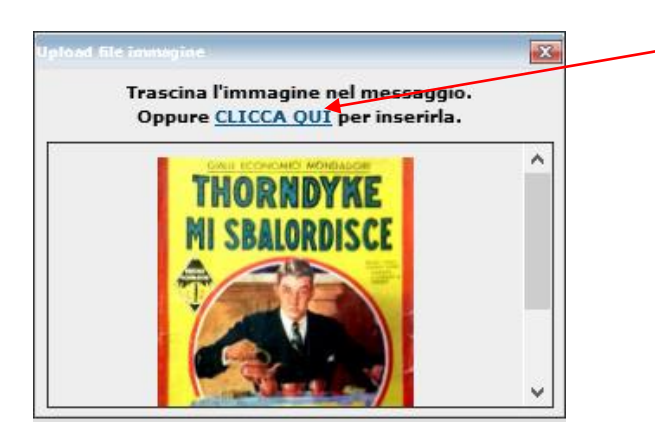

Il tasto  $\boxed{8}$  serve invece nel caso si vogliano creare dei link a pagine web.

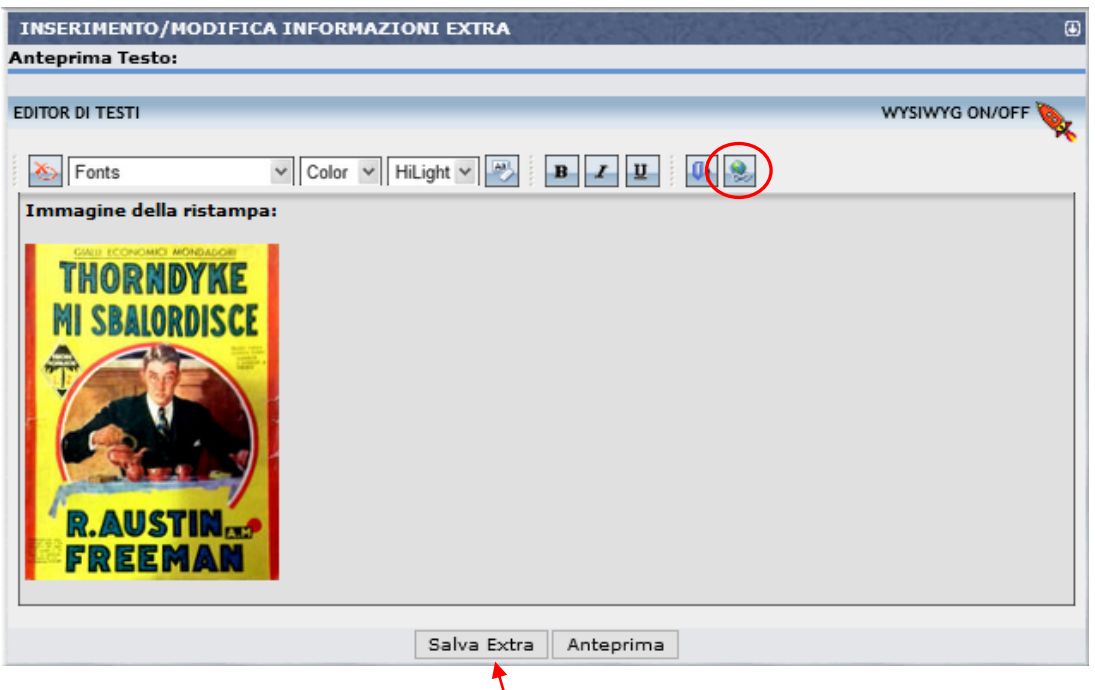

Cliccandoci sopra, dopo aver selezionato una parola o frase nel testo dell'extra, si apre una piccola maschera in cui poter inserire un indirizzo web.

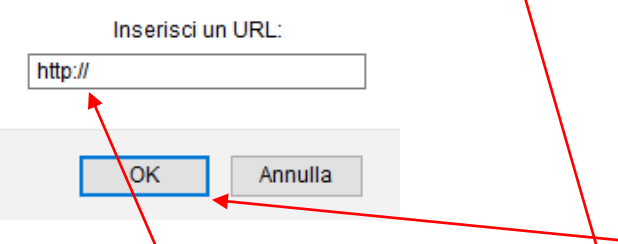

Inserito l'indirizzo della pagina internet desiderata, cliccare su "**OK**". Il testo o frase precedentemente selezionati diventeranno un link a quella pagina.

Una volta terminato l'inserimento, cliccare su "**Salva Extra**" per confermare le modifiche.

**Pulsante "Links"**: Questo campo consentirebbe di inserire dei link ad altre pagine web relative al libro. Normalmente **NON viene usato**.

**Pulsante "Note personali"**: E' un campo speciale rispetto agli altri, in quanto qui si possono mettere **annotazioni private** sul libro di qualsiasi tipo che ognuno ritiene utile per se stesso, benché **non relative al libro fisico**, **pertanto non di interesse generale**. Esempi possono essere informazioni specifiche sullo stato del libro, la versione o edizione posseduta (ristampa, ebook), la sua allocazione, ecc.

Per inserire le note, cliccare su "**Gestione note personali**", inserire il testo desiderato e poi cliccare su "**Salva Nota**". La maschera di inserimento è analoga a quella del pulsante Extra.

Queste note restano "Private" e non visibili dagli altri utenti e possono essere consultate in elenco anche cliccando sul link "**Note personali**" che si trova nel pannello "**Collezione Personale**" in HomePage.

**Tasto "Salva Informazioni Scheda"**: Quando si è terminato di modificare la scheda, occorre SEMPRE cliccare su questo tasto per **salvare le correzioni e integrazioni** effettuate.

**ATTENZIONE:** se si esce dalla schermata o dalla pagina senza cliccare su questo tasto, tutte le modifiche fatte dall'apertura della scheda andranno perse!

### <span id="page-41-0"></span>**C5. COME COMPILARE L'INDICE NELLE SCHEDE-LIBRO**

### <span id="page-41-1"></span>**C5.1 - PREMESSA**

Per la compilazione di un indice vi sono alcune regole basilari da tenere presenti, poche regole a cui attenersi che servono a presentare una pagina funzionale alle ricerche ma anche omogenea rispetto agli indici compilati da altri utenti.

La finalità degli indici-libro presenti su Uraniamania è quello di dare informazioni all'utente sul contenuto delle varie sezioni, non è solo un elenco pedestre di quello che troviamo sfogliando il volume ma una serie di dati che possano essere utilizzati agevolmente dal DB per ricerche specifiche.

Ecco perché vengono omesse alcune voci e invece ne specifichiamo altre con note apparentemente ridondanti.

L'indice conterrà le sezioni principali del libro, **comprese eventuali prefazioni ed appendici**. Non vengono invece riportate le pagine di pubblicità, novità editoriali, ultimi numeri pubblicati, bandi di concorsi, etc.

L'indice di una scheda-libro è compilabile solo dagli utenti abilitati a questa funzione, gli autorizzati a modificare le schede–libro libro sono:

- **Webmaster**
- **Amministratori**
- **Supervisori**
- **Responsabili di Area tematica**
- **Curatori di Collana**

L'utente standard all'atto dell'iscrizione a UM non ha l'abilitazione ad operare sulle schede-libro.

Per chi è interessato ad aiutare UraniaMania nella compilazione di una scheda, il modo più semplice e rapido è quello di chiedere on-line di diventare **Curatore** di una o più collane. Si invita a consultare la procedura nell'Help in Home Page, leggendo i paragrafi **"C1. Facoltà e doveri del Curatore"** e **"C2 - Come diventare Curatori"**, e nel caso di disponibilità a proporsi per la collaborazione di **Curatore** su una determinata collana. La scheda seguente ti spiegherà invece cosa fare esattamente per diventare Curatore, aggiungendo qualche dettaglio a quanto già riportato in **"C1. Facoltà e doveri del Curatore"**.

#### <span id="page-41-2"></span>**C5.2 – COME APRIRE LA MASCHERA-INDICE**

Per una corretta compilazione degli indici conviene avere fisicamente il libro sottomano da consultare o eventualmente fare riferimento a fonti attendibili come ad esempio il Catalogo Vegetti (per libri pubblicati fino al 2010). Affidarsi però solo a internet, in particolare per gli indici, può far incorrere in errori o incompletezze: si prega di fare attenzione, evitando le ricerche online se non si è certi della bontà dei dati.

Una volta reperite le informazioni, visualizzare su Uraniamania la scheda libro corrispondente. (Per esercitazione clicca qui e ti apparirà la scheda TEST sulla quale faremo pratica).

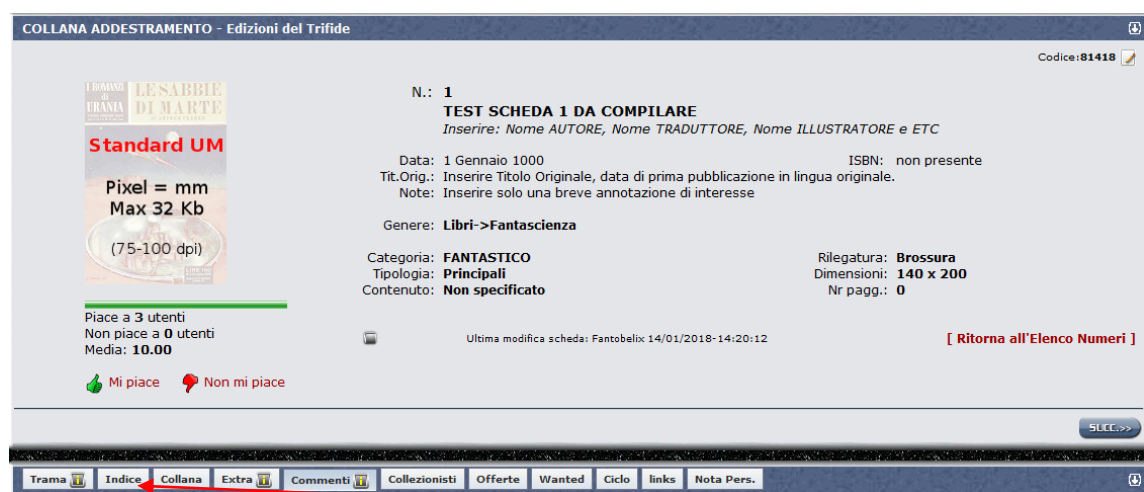

Nella scheda libro TEST si trova, sotto lo spazio occupato dalla copertina, il pulsante grigio "**Indice**". Cliccandoci sopra, sotto la copertina si aprirà la schermata della sezione "Indice" della scheda.

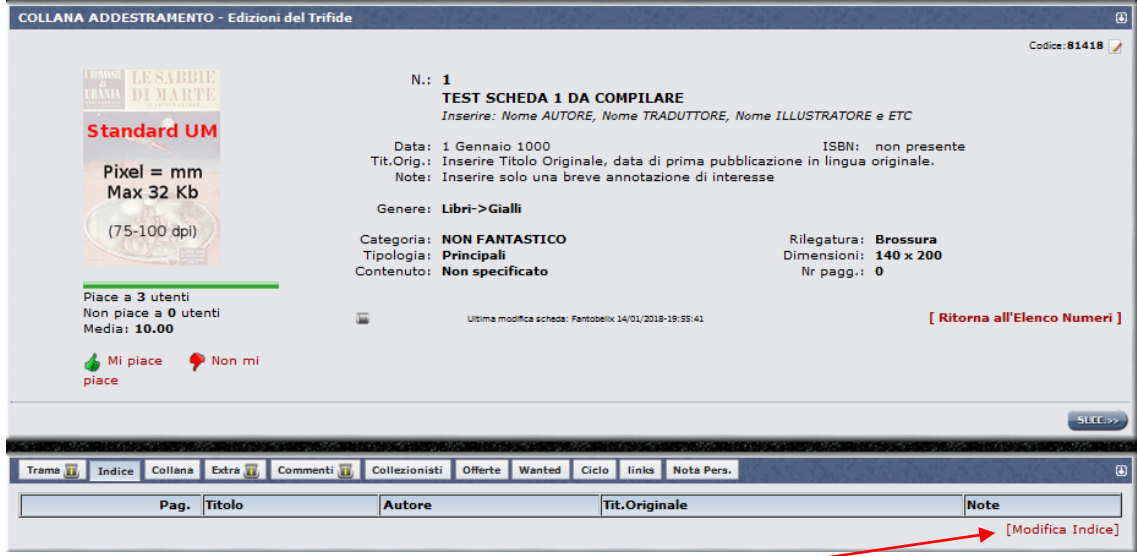

Cliccare sul link presente in basso a destra "Modifica Indice" per far apparire la maschera vuota dell'indice con i campi da compilare.

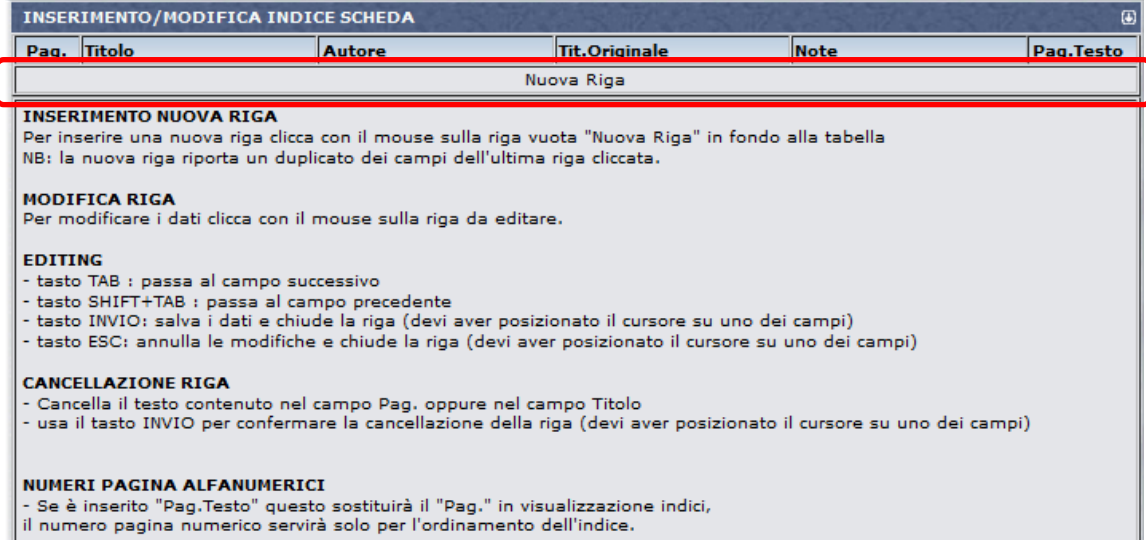

Posizionare il puntatore del mouse sulla barra "**Nuova Riga**" che diventerà gialla; cliccandoci sopra apparirà la prima riga dell'indice già predisposta per la compilazione dei 6 campi.

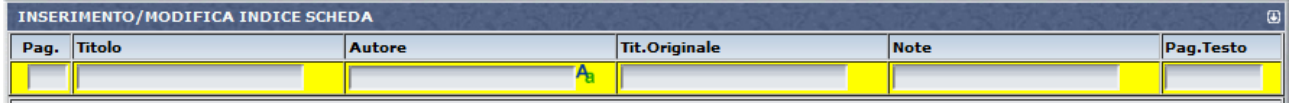

#### <span id="page-43-0"></span>**C5.3 - COME INSERIRE I DATI NELLA MASCHERA-INDICE**

Vediamo ora che dati inserire, colonna per colonna.

- Il sistema accetta solo righe compilate con ALMENO i campi "**Pag**" e "**Titolo**" (che possiamo definire OBBLIGATORI), i restanti campi sono comunque da compilare sempre quando si hanno le informazioni del caso, ma sono facoltativi da un punto di vista tecnico.
- Una **prefazione** o un **prologo** vanno sempre indicati.
- Compilando le righe relative a rubriche, saggistica relativa all'autore o al libro, o "varietà" inserire sempre la voce più appropriata nel campo note.
- Omettere le pagine di pubblicità, di anticipazione dei prossimi numeri, abbonamenti, etc. Vanno inserite solo le informazioni che possono essere interessanti per una eventuale ricerca.

Con il tasto "TAB" della tastiera ci si piò spostare attraverso i campi di una stessa riga man mano che vengono compilati, è molto comodo.

#### **Campo "Pag" (OBBLIGATORIO)**

Inserire il numero di pagina dove iniziano i romanzi, i racconti o le altre voci presenti.

- Se all'inizio del libro sono presenti prefazioni o altre sezioni in **numeri romani**, inserire 0 (od un numero sequenziale opportuno per ordinare le voci) riportando il numero romano in caratteri maiuscoli nel campo **"Pag. Testo".**
- Ricordatevi che il sistema ordina le righe inserite SOLO in funzione del campo **"Pag."** e poi in ordine alfabetico per il campo **"Titolo".** Quindi se due righe hanno lo stesso numero di pagina, l'ordine non sarà quello di inserimento ma quello alfabetico per titolo, con possibilità di inversione se il secondo titolo ha iniziale che precede quella del primo titolo.
- **Per dettagli e suggerimenti utili in casi particolari, guardare la tabella in fondo alla scheda.**

#### **Campo "Titolo" (OBBLIGATORIO)**

Scrivere il titolo del libro con maiuscola solo per la prima lettera e per i nomi propri, rispettando l'ortografia italiana corrente e il titolo originale. Es.: "Le sabbie di Marte" e non "Le Sabbie Di Marte", "il giorno dei Trifidi".

 Nelle **antologie** è spesso presente una pagina-**sommario** prima dei racconti: va compilata con pagina, titolo e nota. Vedi ad esempio la riga evidenziata sotto in giallo:

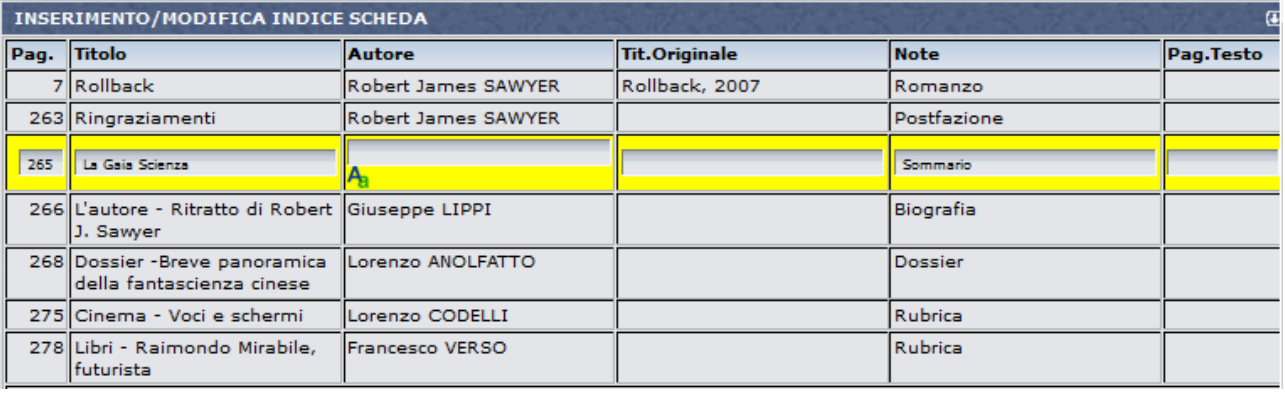

 Se in appendice c'è un **romanzo a puntate**, dopo il titolo indica la puntata tra parentesi. Es: nel numero 1 di Urania in appendice inizia un romanzo in 12 puntate. Ecco come andrà indicato:

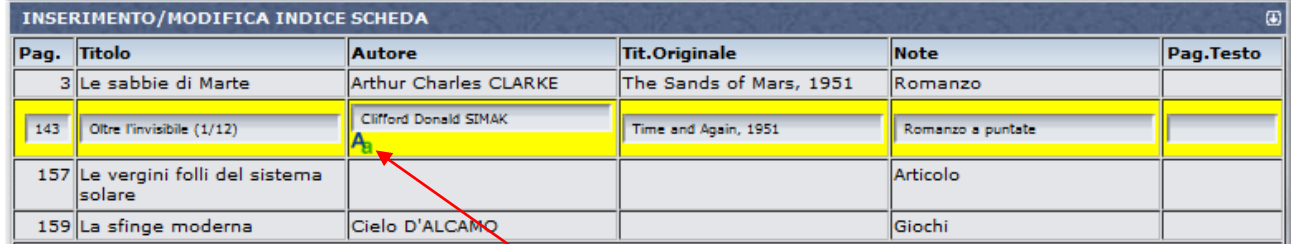

#### **Campo "Autore"**

Inserire prima il nome e poi il cognome dell'autore.

- L'inserimento dell'Autore è **OBBLIGATORIO** nel caso di **antologie**, sia personali che scritte da persone diverse, in quanto serve per le ricerche di romanzi e racconti presenti all'interno delle antologie, ma è buona regola compilare il campo anche nel caso di romanzi, per completezza ed estetica.
- **C** Anche nel campo "Autore" dell'Indice è presente il tasto-icona **Aa**, con lo stesso funzionamento del campo "**Autore**" principale nella scheda. Può essere utilizzato per inserire il nome di più autori o dei traduttori. Vedere la scheda **"DB4 – Come usare l'Editor facilitato per i nomi Autori"** per dettagli.
- Per quanto riguarda i **Traduttori**, possono essere omessi per brevità, per quanto riguarda i libri con un solo romanzo (l'informazione è già presente nel campo principale della scheda), ma sarebbe opportuno inserirli per le **antologie**, soprattutto se i traduttori sono più di uno e se nel campo principale della scheda sono indicati con **"AAVV".** Questo come informazione aggiuntiva, utile a individuare quali racconti sono tradotti da chi e nel caso si desiderasse effettuare ricerche per nome del traduttore. Si ringraziano tutti i collaboratori scrupolosi che vorranno inserire anche questi nomi, per quanto facoltativi, arricchendo il database.

**ATTENZIONE:** le regole per l'inserimento del nome sono le medesime di quelli del campo "**Autore**" principale della scheda.

**Si raccomanda di leggere con attenzione tali criteri, riportati nella scheda Help "DB4 – Come usare l'Editor facilitato per i nomi Autori" e di seguire le identiche regole in tutti i casi, anche quelli particolari che presentano, doppi nomi, doppi cognomi, pseudonimi, etc.**

#### **Campo"Tit. Originale", data**

In questo campo vanno inseriti il titolo originale e la data di prima pubblicazione separati da virgola. Ricordarsi di lasciare uno spazio dopo la virgola.

- Per i libri di autori inglesi e americani il titolo originale dovrà essere indicato con lo **standard anglosassone** di Tutte le Inizali Sono Scritte con Maiuscole, tranne le preposizioni e gli articoli (es. The Sands of Mars, 1951 - Pebble in the Sky , 1950 - Foundation and Earth, 1986). Per tutti i restanti casi vige la normale nomenclatura italiana.
- Per i titoli di autori **italiani** non riempire il campo "**Titolo Originale**" ma solo il campo "**Titolo**".
- In caso il titolo originale non sia reperibile lasciare la cella vuota. In caso il titolo originale sia reperibile, ma non la sua data, lasciare solo il titolo.

#### **Campo "Note"**

Digitare la categoria di ogni riga compilata per specificare il contenuto (Romanzo, Racconto, Prefazione, Varietà, Bibliografia, Rubrica, etc.).

 I campi note del romanzo principale, del saggio o dei racconti che compongono l'antologia vera e propria devono essere riempiti rispettivamente con "**Romanzo**", "**Saggio**", "**Racconto**".

 Per convenzione, su Uraniamania consideriamo "Racconto" un'opera composta da 1 a 59 pagine, mentre "Romanzo" definisce un'opera da 60 pagine in su. In alcuni libri, ad es. Urania, il varietà inizia con una pagina che contiene un piccolo sommario delle pagine seguenti, compileremo in questo caso il campo Pag –Titolo – Note, per poi procedere con i contenuti.

#### **Campo "Pag. Testo"**

Serve nel caso in cui le pagine siano contrassegnate da **numeri romani** (da inserire in lettere maiuscole) o da altra modalità alfanumerica, in cui compaiano anche caratteri di testo non numerici.

 Occorre sempre compilare anche il campo "**Pag.**" con un valore numerico che dia la sequenza corretta alle varie righe dell'indice. Si può usare anche lo 0 oppure altri numeri di pagine non usate nell'indice: questi valori non verranno visualizzati, se non per ordinare le righe, ma al loro posto, nell'indice finale, verranno riportati i valori testuali inseriti nel campo "**Pag. Testo**".

**ATTENZIONE! Se per qualsiasi motivo o necessità di modifica si riapre la riga cliccandoci sopra, il campo "Pag. Testo" perde il suo contenuto che va reinserito e salvato nuovamente, insieme alle eventuali modifiche.**

**Se questo accade e ci si accorge in tempo della cancellazione del testo, ma non si sa più quale era il contenuto, è possibile recuperare il testo annullatosi NON salvando la riga in oggetto, per esempio chiudendo la finestra di inserimento dell'indice.** 

**Prestare quindi attenzione a questa casella quando si deve riaprire una riga di indice.**

#### <span id="page-45-0"></span>**C5.4 - COME SALVARE E MODIFICARE I DATI INSERITI**

Una volta compilata una riga basterà cliccare il tasto **"INVIO"** sulla tastiera (posizionando il cursore del mouse all'interno di un campo, ricorda che devono essere compilati ALMENO i primi due campi).

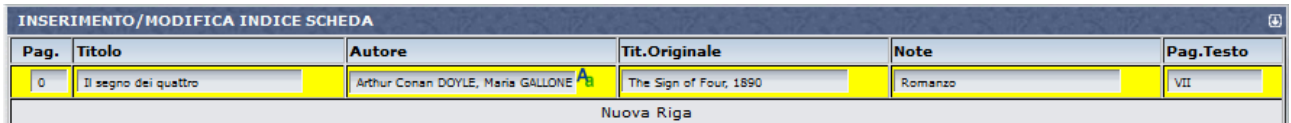

Il sistema memorizzerà i dati restituendo una seconda riga vuota da compilare cliccandoci su.

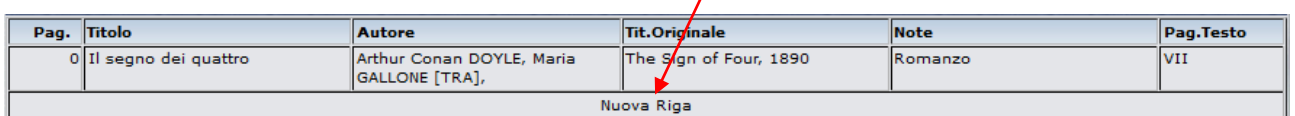

Tutte le informazioni saranno immediatamente visualizzate in tempo reale sulla scheda principale.

- Se ci si accorge che qualcosa non va nei dati inseriti, cliccare in corrispondenza del campo da correggere e la riga si riapre consentendo di effettuare le modifiche.
- Per eliminare una riga intera è sufficiente cancellare il campo pagina lasciandolo vuoto e poi premere il tasto INVIO, il sistema cancellerà l'intera riga.
- Se per caso si salta una riga nella compilazione di un indice non serve preoccuparsi, compilando lo stesso la riga saltata, il sistema riordinerà tutto secondo numero di pagina crescente rimettendola al posto giusto.

 Per compilazioni di indici in cui parte del contenuto di alcune righe rimane lo stesso (per esempio il nome autore e la nota "Racconto" in un'antologia personale), si può riaprire una riga simile già inserita cliccandoci sopra, come per modificarla e poi richiuderla col tasto invio.

Dopo questa operazione, cliccando sulla riga vuota per inserirne una nuova, la maschera di compilazione si apre con i dati della riga precedentemente aperta: i dati possono essere così modificati nelle sole parti da aggiornare, mantenendo per esempio nome autore e campo nota, se corretti.

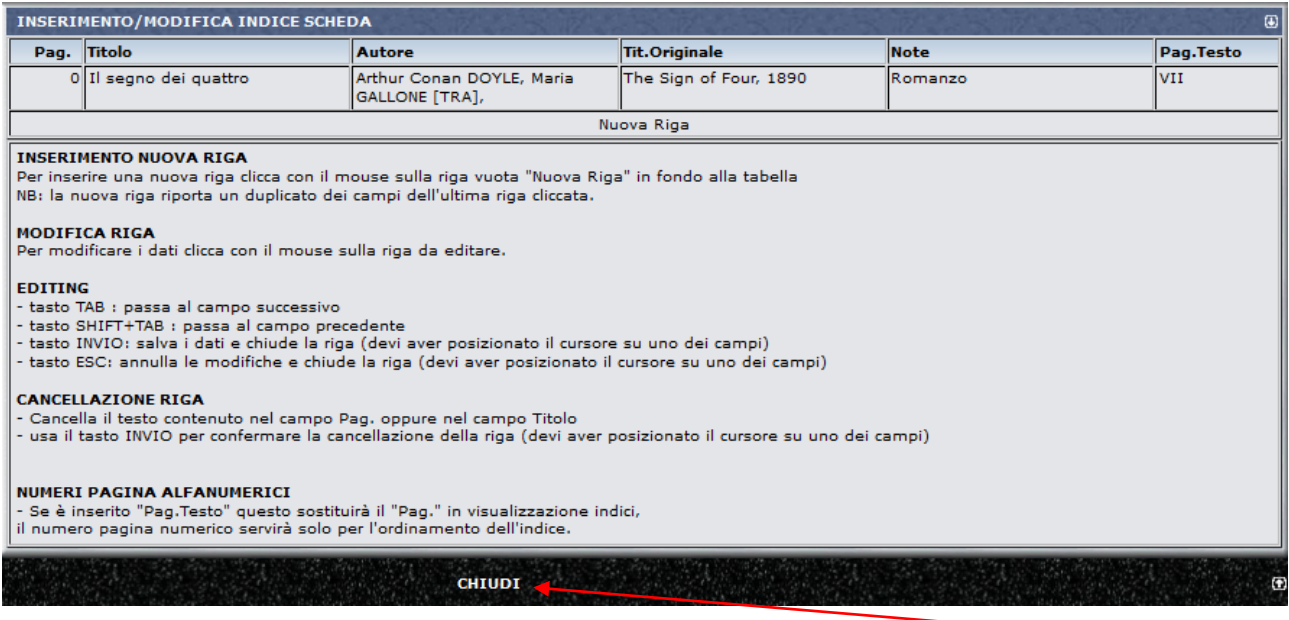

Ogni riga va confermata con tasto INVIO, per terminare la sessione e uscire dalla maschera digita su **"CHIUDI"**, in fondo alla schermata.

### <span id="page-46-0"></span>**C5.5 – ULTERIORI INFORMAZIONI**

**PUNTI UM:** Per ogni riga di indice aggiunta ad DB il sistema accrediterà 5 punti UM, per ogni riga eliminata te ne toglierà 5.

**CASI PARTICOLARI E SUGGERIMENTI:** Nella tabella allegata nella pagina seguente sono riepilogati e approfonditi alcuni casi specifici, con le indicazioni per gestirli nella maniera più corretta.

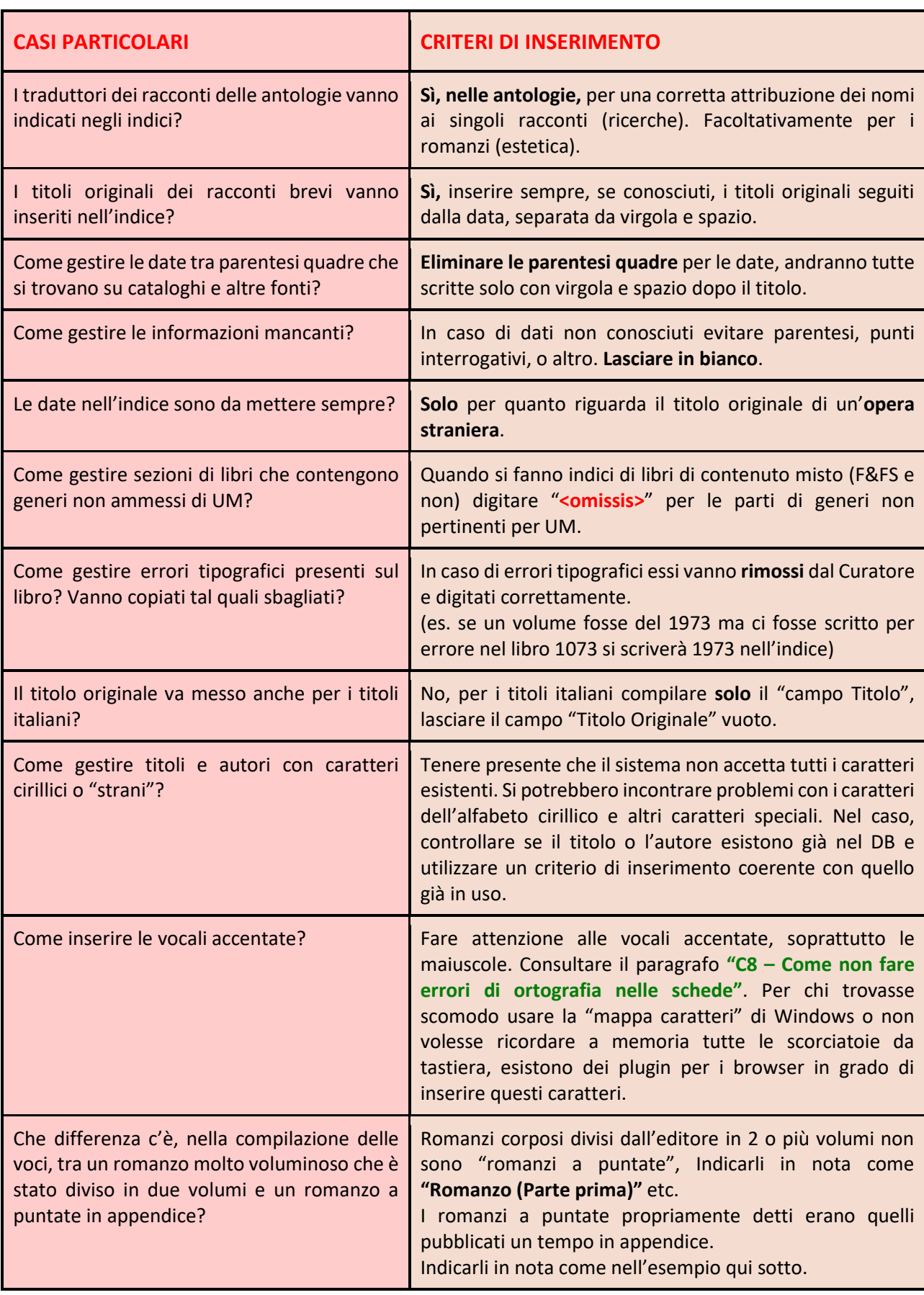

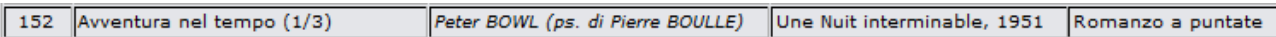

### <span id="page-48-0"></span>**C6. NUMERAZIONE DELLE COLLANE DEL DB**

### <span id="page-48-1"></span>**C6.1 – GENERALITÀ**

Le collane in cui vengono pubblicati i libri sono generalmente di due tipi: **Collane Numerate e Collane NON Numerate**.

Nel primo caso, occorrerà rispettare anche per le collane da inserire in DB la **numerazione originale** presente sui libri, nel secondo, invece si può gestire la collana come **NON numerata** anche nel DB di UraniaMania.

Nel corso del tempo le regole di UM hanno previsto criteri diversi con cui identificare le collane fisicamente non numerate, come ad esempio quello di inserirle e catalogarle come Collane Numerate con numerazioni progressive fittizie fra parentesi quadre o con la sigla [N.C.].

Senza entrare nel merito qui della validità e dei vantaggi / svantaggi di questi criteri che possono restare utili o anche preferibili in funzione di esigenze particolari delle singole collane considerate, si invita a rispettare come criteri generali per l'**Inserimento di Nuove Collane** soltanto le due modalità formalmente più corrette e coerenti con la catalogazione originale. Presentate nei capitoli seguenti.

### <span id="page-48-2"></span>**C6.2 – COLLANE NUMERATE**

Sono tutte le collane che hanno fisicamente, in costa, sulla copertina, in quarta o nelle pagine interne, una numerazione assegnata dall'editore per quella collana.

In fase di inserimento, il numero indicato in ciascun libro, va riportato nel campo "**Numero**" di ogni scheda, in modo fedele sia come cifra che come modalità (caratteri arabi, romani, alfanumerici, etc.)

Si procederà cioè a numerare i volumi della collana **seguendo la stessa numerazione presente sui libri e nello stesso ordine**, indipendentemente da data di pubblicazione, ISBN o altro.

Esempio: Se una collana ha i libri numerati esternamente da 1 a 10 anche nel DB verranno inseriti in quell'ordine e con quei numeri, anche nel caso che il numero 7 sia uscito dopo il numero 9 (capita!) e ciò risulti dalle date di pubblicazione: sul DB di UM il 7 viene sempre prima del 9.

Sono casi particolari i libri che riportino una **numerazione doppia o addirittura tripla**, magari una specifica per una collezione di titoli, o sotto-genere, o sezione della collana madre, ed una più generale che li accomuna tutti in una macro-collana più ampia.

Per quanto possibile, è non solo accettato, ma anzi apprezzato uno sforzo per **catturare l'informazione più ampia sulle varie numerazioni** attribuite ai libri di una collana, purché in modo ufficiale, inserendo nel campo "Numero" tutte le numerazioni tracciabili in modo affidabile. In questi casi è opportuno mantenere coerenza tra le tutte le schede della collana sia in termini di completezza che in termini di modalità di indicazione per le diverse numerazioni.

Esempio: se una collana ha una numerazione progressiva da 1 in poi in numeri arabi e poi una sotto numerazione per generi diversi (gialli, fantascienza) in numeri romani, si dovrà scegliere quale numero mettere prima (si suggerisce quello più rappresentativo per la collana cui appartiene) seguito da uno spazio, un trattino ed un altro spazio, poi dal secondo numero, sempre con lo stesso ordine e sempre in modo completo. "1 – I"; "2 – I"; "3 – II"; "4 – III", "5 – II"; etc. L'ordine da assegnare dovrà essere quello del numero più rappresentativo e più coerente con la data di pubblicazione.

Nel caso di distinzioni molto forti tra le sotto-sezioni (accompagnate per esempio da grafiche di copertina o formati diversi) si possono creare delle "Serie" diverse in cui accorpare i numeri omogenei in modo sequenziale.

Per le istruzioni su come creare una o più serie, vedere la Scheda-Help **"DB5 - Come inserire una nuova collana nel Database"**.

### <span id="page-49-0"></span>**C6.3 – COLLANE NON NUMERATE**

Per inserire una **nuova Collana Non Numerata**, si deve usare la funzione apposita spuntando la casella "**Collana Senza Numerazione**" che compare nella maschera "**Gestione Database Collane – Scheda Dati Collana**", la prima da compilare quando si inserisce una nuova collana.

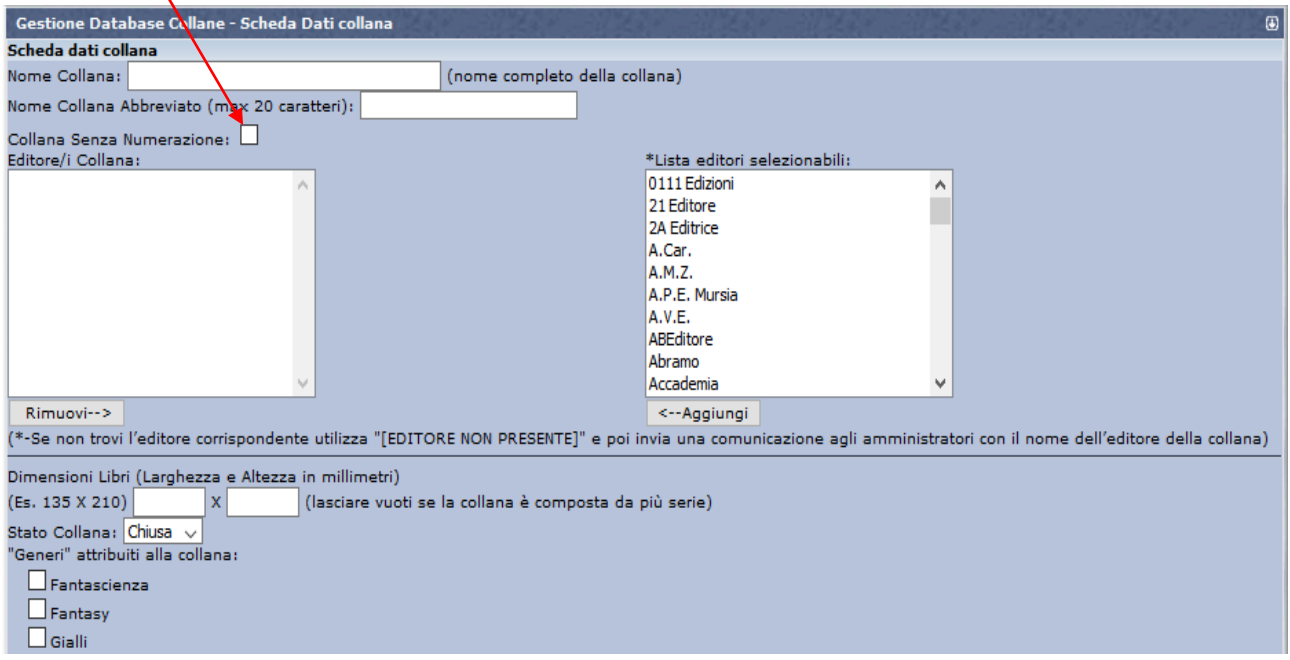

Questa opzione disattiva il campo "**Numero**" delle schede che non dovrà più essere inserito.

La stessa cosa può essere fatta per modificare le collane esistenti da numerate a NON numerate, mettendole in manutenzione e spuntando la medesima casella nella maschera "**Gestione Database Collane – Modifica collana**":

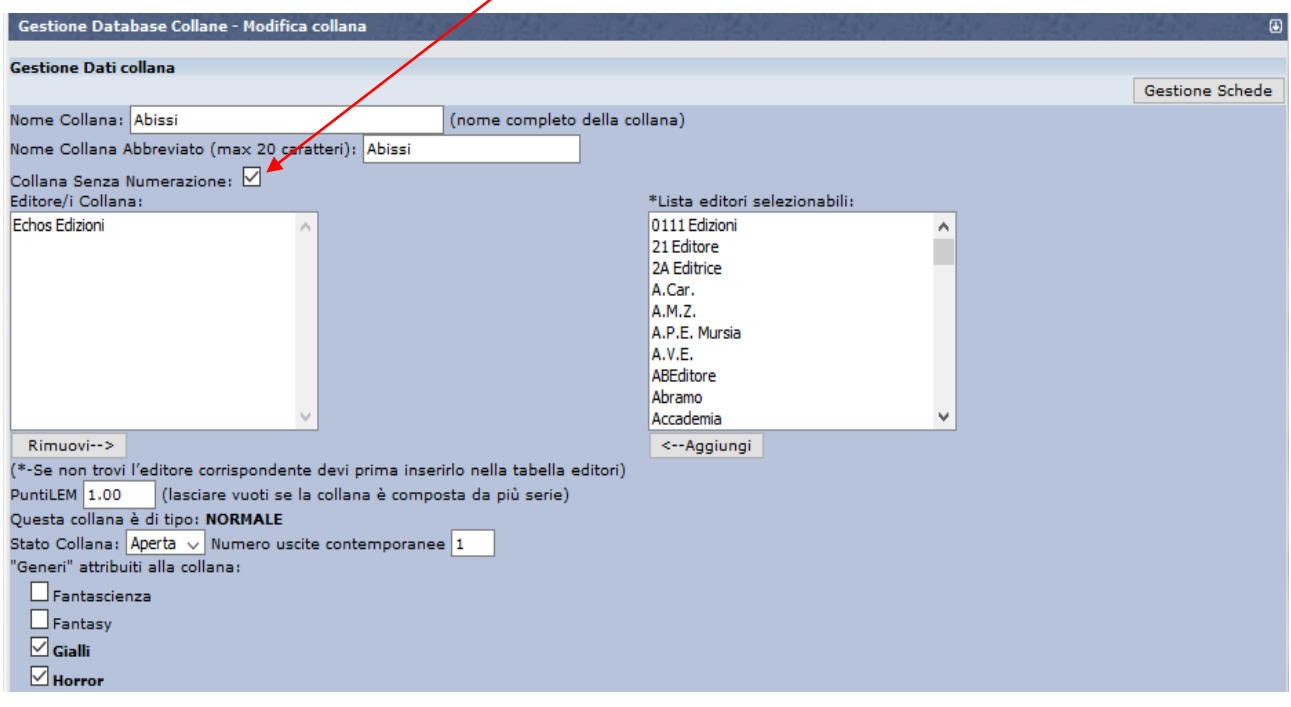

Rimangono in questo caso inalterate tutte le altre funzioni, comprese quelle per l'ordinamento delle schede nella visualizzazione per elenco, continuando a poter inserire numeri sequenziali nel campo "**Posizione**" della maschera "**Gestione schede**".

Consultare le schede-Help **"DB5 - Come inserire una nuova collana nel Database"** e il Capitolo **"C3 – Manutenzione delle collane"** per avere maggiori informazioni su queste funzioni.

## <span id="page-51-0"></span>**C7. IL CODICE ISBN**

### <span id="page-51-1"></span>**C7.1 – L'ISBN: COSA È, COME SI LEGGE, A COSA SERVE**

L'ISBN, acronimo di International Standard Book Number è un po' il codice fiscale di un libro, lo identifica in modo univoco e duraturo in campo internazionale.

L'ISBN viene usato in Italia a partire dal 1978 e fino al 31 Dicembre 2006 era composto da 10 cifre, poi dal 1 Gennaio 2007 si è iniziato con la nuova numerazione a **13 cifre**.

Le tredici cifre sono divise in cinque serie separate da trattini:

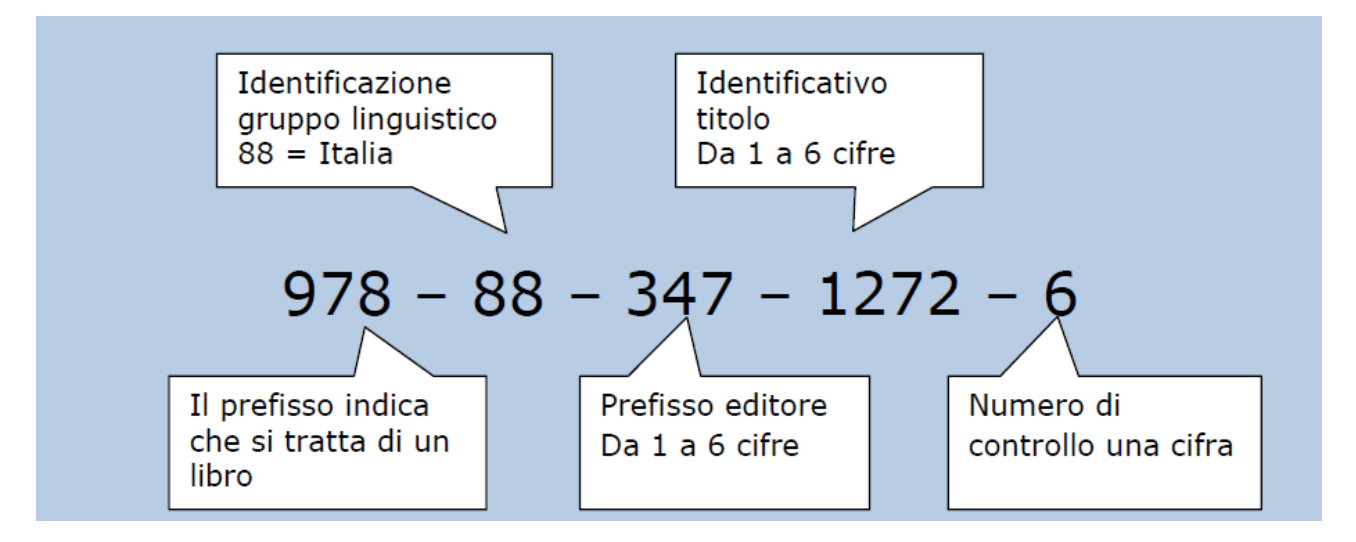

In questo esempio abbiamo:

**978** - numero attribuito al "**mondo del libro**", quindi opere stampate anche se non necessariamente su carta (pergamena, stoffa ecc) per dettagli consultare questa pagina del sito ISBN:

**88** – indica il **paese** dove è stato stampato o l'area linguistica (Italia, Repubblica di S. Marino, ecc)

**347** - prefisso dell'**editore**: editori piccolissimi hanno fino a 5 cifre i grandi 1 o 2 perché il totale editore + libri deve essere di 7 cifre, quindi un editore piccolissimo che stampa poche decine di titoli avrà identificativo titolo di due cifre e prefisso di cinque mentre per un grande editore sarà il contrario. Questo è il prefisso editore della Fanucci, quindi casa editrice di media portata.

**1272** - identificativo **titolo** indica nel caso specifico il libro L'androide Abramo Lincoln di P. K. Dick, come detto sopra il numero degli identificativi del titolo disponibili per un editore varia in ragione inversa della lunghezza del prefisso editore, quindi prefisso editore 347 + 1272 id. libro danno un numero di sette cifre. **6** - **numero di controllo** varia da 0 a 9 (dal 1 gennaio 2007).

L'**ISBN di 10** cifre era invece composto come in questo esempio (un libro Mondadori, grande casa editrice e quindi con prefisso editore di 2 cifre e id. libro di 5, quindi disponibilità di 99.999 id. libro):

#### **88-04-54895-9**

Come si può notare il codice è senza il prefisso 978, inoltre il codice di controllo va da 0 a 10 ma poiché il posto è uno se il numero risultante dall'algoritmo di controllo è 10 si mette in numeri romani (X).

### <span id="page-52-0"></span>**C7.2 – COME CONTROLLARE L'ESATTEZZA DEL CODICE ISBN**

#### **ISBN-10:**

Escludendo i trattini si prendono le prime 9 cifre, si moltiplica la prima cifra x10, la seconda x9 e così via. Si sommano fra di loro i prodotti. Si aggiunge il codice di controllo (se è X si mette 10). Si divide il totale per 11. Se il resto è 0 il codice è giusto (**il totale deve cioè essere divisibile per 11**).

#### **ISBN-13:**

Escludendo i trattini si prendono le prime 12 cifre, moltiplicandole ognuna per un peso che assume in modo alternato i valori 1 e 3, partendo dalla prima cifra a sinistra che ha peso 1.

Si sommano fra di loro i prodotti. Si aggiunge il codice di controllo.

Si divide il totale per 10. Se il resto è 0 il codice è giusto (**il totale deve cioè essere divisibile per 10**).

### <span id="page-52-1"></span>**C7.3 – COME INSERIRE L'ISBN**

Il Codice ISBN deve essere sempre inserito nel campo apposito delle schede libro, ove presente sul libro. Sono validi ed utilizzabili sia la versione a 10 cifre in uso fino a Dicembre 2006, sia quella più recente a 13 cifre. Si raccomanda di scegliere e rispettare in modo univoco uno fra i due standard per ogni collana, salvo collane longeve che hanno modificato nel tempo il tipo di formato.

L'ISBN va inserito **con tutti i numeri di seguito, senza nessun trattino**. Il sistema esegue un controllo automatico sulla correttezza del numero inserito: se il carattere di controllo non risulta corretto, il sistema rigetta il dato. In caso di problemi, verificare se almeno uno dei due standard (ISBN-10 o ISBN-13) è accettato. Il dato ISBN **non va invece compilato per le pubblicazioni periodiche da edicola** (dove compaiono al loro posto gli ISSN che iniziano per 977).

### <span id="page-53-0"></span>**C8. COME NON FARE ERRORI DI ORTOGRAFIA NELLE SCHEDE**

### <span id="page-53-1"></span>**C8.1 – PREMESSA**

"Anche l'occhio vuole la sua parte" e una bella scheda libro pulita, una trama o un commento scritti in un italiano senza errori è sempre un bel vedere.

Ecco un piccolo vademecum tascabile per chiarire i piccoli dubbi che ognuno di noi si trova ogni tanto ad affrontare.

Non sembri pedante e inutile seguire queste poche regole, che possono evitare segnalazioni da parte degli utenti più pignoli e soprattutto la necessità di revisioni se queste imprecisioni si trovano in campi oggetto di ricerca che possono non essere estratti a causa di tali errori.

### <span id="page-53-2"></span>**C8.2 – COME RISPETTARE LA CORRETTA ORTOGRAFIA**

In italiano questi segni di interpunzione **… , ; . : ! ?** vanno sempre **attaccati alla parola che li precede** <sup>e</sup> staccati da quella che segue.

- Aspettarono per ore**…**
- Passarono**,** con assordante rumore.
- Le sezioni sono tutte introdotte da un titolo**;** un indice, posto alla fine del testo...
- Chiuse la portiera**.**
- Guardai l'orologio**:** ero in ritardo.
- Che bella sorpresa**!**
- Posso venire con voi**?**

C'è una sola eccezione: i tre puntini di sospensione ad inizio frase si attaccano alla parola che segue. I puntini sono tre, non due o quattro o di più.

…si aprirono di nuovo.

Questi segni invece **« » ( ) [ ] "** vanno **staccati dalla parola che precede e attaccati a quella che segue**.

- La donna rispose: **«**Non ricordo di aver mai visto quest'uomo**»**
- Ignazio Silone **(**1900-1978**)** è lo pseudonimo di Secondino Tranquilli.
- Promulgò la legge in quell'anno **[**1963**]**.
- Ho guardato il **"**match**"** alla televisione
- A causa del suo intervento **–** o forse grazie al suo intervento **–** non ho agito d'impulso.

Tra l'apostrofo e la parola precedente e seguente **non c'è spazio**!

Uno scroscio d**'**acqua lo sorprese.

Il punto interrogativo e quello esclamativo si scrivono una sola volta.

- Vieni qui**!**
- **Che cosa stiamo aspettando?**

La virgola separa e la e unisce quindi non vanno usate una di seguito all'altra.

Tra le parentesi e la frase che contengono non c'è spazio.

La situazione politica **(**a quanto si legge sui giornali**)** è piuttosto confusa.

Accenti: soltanto **tè, caffè, è**, cioè vogliono l'accento grave, in tutti gli altri casi si usa la è (**perché, benché, poiché**, ecc.).

Occhio al tranello del "ne".

La differenza tra "**ne**" e "**né**" e "**n'è**" sta nel fatto che il primo ha funzione di **pronome** mentre il secondo ha quella di **congiunzione** e il terzo di **troncatura**.

**Pronome (ne)** 

Buonissimo il riso, **ne** prenderei un'altra porzione.

#### **Congiunzione (né)**

**Né** tu **né** lui siete andati al cinema.

#### **Troncatura**

Non ce **n'è** bisogno.

"E l'apostrofo dove lo metto?" ci si chiede spesso quando ci si trova di fronte a frasi con c'è e ce n'è. Ecco un trucco per dissolvere ogni dubbio: al posto di "**è**" provate a mettere "**era**": se la frase ha senso (non si riferisce più al presente, ma al passato, ma ha senso compiuto) allora si tratta di è verbo ed è preceduta dall'apostrofo.

Ricordate, si scrivono senza apostrofo: **qual è, nessun uomo.**

Alcuni monosillabi possono avere l'apostrofo, da **non confondersi con l'accento**:

- **po'** (=poco); un **po'** di moto aiuta.
- **mo'** (=modo); a **mo'** di giraffa.
- **va'** (=vai, imperativo di andare); **va'** pensiero.
- **fa'** (=fai, imperativo di fare); **fa'** la scelta giusta.
- **sta'** (=stai, imperativo di stare); ben ti **sta'**.

Ecco un piccolo aiuto per chi ha fretta di digitare e non vuole cercare i tasti.

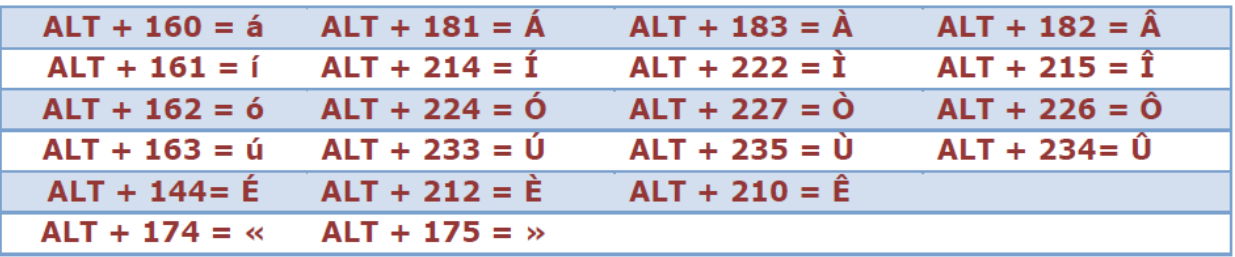

Buona grammatica!

### <span id="page-55-0"></span>**C9. COME SOSTITUIRE E CONFERMARE LE COPERTINE**

### <span id="page-55-1"></span>**C9.1 - PREMESSA**

Questa scheda integra gli altri help che trattano delle copertine, riassumendo le funzioni specifiche riservate ai Curatori.

Prima di leggere questa scheda Help, si suggerisce di rivedere la scheda Help **"DB7 – Come inserire le copertine mancanti"**, i Capitoli **"C3 - Manutenzione delle collane"** (paragrafo C3.5), e **"C4 – Come inserire una Scheda-Libro"** (paragrafo C4.3 – punto 7). In esse sono riportate le modalità di **inserimento per le copertine**, che possono essere inviate da tutti gli utenti, e le operazioni che possono fare sulle copertine i **Curatori** (così come Responsabili di Area e Supervisori), sia mettendo in manutenzione una collana, sia aprendo la maschera di modifica di una scheda libro.

Riepiloghiamo di seguito come fare per sostituire una copertina esistente o per confermare una copertina nuova appena caricata.

### <span id="page-55-2"></span>**C9.2 – COME FARE PER SOSTITUIRE UNA COPERTINA ESISTENTE**

Ci possono essere delle circostanze per cui una copertina esistente in DB debba essere sostituita o modificata (per esempio perché l'immagine esistente è errata, di dimensioni non corrette, di qualità non soddisfacente, etc.). Esistono vari modi diversi per sostituire una copertina già caricata in una scheda-libro. Questo paragrafo ribadisce e riassume solo le diverse modalità in cui si può ottenere questo risultato.

#### **Usare la Modalità Manutenzione della collana (NO punti UM)**

Mettendo in manutenzione la collana che contiene la scheda con la copertina da modificare, si può anche eliminare una scheda errata o sostituirla con una nuova già pronta sul proprio PC.

Basta andare nella maschera "**Gestione Dati Collana**" e poi su "**Invio Copertine**".

Cliccando sull'**icona con il rettangolo barrato** o sul tasto "**Sfoglia**" si può rispettivamente eliminare o sostituire una copertina.

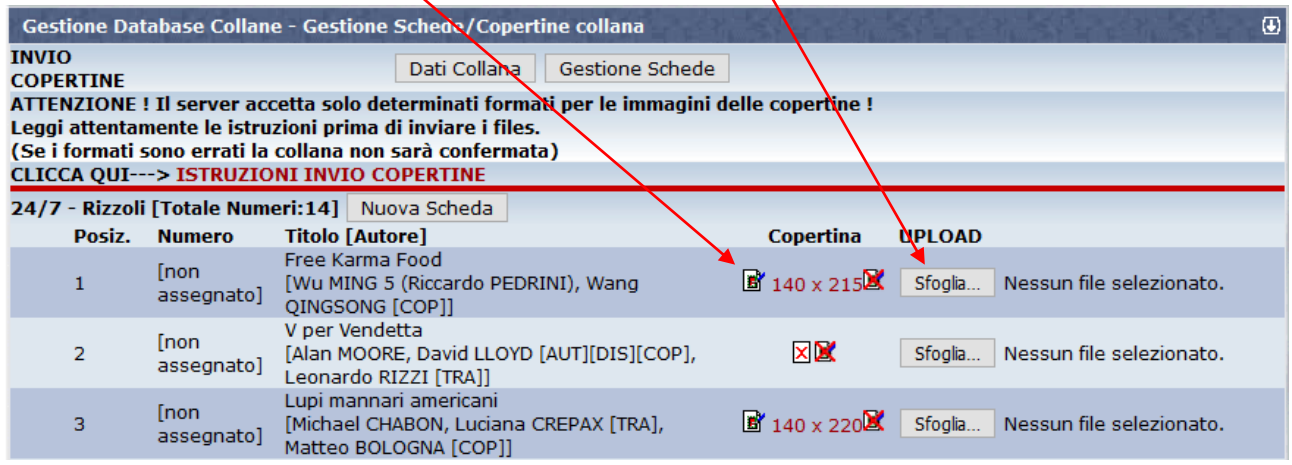

E' tutto spiegato nel Capitolo **"C3 - Manutenzione delle collane":** seguire le indicazioni riportate nel paragrafo C3.5.

Attenzione, questo modo di procedere non assegna punti UM!

#### **Usare la funzione "Edit" della scheda (NO punti UM)**

Riaprendo la scheda che contiene una copertina errata (o anche mancante), cliccando sull'icona con la matita, è possibile editare tutti i suoi dati, compresa la copertina.

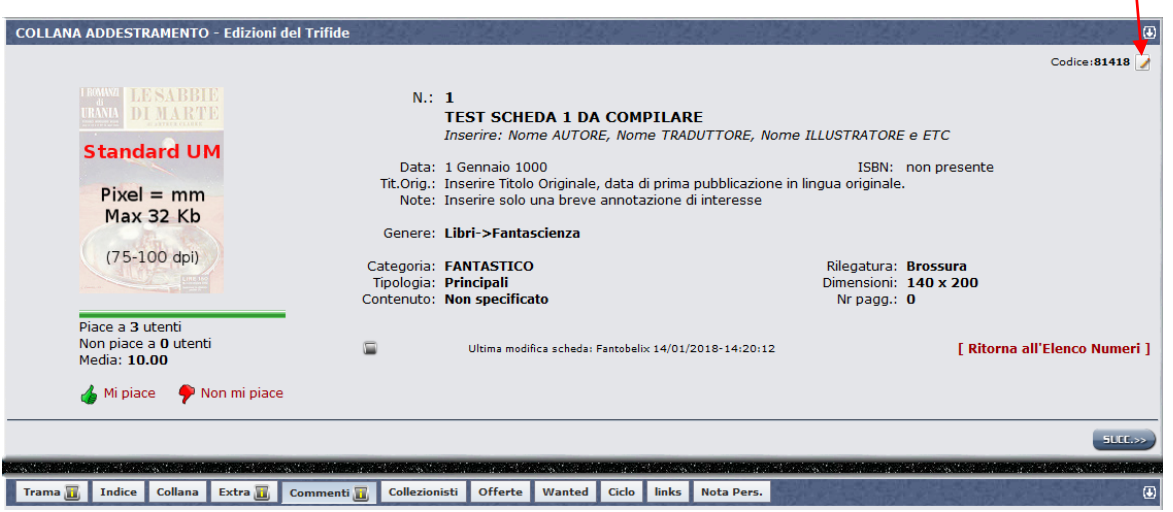

Una volta aperta la scheda, cliccando sul tasto "**Sfoglia**", si può scegliere il nuovo file immagine (che deve essere stato già preparato e salvato sul proprio PC) e caricarlo con il tasto "**Invia Copertina**".

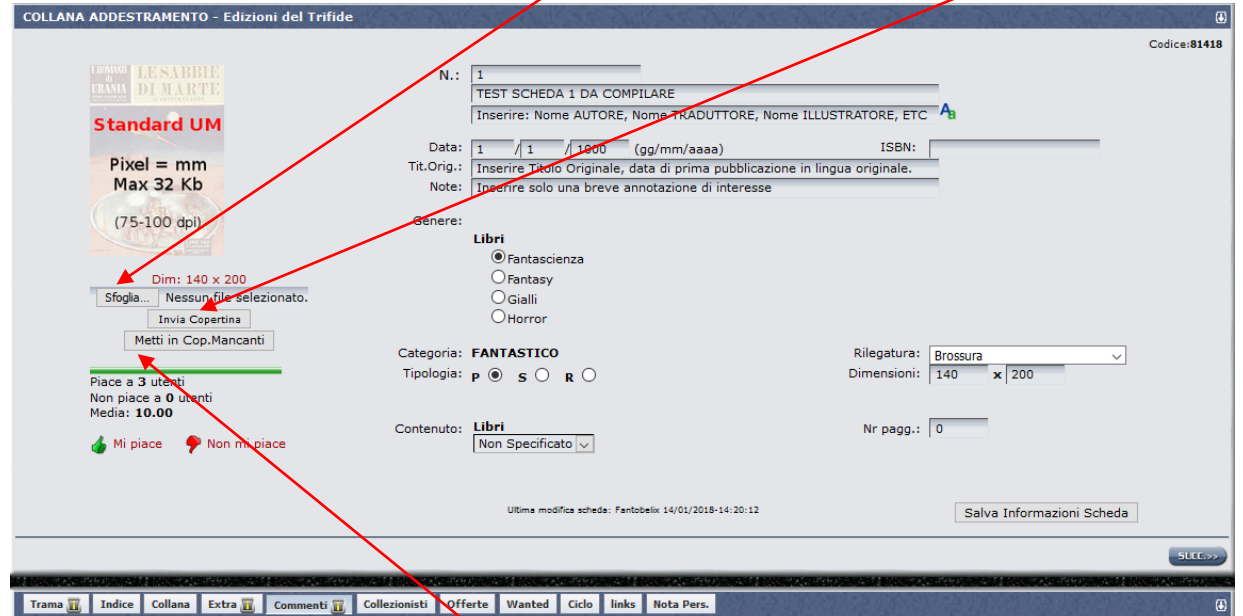

E' tutto spiegato nel Capitolo **"C4 – Come inserire una Scheda-Libro"**: seguire le indicazioni riportate nel paragrafo C4.3 – punto 7.

Attenzione, anche questo modo di procedere non assegna punti UM!

#### **Cancellare e ricaricare la copertina (SI punti UM)**

Questa è la modalità meno immediata, ma l'unica che assegna punti UM, se ci tenete! Occorre fare due operazioni successive:

- Aprire la scheda come al punto precedente e cliccare su "Metti in Cop. Mancanti". Questo elimina la scheda da sostituire.
- Andare nel menu "**Copertine mancanti**" dalla HomePage e caricare la nuova copertina come indicato nel Capitolo "**DB7 – Come inserire le copertine mancanti**".

#### <span id="page-57-0"></span>**C9.3 – COME FARE PER CONFERMARE UNA COPERTINA IN ATTESA DI APPROVAZIONE**

Se usate la funzione "**Copertine Mancanti**" per inserire le immagini in collane cui avete accesso come Curatori o Responsabili di Area, potete anche confermare l'inserimento per salvare la nuova copertina, senza attendere l'approvazione di altri Responsabili.

Dopo l'invio dei files, infatti, nella maschera che mostra le schede con le copertine mancanti comparirà l'icona immagine con le dimensioni, una riga che indica l'utente che l'ha inserita e i tasti "**Conferma**" e "**Annulla**".

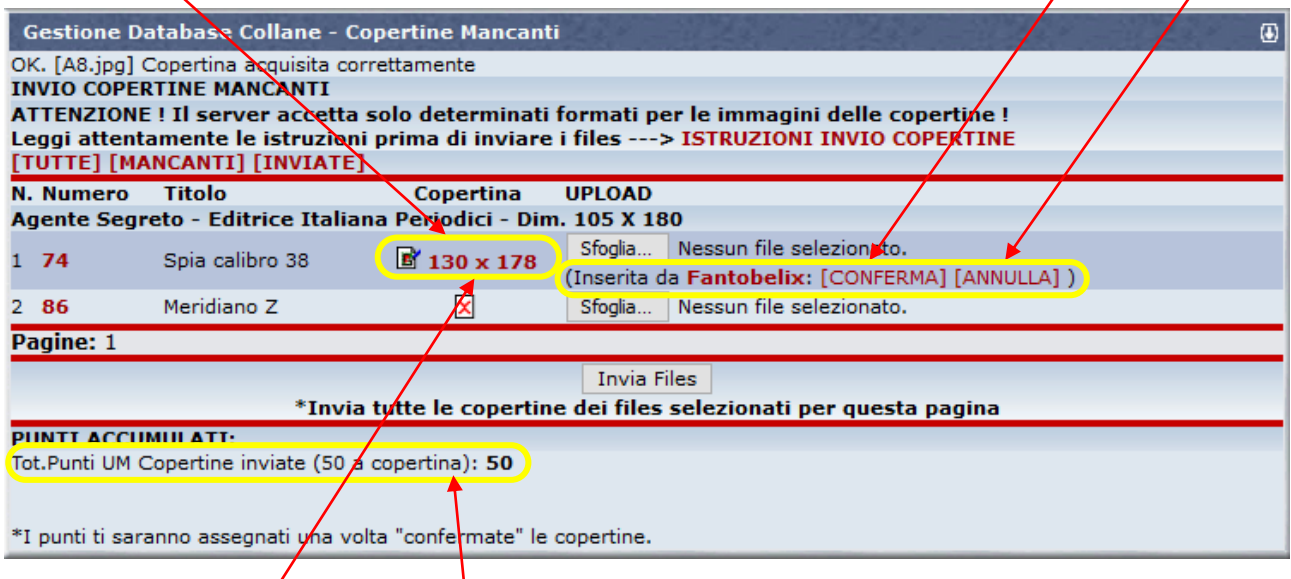

Cliccando sulle dimensioni dell'immagine potete visionarla e se corretta confermarla. La nuova copertina verrà definitivamente salvata e il titolo del libro scomparirà dalla maschera.

Altrimenti potete fare "Annulla" e ripetere l'operazione, cliccando su "Sfoglia".

La conferma, assegnerà anche i punti UM all'utente che ha caricato il file. Se l'utente che ha inviato il file è colui che conferma, vedrà il valore di punti UM che gli saranno assegnati, nella parte bassa della maschera, altrimenti i punti andranno a chi ha caricato ed il riepilogo mostrerà 0 punti.

**PUNTI ACCUMULATI:** Tot.Punti UM Copertine inviate (50 a copertina): 0

\*I punti ti saranno assegnati una volta "confermate" le copertine.